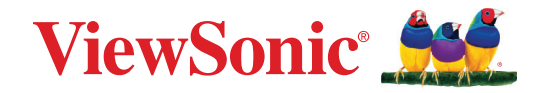

# **VP2776T-4K**

**Exibição Manual do utilizador**

> Nr modelu VS19891 P/N: VP2776T-4K

# **Obrigado por escolher a ViewSonic®**

Como líder mundial do mercado das soluções visuais, a ViewSonic® tem como objetivo exceder as expetativas a nível mundial em relação a evolução tecnológica, inovação e simplicidade. Na ViewSonic®, acreditamos que os nossos produtos podem ter um impacto positivo no mundo e estamos convencidos que o produto ViewSonic® que escolheu irá satisfazer as suas necessidades.

Mais uma vez, obrigado por escolher a ViewSonic®!

# <span id="page-2-0"></span>**Normas de segurança**

- Leia as todas as instruções antes de utilizar o equipamento.
- Guarde estas instruções num local seguro.
- Tenha em atenção todos os avisos e siga todas as instruções.
- Sente-se a pelo menos 45 cm / 18" do monitor.
- Deixe no mínimo 10 cm / 4" de espaço à volta do dispositivo para garantir uma ventilação adequada.
- Manuseie sempre o monitor com cuidado durante o transporte.
- Utilizar sempre armários ou suportes ou métodos de instalação recomendados pelo fabricante do monitor.
- Utilizar sempre mobiliário capaz de suportar o monitor em segurança.
- Garantir sempre que o monitor não sobressai da extremidade do mobiliário.
- Não colocar o monitor num local onde possam estar presentes crianças.
- Instruir sempre as crianças acerca do perigo de trepar ao mobiliário para alcançar o monitor ou equipamentos relacionados.
- Encaminhar sempre os cabos ligados ao monitor de forma a evitar que sejam pisados, puxados ou agarrados.
- Tenha cuidado ao retirar a tampa traseira do monitor. Este monitor contém peças de alta tensão.
- Não utilize o dispositivo próximo de água. Para reduzir o risco de incêndio ou de choque elétrico, não exponha o dispositivo a chuva ou humidade.
- Evite expor o dispositivo a luz solar direta e outras fontes de calor. Não instale o dispositivo próximo de fontes de calor, tais como, radiadores, fogões ou outros aparelhos (incluindo amplificadores) que possam aumentar a temperatura do dispositivo para níveis perigosos.
- Utilize um pano seco e macio para limpar. Caso seja necessário uma limpeza mais aprofundada, consulte a secção "Manutenção" neste guia, para obter mais instruções.
- Evite tocar na tela. A oleosidade da pele é difícil de ser removida.
- Não esfregue nem aplique pressão no ecrã pois poderá causar danos permanentes no mesmo.
- Não coloque o monitor num local instável.
- Não colocar o monitor em mobiliário alto (por exemplo, armários ou estantes) sem fixar tanto o mobiliários como o monitor a um suporte adequado.
- Não colocar panos ou outros materiais semelhantes entre o monitor e o mobiliário onde o mesmo está instalado.
- Coloque o monitor numa área bem ventilada. Não coloque objetos sobre o monitor que possam impedir a dissipação do calor.
- Não coloque objetos pesados sobre o monitor, cabo de vídeo ou cabo de alimentação.
- Não colocar objetos que possam fazer com que as crianças trepem, tais como brinquedos e controlos remotos, em cima do monitor ou no mobiliário onde o mesmo está instalado.
- Se detetar fumo, ruídos anormais ou odores estranhos, desligue imediatamente o monitor e contacte o seu vendedor ou a ViewSonic. É perigoso continuar a utilizar o monitor.
- Não anule o objetivo de segurança da ficha polarizada ou da ficha com ligação à terra. Uma ficha polarizada tem dois polos, sendo um mais largo do que o outro. Uma ficha com ligação à terra tem dois polos e um pino de ligação à terra. O polo largo e o terceiro pino são fornecidos para sua segurança. Se a ficha não encaixar na tomada elétrica, adquira um adaptador e não tente forçar o encaixe da ficha na tomada.
- Confirme o sistema de distribuição elétrica instalado no edifício. O sistema deve estar equipado com um disjuntor de 120/240V, 20A.
- Quando ligar a uma tomada elétrica, NÃO tente remover o pino de ligação à terra. Certifique-se de que os pinos de ligação à terra NUNCA SÃO REMOVIDOS.
- Proteja o cabo de energia contra pisadas ou enroscamentos especialmente nas tomadas, receptáculos convenientes e o ponto onde eles saem do aparelho. Assegure-se de que a saída de energia está localizada próximo à unidade de modo que ela seja facilmente acessível.
- Utilize apenas os acessórios especificados pelo fabricante.
- Use somente com o carrinho, suporte, tripé, console, ou mesa especificada pelo fabricante, ou vendido com o aparelho. Quando um carrinho é usado, tome cuidado ao mover o conjunto de carrinho/aparelho para evitar danos causados por tropeçamento.
- Desconecte este aparelho quando não for usado por longos períodos de tempo.
- Consulte o pessoal de serviço qualificado para todos os serviços. O serviço é necessário quando o aparelho tiver sido danificado de algum modo, tal como cabo de alimentação ou tomada danificada, líquido derramado ou objetos caídos dentro do aparelho, exposição do aparelho à chuva ou umidade, funcionamento anormal, ou queda do aparelho.
- Quando utilizar auriculares/auscultadores, ajuste o volume para níveis adequados, caso contrário, poderá originar danos auditivos.
- Perigo de instabilidade: O monitor poderá cair, provocando ferimentos graves ou morte. Para evitar ferimentos, este monitor deve estar firmemente preso ao solo/parede de acordo com as instruções de instalação.
- A fixação do monitor a uma parede ou objeto fixo utilizando cabos ou outros dispositivos de retenção pode ajudar a suportar o peso do monitor e impedir a queda do mesmo.

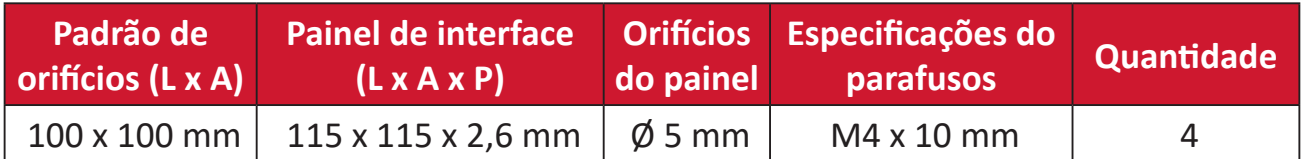

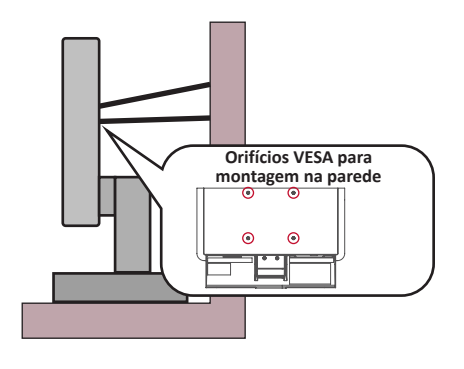

#### **NOTA:**

- O dispositivo de retenção/cabo deve ser capaz de resistir a uma força de 100N.
- Certifique-se de que o cabo está esticado e que não existe qualquer folga. A traseira do dispositivo deve estar virada para a parede para impedir que o dispositivo incline devido a força externa.
- Certifique-se de que o monitor não inclina devido a força externa em qualquer altura e ângulo de rotação do dispositivo.
- Se o monitor for retido e relocalizado, devem ser aplicadas as mesmas considerações acima indicadas.

# Índice

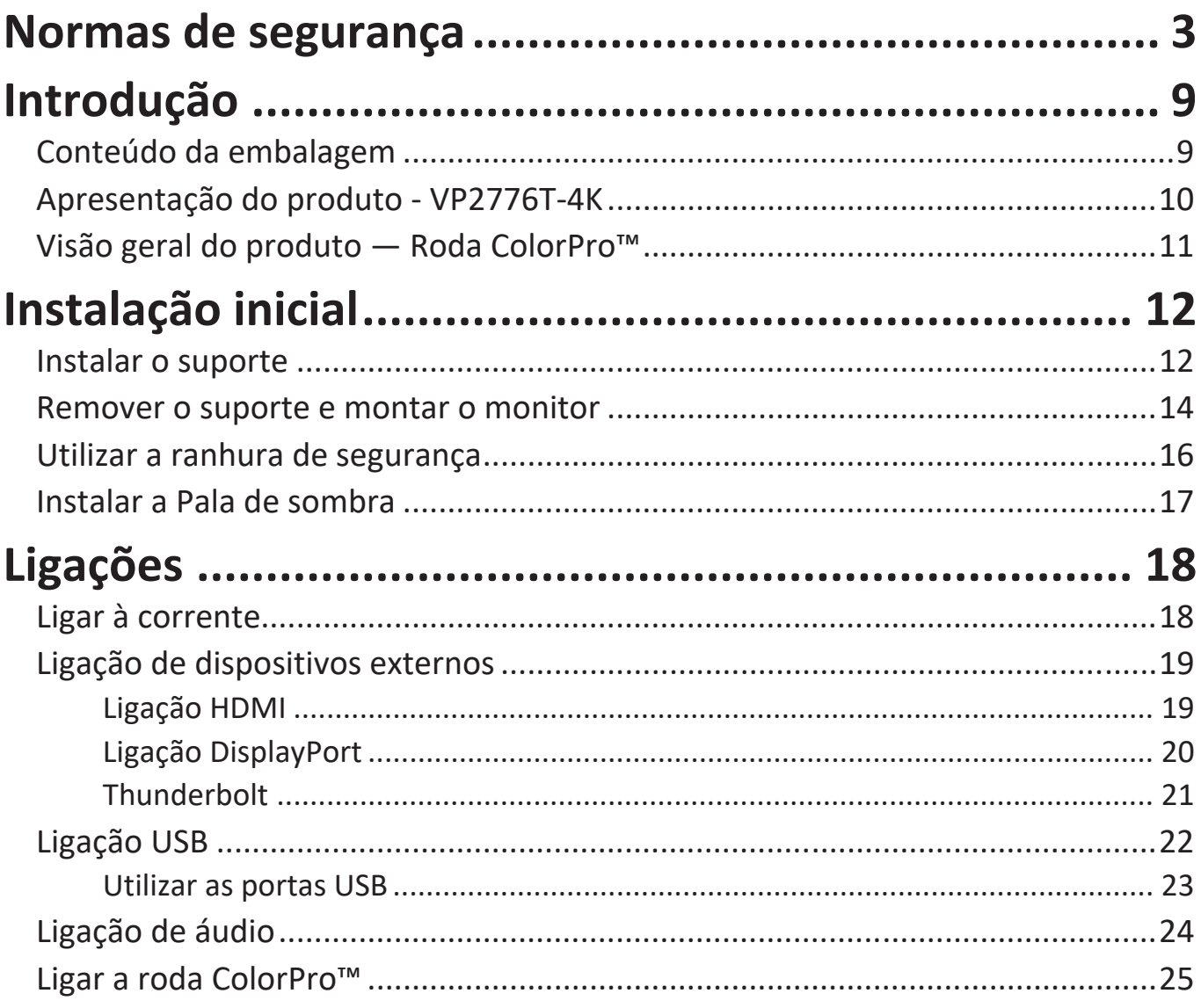

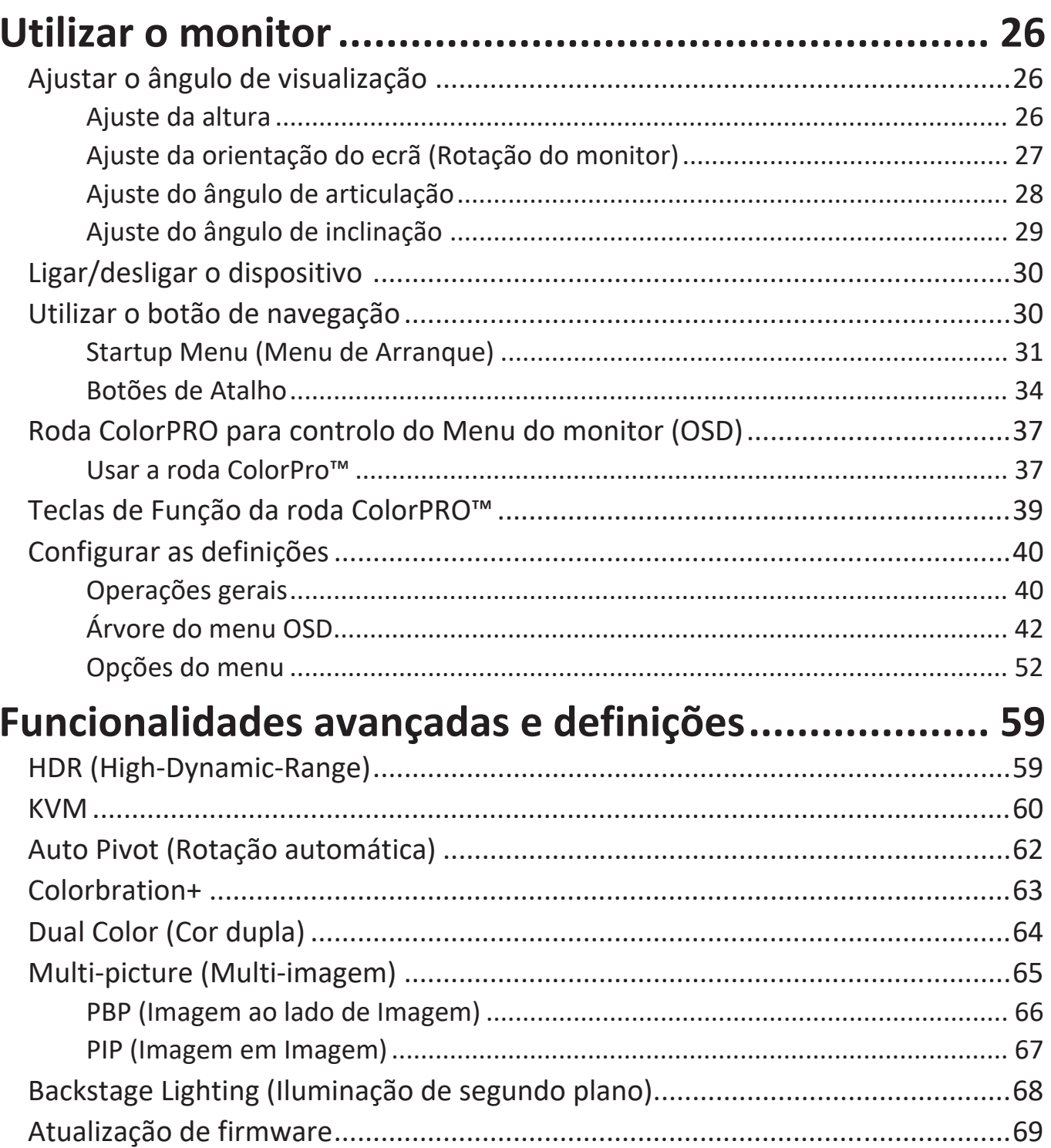

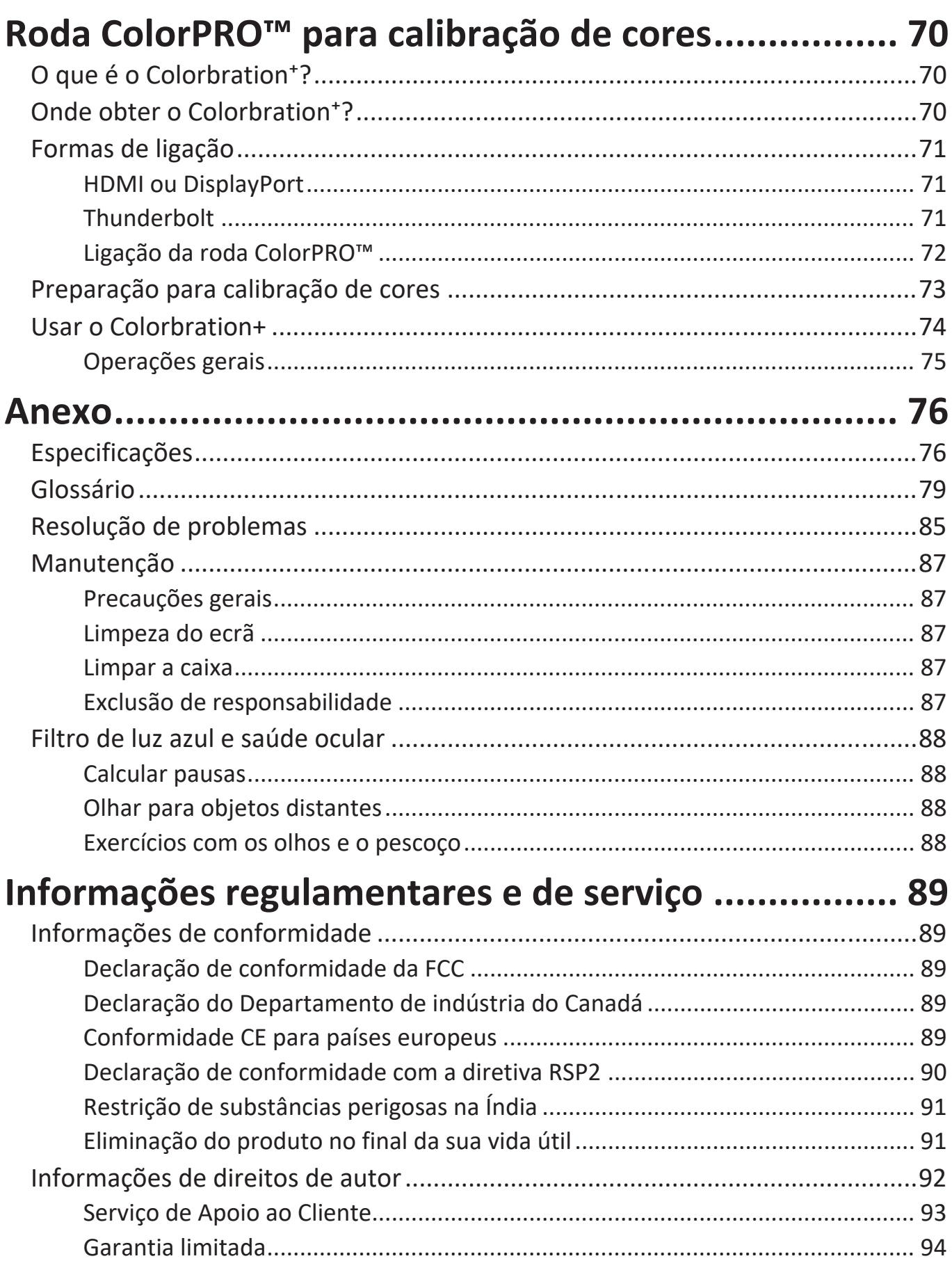

# **Introdução**

## **Conteúdo da embalagem**

- Monitor
- Cabo de alimentação
- Cabo de vídeo
- Guia de consulta rápida
	- **NOTA:** Os cabos incluídos na embalagem poderão variar de acordo com o seu país. Para mais informações, contacte o revendedor local.

## **Apresentação do produto - VP2776T-4K**

#### **Vista frontal**

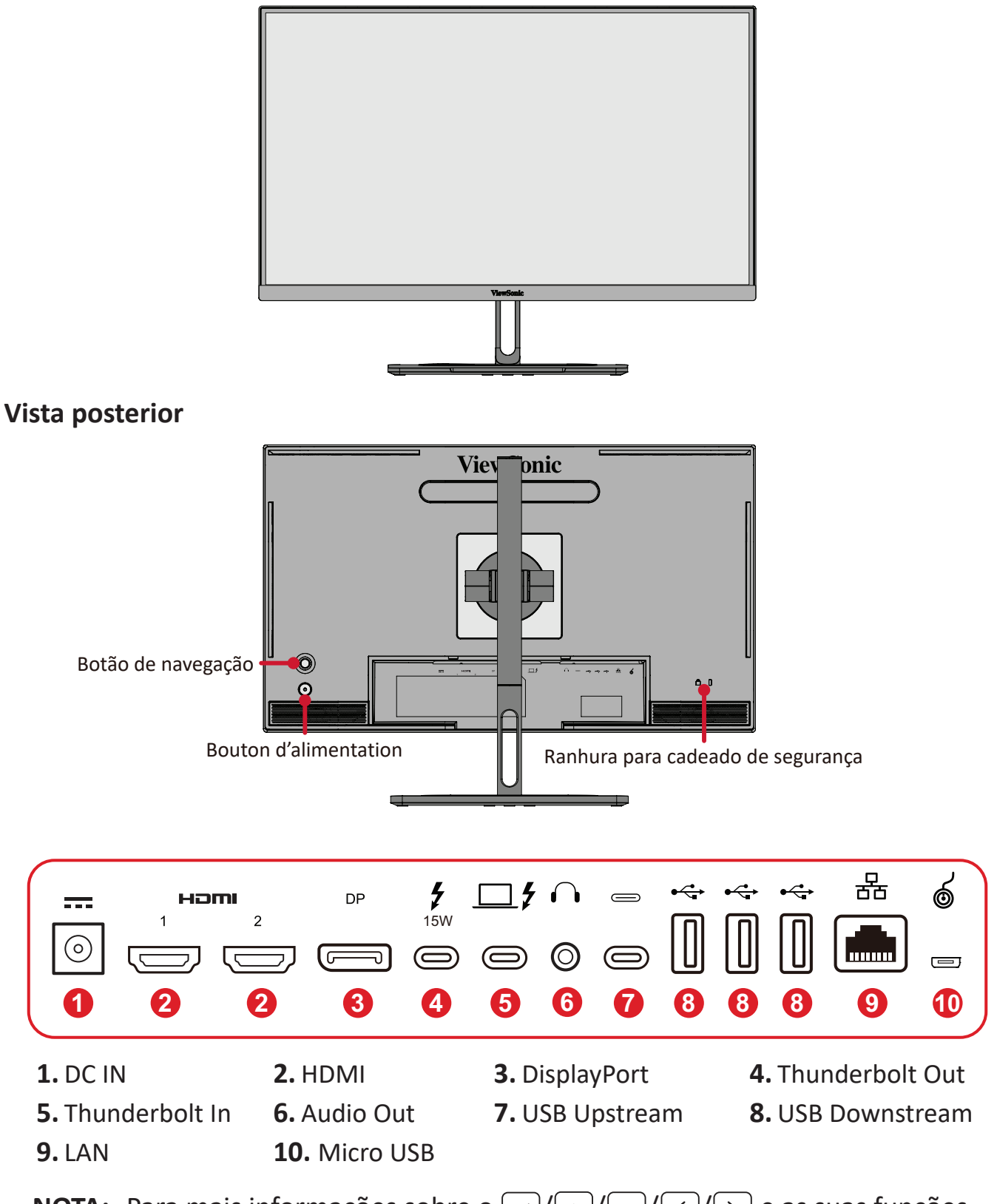

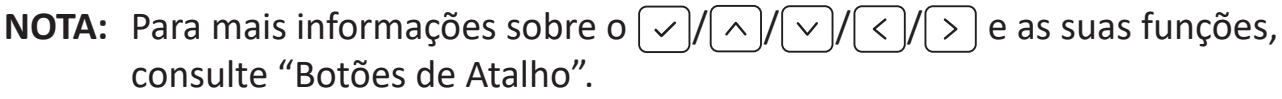

# <span id="page-10-0"></span>**Visão geral do produto — Roda ColorPro™**

**NOTA:** A roda ColorPro™ é um acessório opcional.

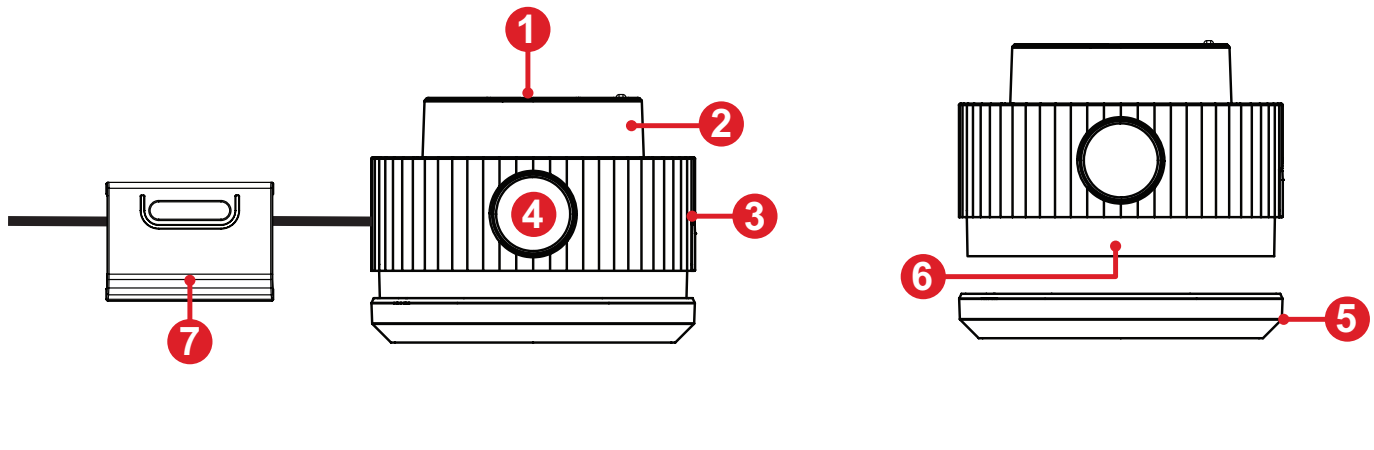

**1.** Botão de confirmação **2.** Seletor **3.** Pega **4.** Botão Voltar

**5.** Tampa da lente **6.** Lente **7.** Peso ajustável

# <span id="page-11-0"></span>**Instalação inicial**

### **Instalar o suporte**

**1.** Coloque o monitor numa superfície plana e estável, com o ecrã virado para baixo.

**2.** Encaixe os ganchos superiores do suporte nas ranhuras de montagem do suporte.

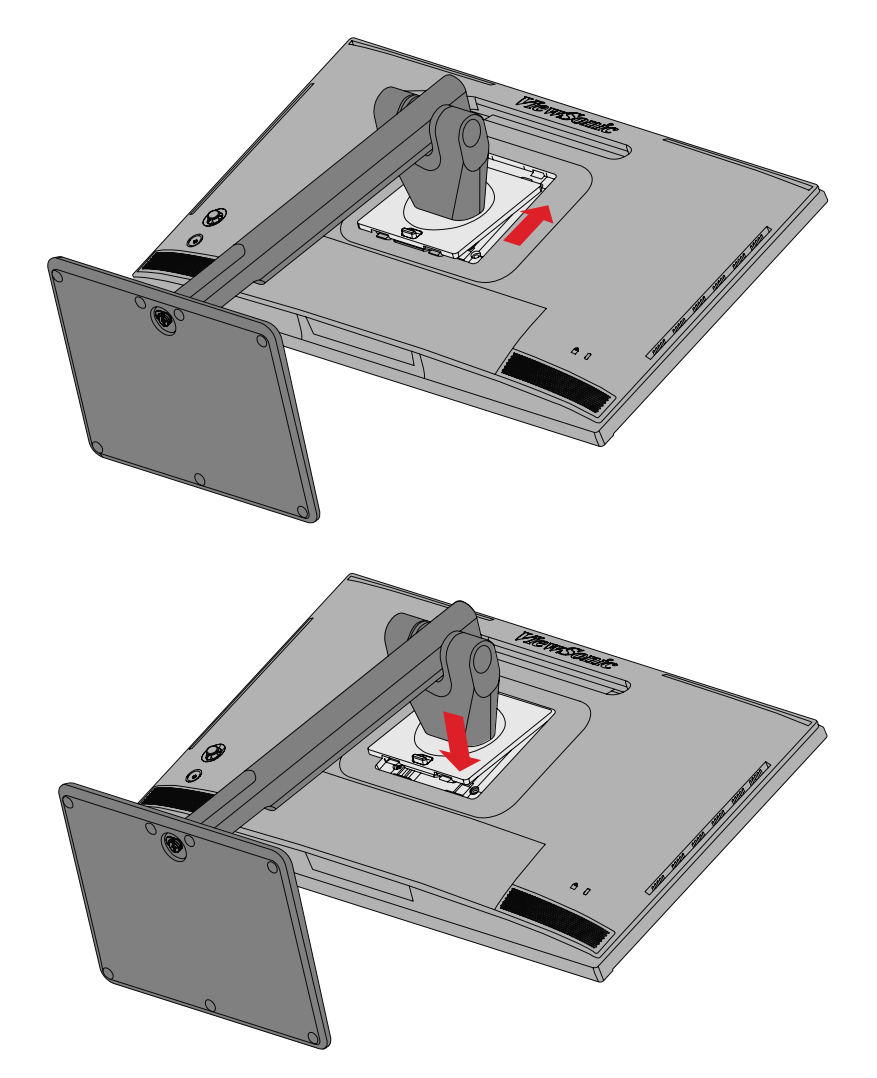

**3.** Coloque o dispositivo na posição vertical numa superfície plana e estável.

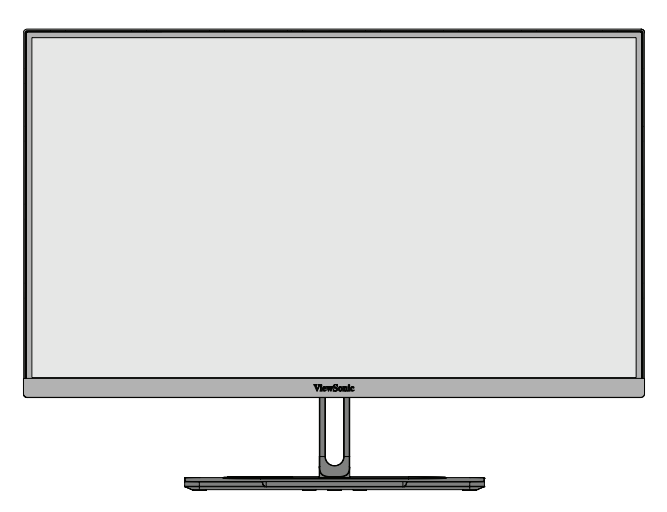

**NOTA:** Coloque sempre o dispositivo numa superfície plana e estável. Se não o fizer, poderá originar a queda do dispositivo e provocar danos no mesmo e/ou ferimentos pessoais.

### <span id="page-13-0"></span>**Remover o suporte e montar o monitor**

Consulte na tabela abaixo as dimensões padrão dos kits para montagem na parede.

**NOTA:** Utilize apenas com um kit/suporte para montagem na parede com certificação UL. Para obter um kit de montagem na parede ou base de ajuste de altura, contacte a ViewSonic® ou o revendedor local.

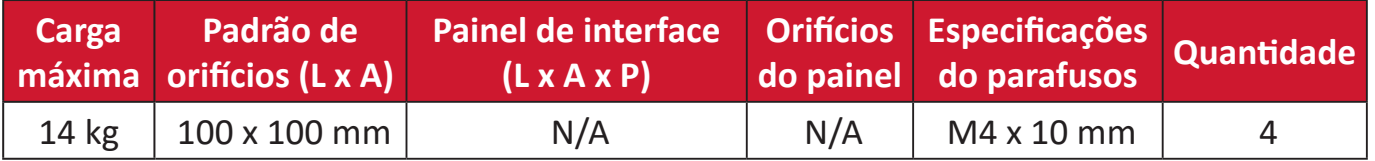

**NOTA:** Os kits de montagem na parede são vendidos separadamente.

- **1.** Desligue o dispositivo e todos os cabos.
- **2.** Coloque o dispositivo numa superfície plana e estável, com o ecrã virado para baixo.
- **3.** Pressione o trinco de libertação rápida e levante cuidadosamente o suporte.

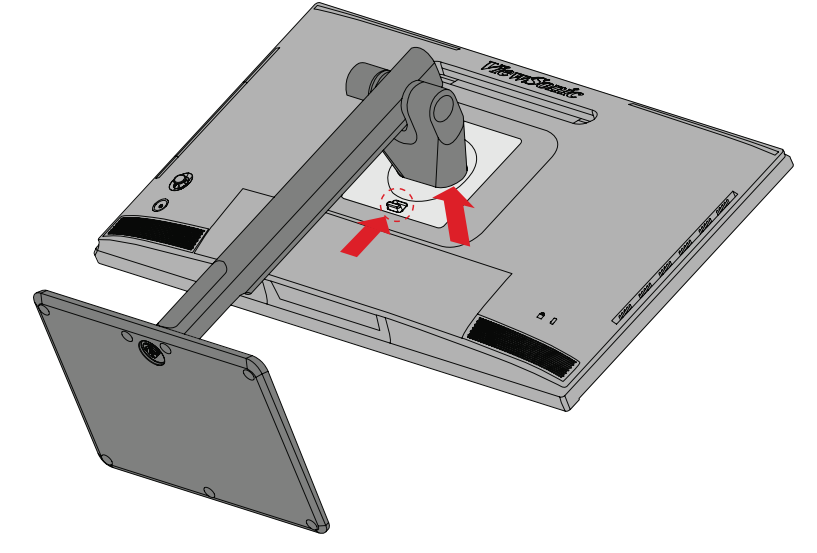

**4.** Puxe ligeiramente para baixo para desencaixar os ganchos e remover o suporte.

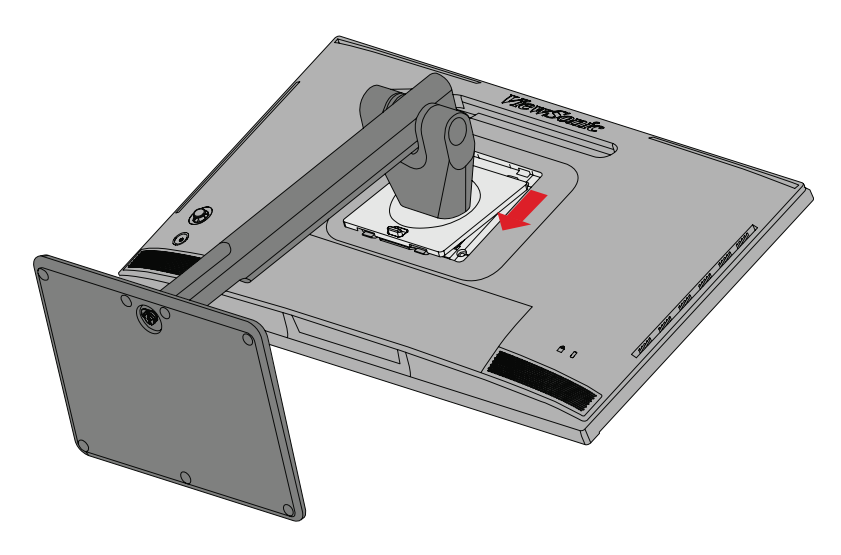

**5.** Coloque o suporte de montagem sobre os orifícios de montagem VESA na traseira do dispositivo. Em seguida, fixe-o com quatro (4) parafusos (M4 x 10 mm).

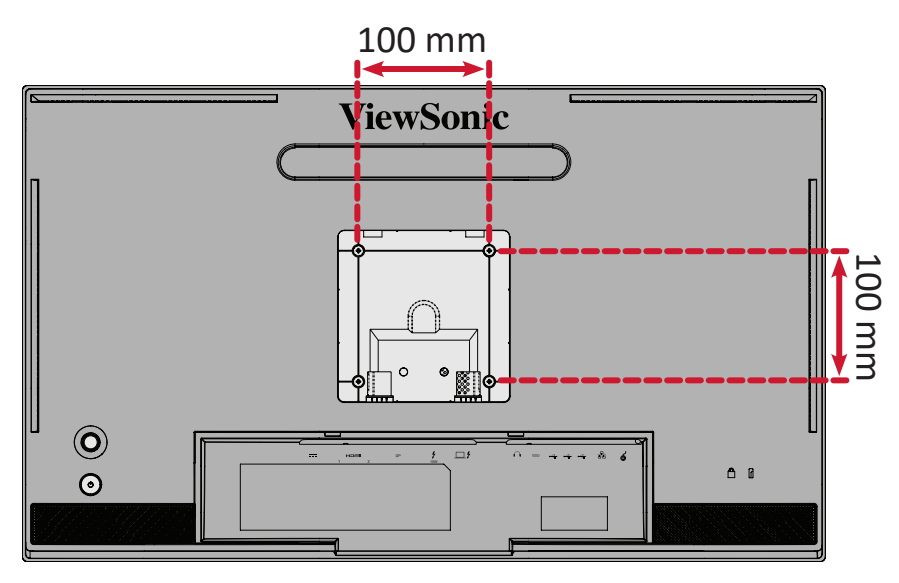

**6.** Siga as instruções fornecidas com o kit de montagem na parede para montar o monitor na parede.

## <span id="page-15-0"></span>**Utilizar a ranhura de segurança**

Para ajudar a impedir o furto do dispositivo, utilize um dispositivo de bloqueio para segurar o dispositivo a um objeto fixo.

Além disso, a fixação do monitor numa parede ou objeto fixo utilizando um cabo de segurança pode ajudar a suportar o peso do monitor e evitar a sua queda.

Abaixo é apresentado um exemplo de utilização de um dispositivo de bloqueio numa tabela.

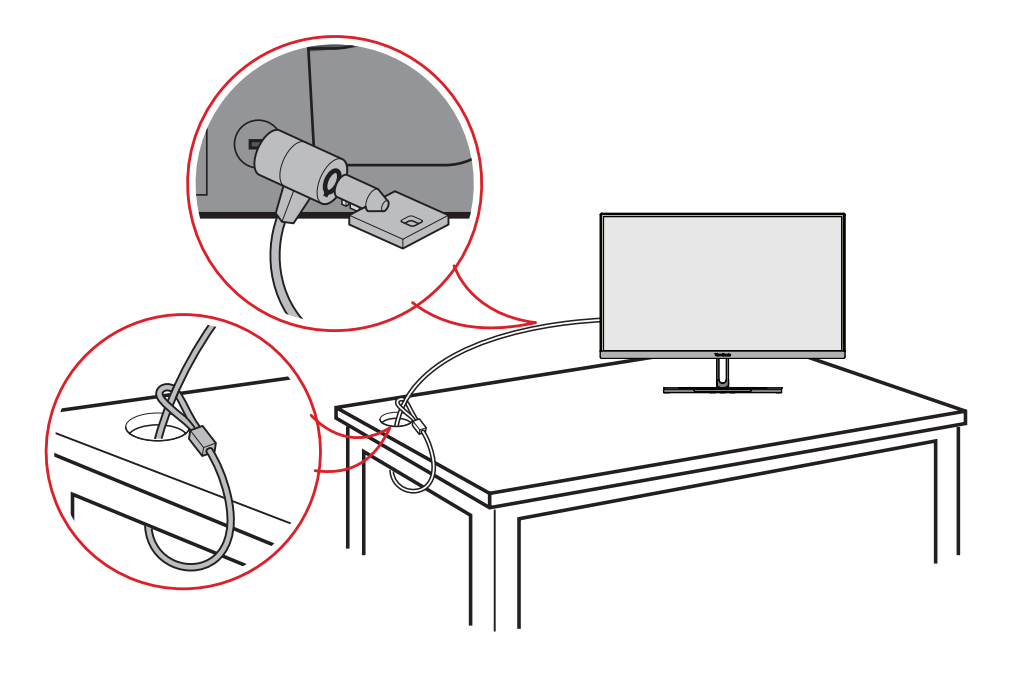

## <span id="page-16-0"></span>**Instalar a Pala de sombra**

**NOTA:** A proteção de luz é um acessório opcional.

**1.** Coloque o monitor direito sobre numa superfície plana e estável. Certifique-se de que o monitor está posicionado na horizontal.

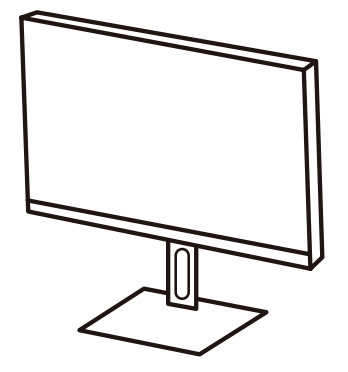

**2.** Prepare a Pala de sombra dobrando os painéis laterais para baixo.

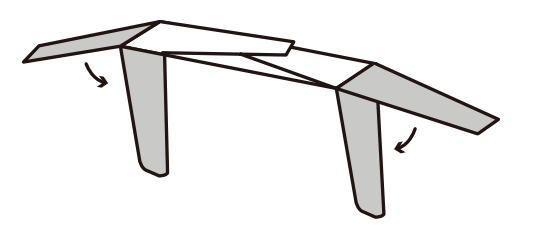

**3.** Fixe a Pala de sombra à parte superior do monitor alinhando a saliência no interior da Pala com a reentrância existente na parte superior do monitor. Repita para os lados esquerdo e direito.

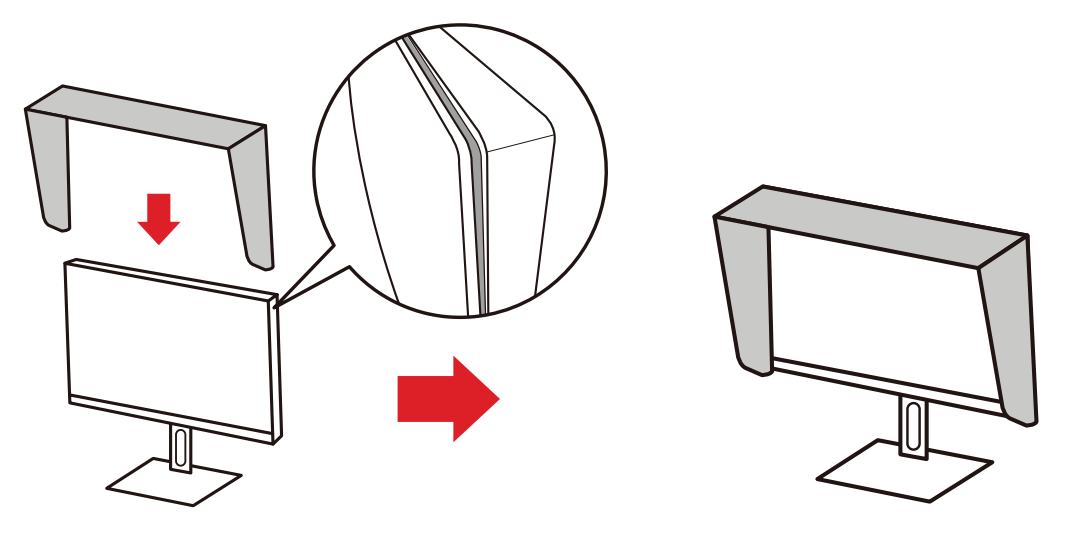

**4.** Pressiona a Pala para a fixar firmemente no devido lugar.

# <span id="page-17-0"></span>**Ligações**

## **Ligar à corrente**

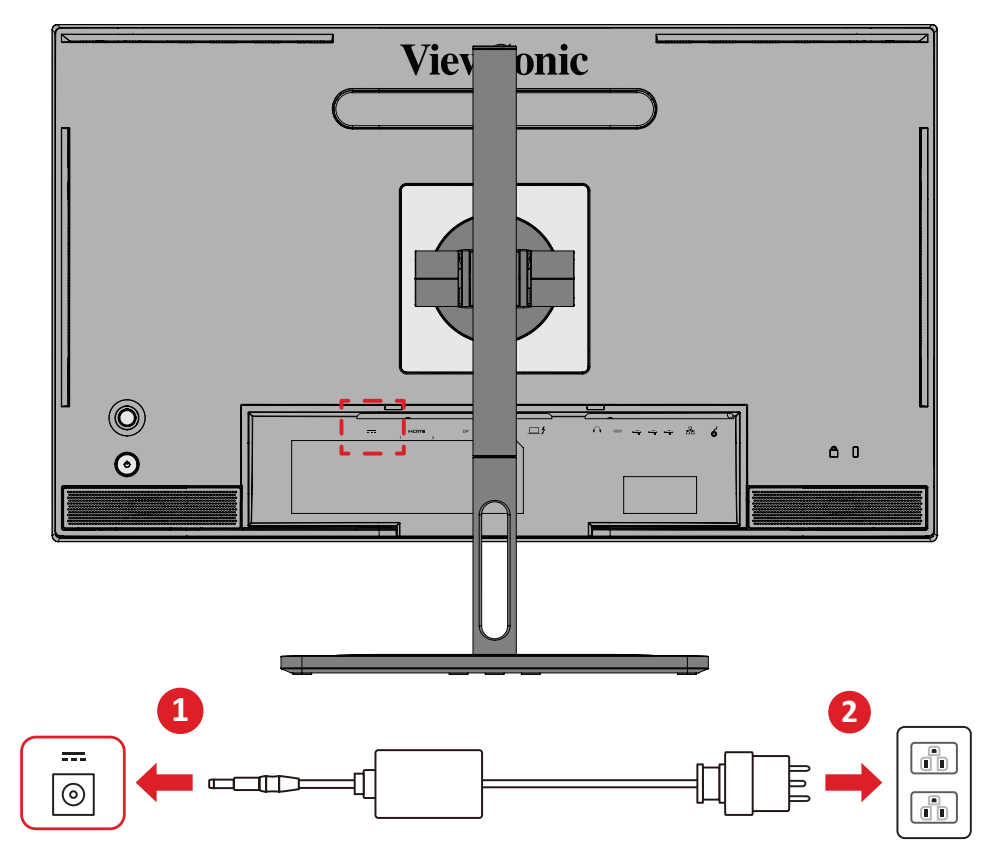

**1.** Ligue o transformador à tomada de entrada DC na traseira do dispositivo.

**2.** Ligue o transformador a uma tomada elétrica.

## <span id="page-18-0"></span>**Ligação de dispositivos externos**

### **Ligação HDMI**

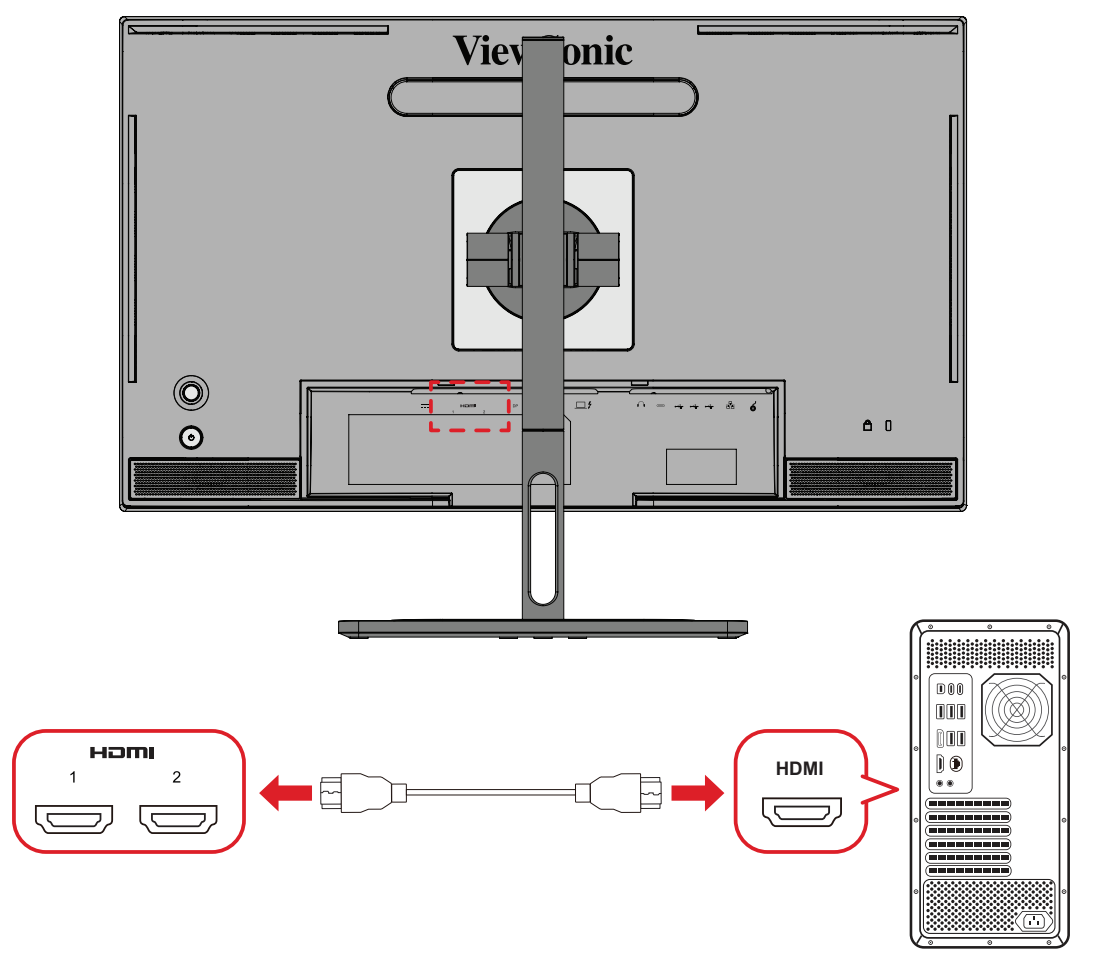

**1.** Ligue uma extremidade de um cabo HDMI à porta HDMI do seu monitor.

**2.** Ligue a outra extremidade do cabo à porta HDMI do seu computador.

#### <span id="page-19-0"></span>**Ligação DisplayPort**

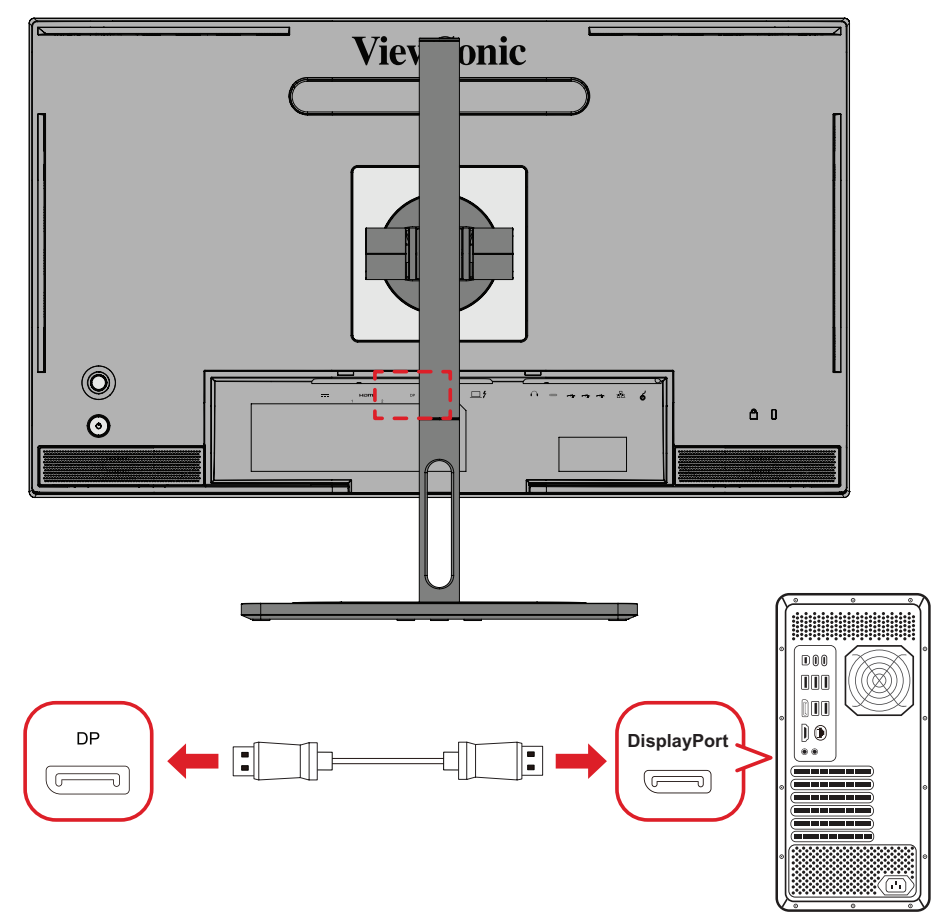

- **1.** Ligue uma extremidade do cabo DisplayPort à porta DisplayPort ou mini DP.
- **2.** Em seguida, ligue a outra extremidade do cabo à porta DisplayPort ou mini DP do seu computador.
	- **NOTA:** Para ligar o monitor à porta Thunderbolt (v. 1&2) do seu Mac, ligue a extremidade mini DP do "cabo mini DP para DisplayPort" à saída Thunderbolt do seu Mac. Em seguida, ligue a outra extremidade do cabo à porta DisplayPort do monitor.

### <span id="page-20-0"></span>**Thunderbolt**

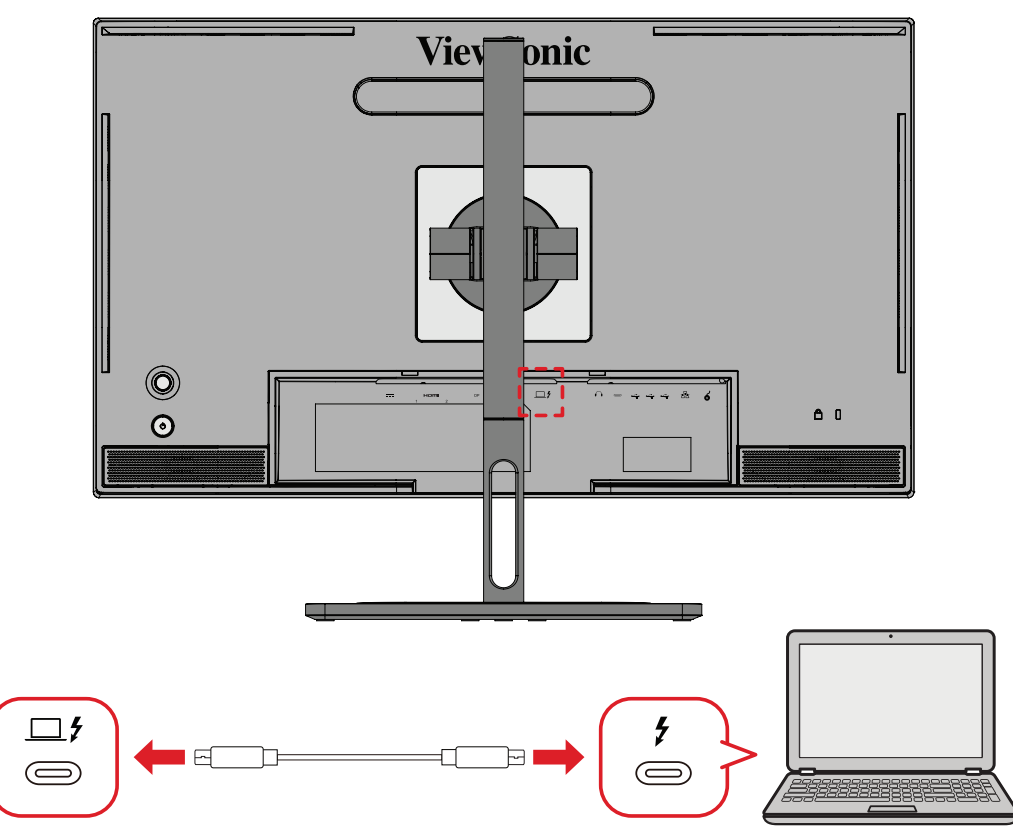

- **1.** Ligue uma extremidade de um cabo HDMI à porta HDMI do seu monitor.
- **2.** Ligue a outra extremidade do cabo à porta HDMI do seu computador.
	- **NOTA:** Para utilizar a saída de vídeo, certifique-se de que o dispositivo de saída USB Tipo C (por exemplo, computador portátil) e o cabo suportam transmissão de sinais de vídeo.

# <span id="page-21-0"></span>**Ligação USB**

O monitor suporta dois tipos de portas USB, transmissão e receção. Quando efetuar ligações, respeite as seguintes diretrizes.

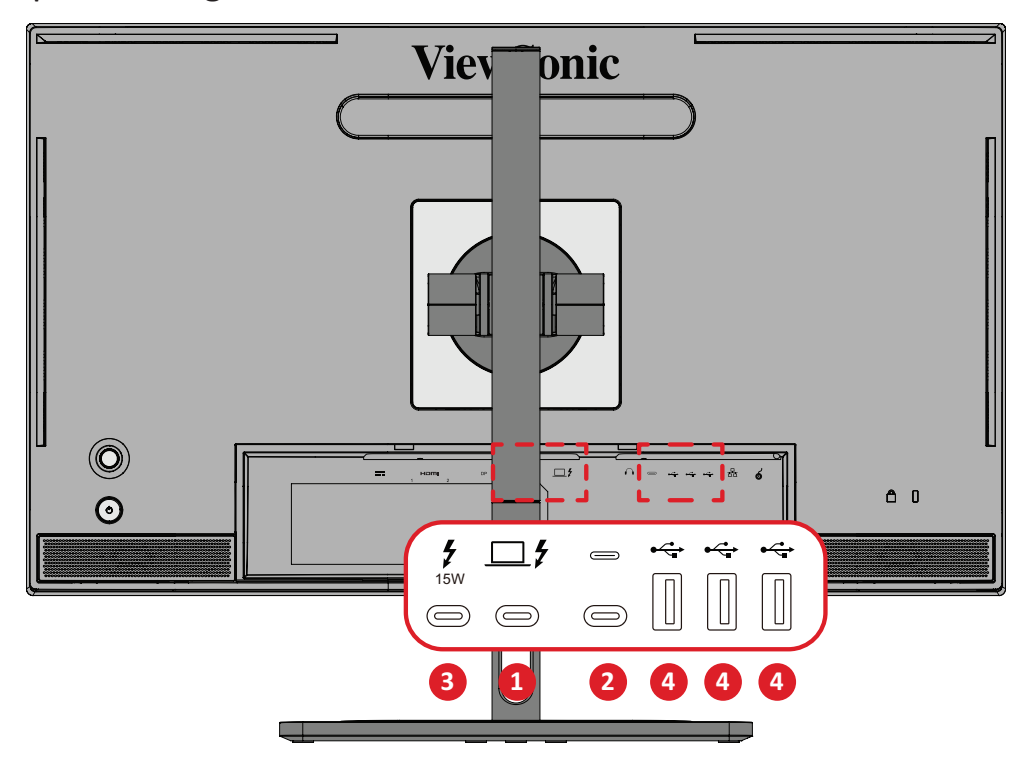

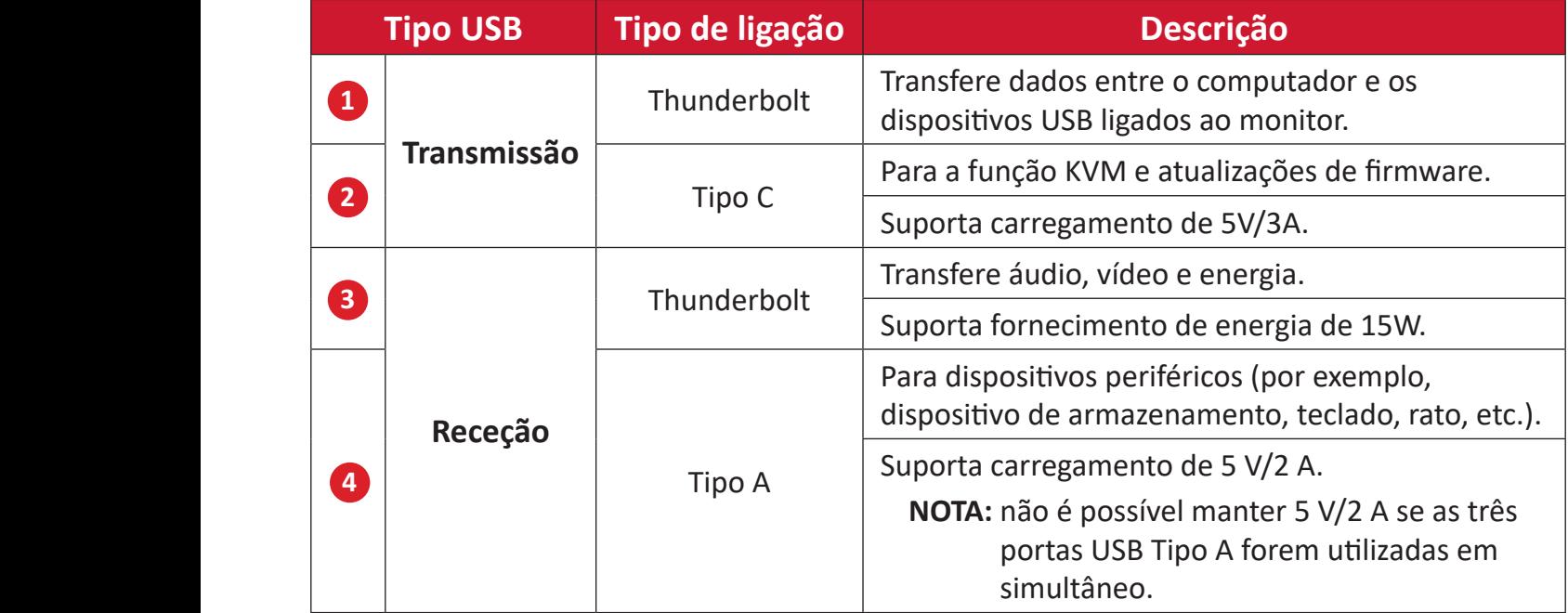

**NOTA:** Para utilizar dispositivos periféricos com as portas USB Tipo A, ligue também o seu computador à porta Entrada Thunderbolt monitor.

#### <span id="page-22-0"></span>**Utilizar as portas USB**

- **1.** Para utilizar as portas USB a jusante, ligue uma extremidade de um cabo Thunderbolt à porta de **Entrada Thunderbolt** ( $\Box$   $f$ ) a montante do monitor. Ligue a outra extremidade do cabo a uma porta Thunderbolt do computador.
- **2.** Ligue o seu dispositivo periférico a uma porta USB Tipo A de receção do monitor.

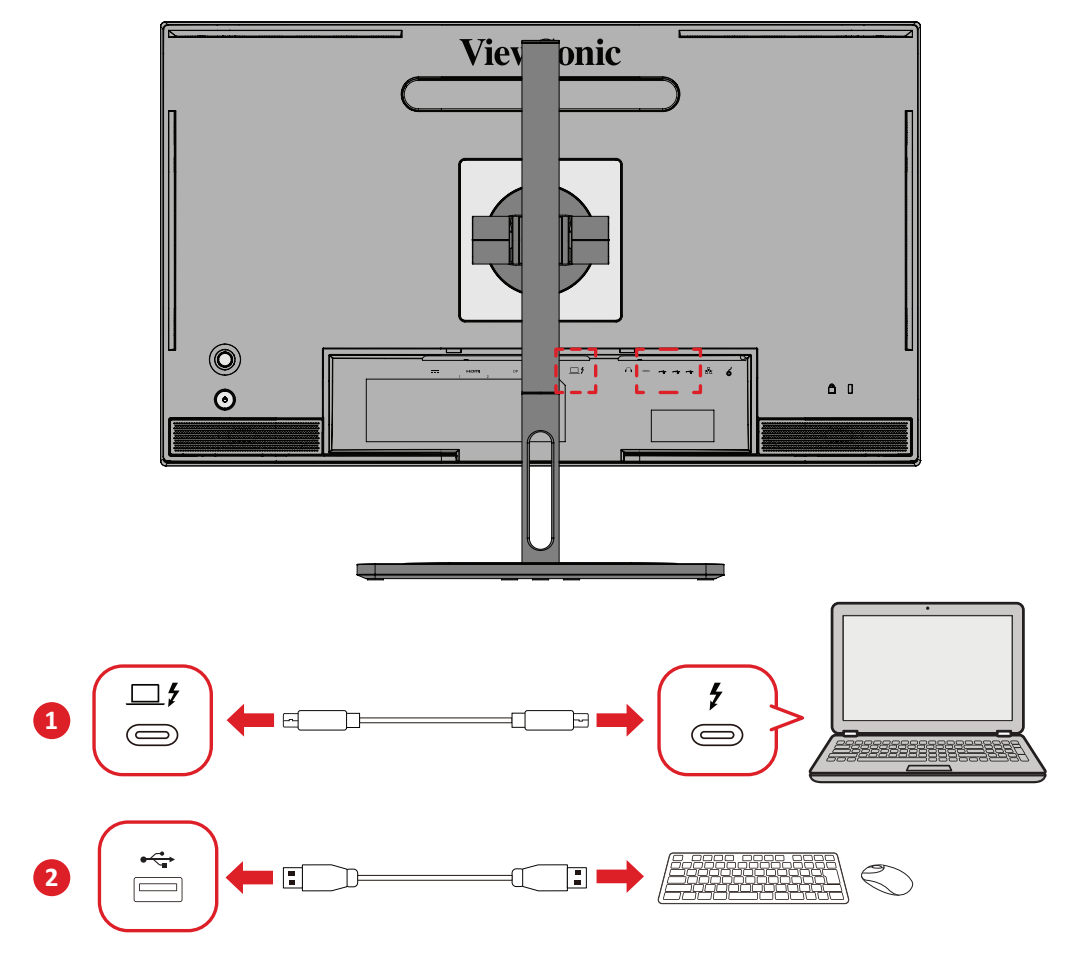

## <span id="page-23-0"></span>**Ligação de áudio**

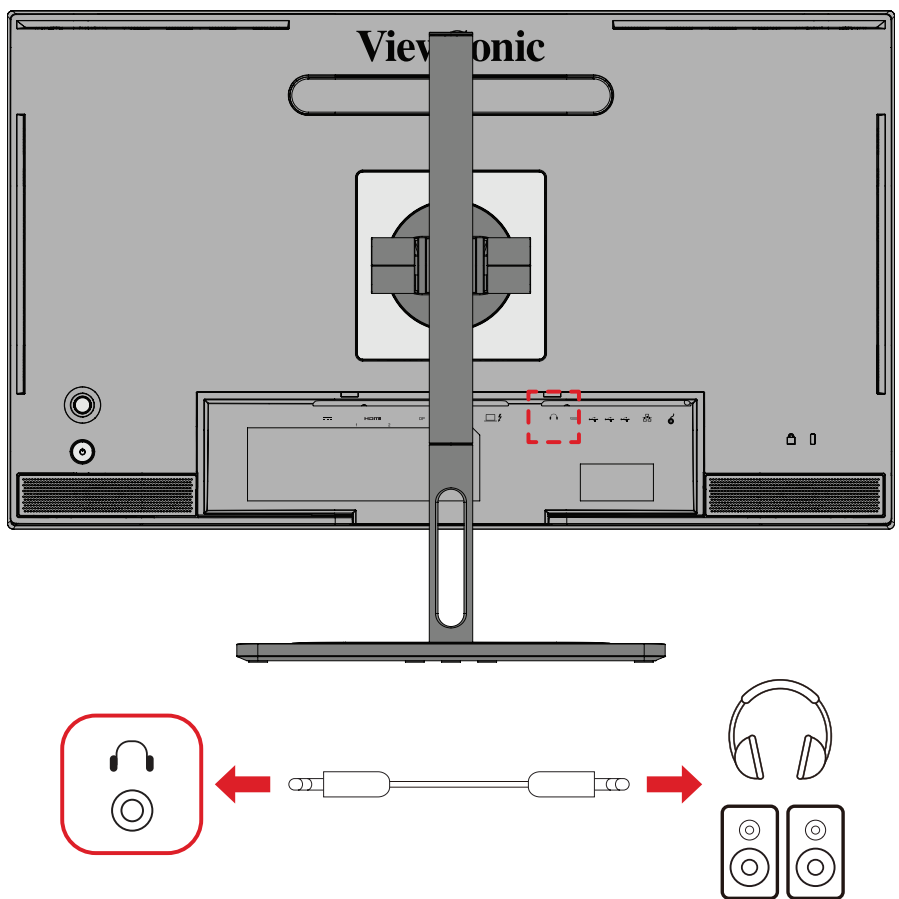

Ligue a ficha de áudio dos auriculares/auscultadores à porta de saída de áudio do monitor.

**NOTA:** O monitor está também equipado com dois altifalantes.

## <span id="page-24-0"></span>**Ligar a roda ColorPro™**

**NOTA:** A roda ColorPro™ é um acessório opcional.

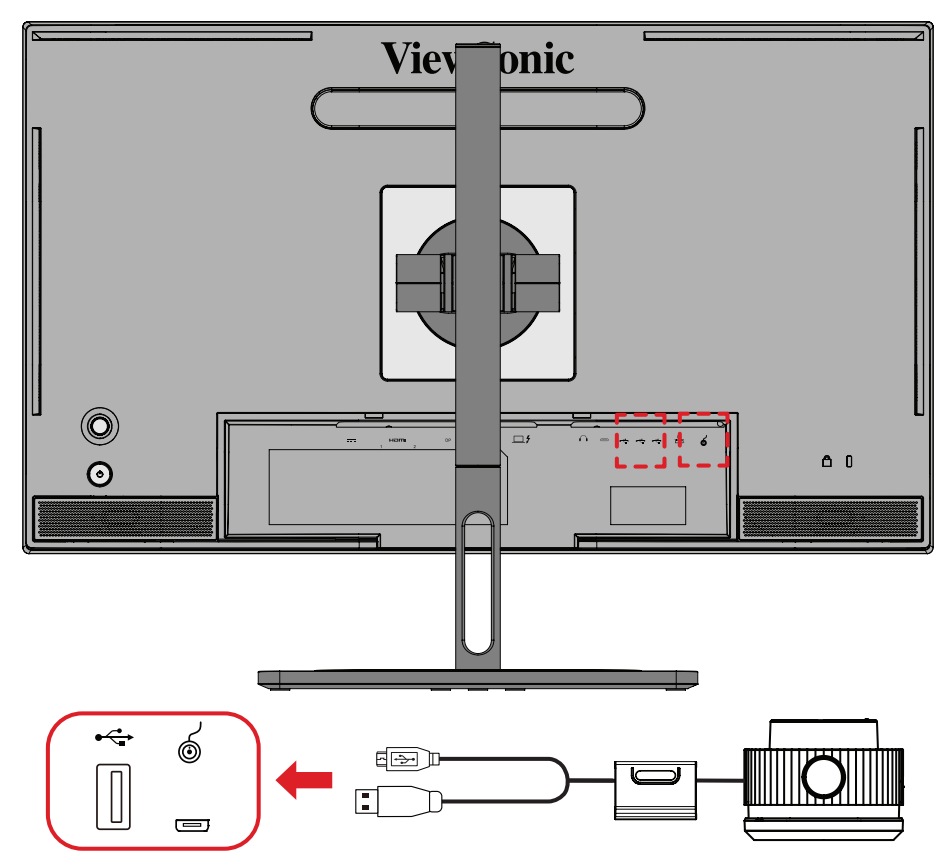

Ligue os cabos USB-A e Micro-USB da roda ColorPro™ às portas USB-A e Micro-USB do monitor.

# <span id="page-25-0"></span>**Utilizar o monitor**

## **Ajustar o ângulo de visualização**

Para uma visualização ideal, pode ajustar o ângulo de visualização através dos seguintes métodos:

#### **Ajuste da altura**

Baixe ou eleve o monitor para a altura desejada (0 a 130 mm).

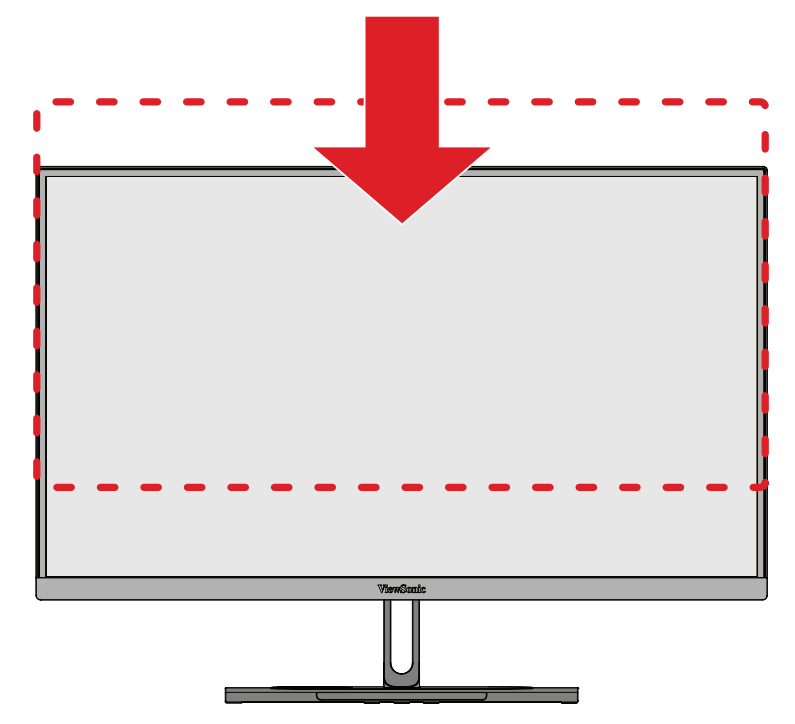

**NOTA:** Quando ajustar o monitor, pressione firmemente ao longo da calha de ajuste segurando o monitor com ambas as mãos na parte lateral.

### <span id="page-26-0"></span>**Ajuste da orientação do ecrã (Rotação do monitor)**

**1.** Ajuste a altura do monitor até à posição mais elevada. Em seguida, incline o monitor para trás até o inclinar totalmente.

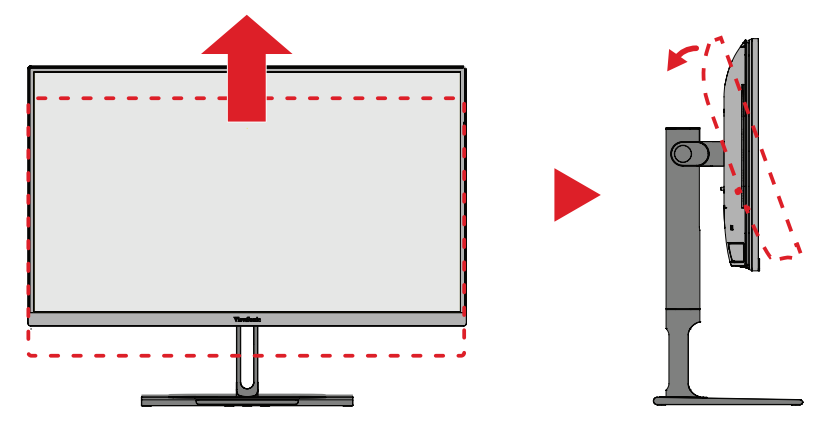

**2.** Rode o monitor 90° para a direita ou para a esquerda, da orientação horizontal para a vertical.

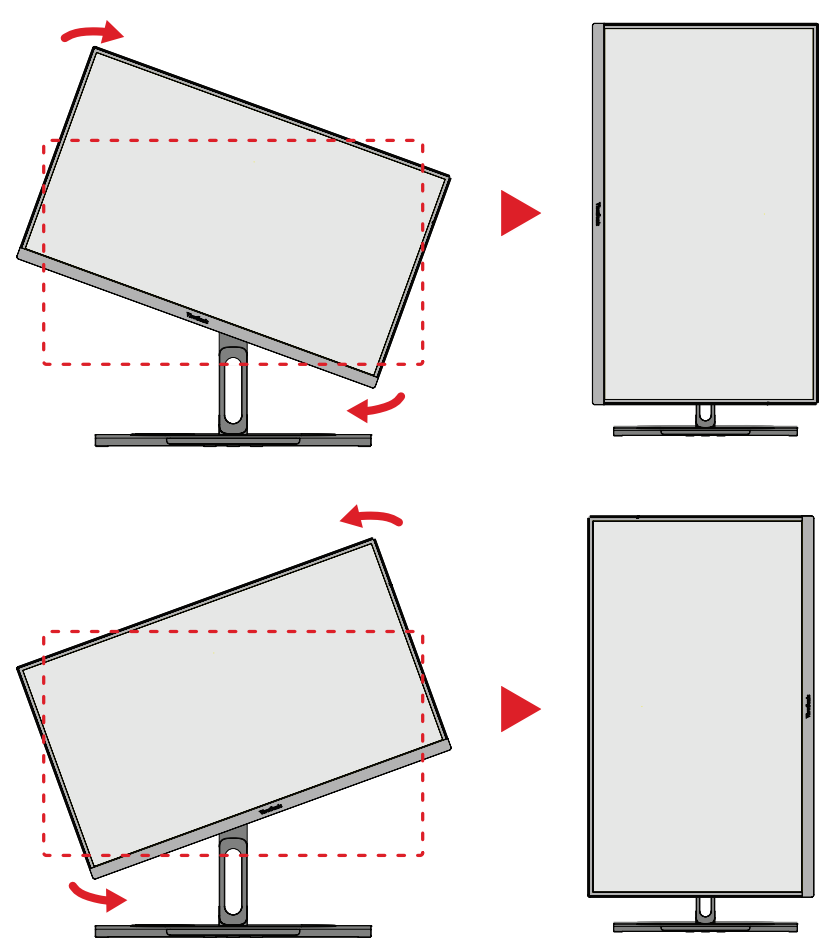

#### **NOTA:**

- Quando efetuar o ajuste, segure firmemente ambos os lados do monitor com as duas mãos.
- Utilizando a aplicação Auto Pivot, o sistema pode detetar automaticamente a orientação do ecrã.

### <span id="page-27-0"></span>**Ajuste do ângulo de articulação**

Gire o monitor para a esquerda ou para a direita para obter o ângulo de visualização desejado (60º).

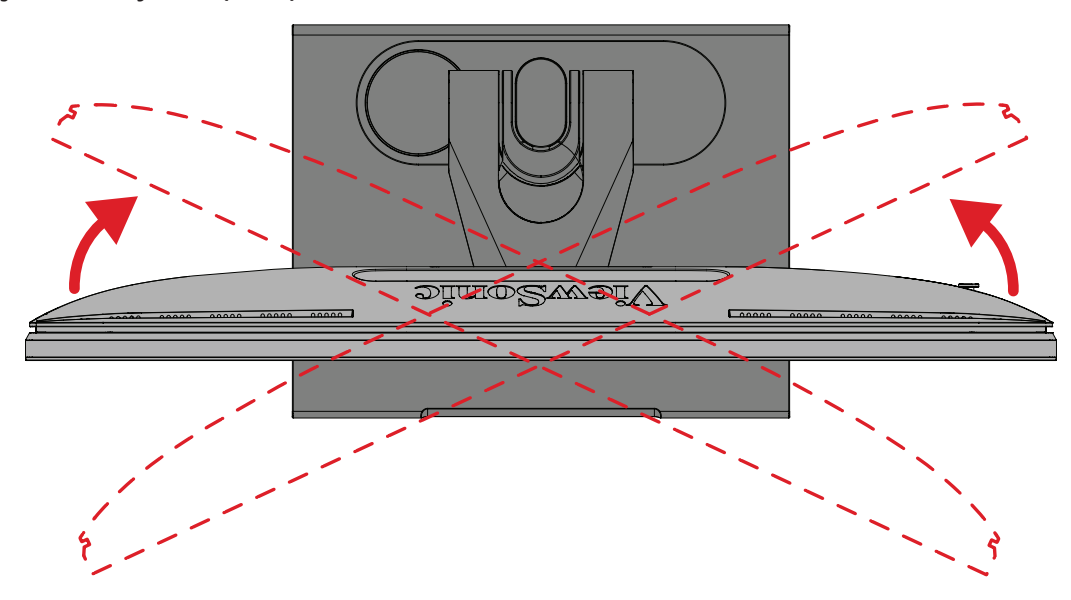

### <span id="page-28-0"></span>**Ajuste do ângulo de inclinação**

Incline o monitor para a frente ou para trás até ao ângulo de visualização desejado (-5° a 21°).

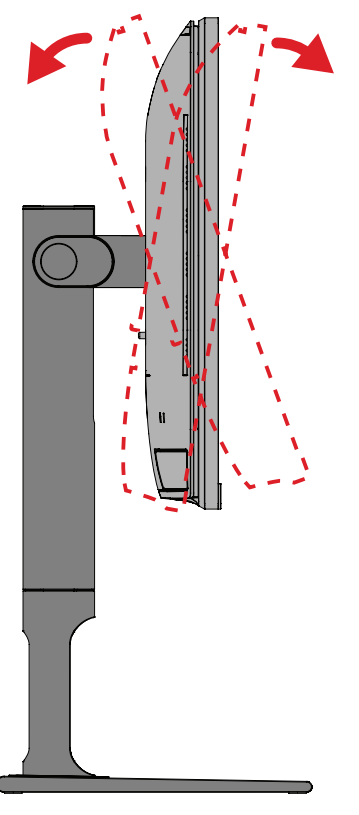

**NOTA:** Quando ajustar o monitor, segure firmemente no suporte com uma mão e incline o monitor para a frente ou para trás com a outra mão.

## <span id="page-29-0"></span>**Ligar/desligar o dispositivo**

- **1.** Ligue o cabo de alimentação a uma tomada elétrica.
- **2.** Toque no botão **Energia** para ligar o monitor.
- **3.** Para desligar o monitor, toque novamente o botão **Energia**.
	- **NOTA:** Se o menu OSD estiver a ser exibido, mantenha pressionado o botão de **Energia** durante três (3) segundos para desligar.

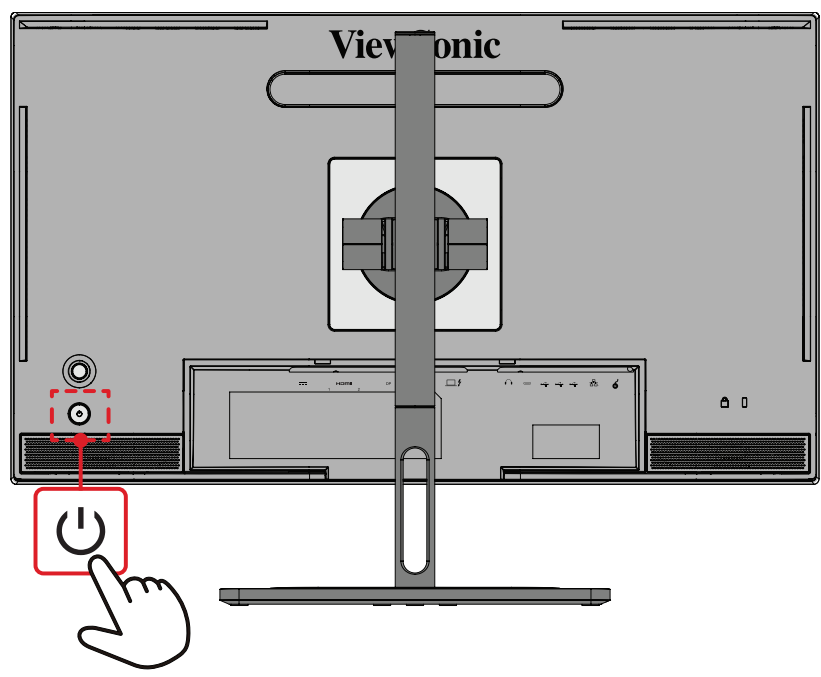

**NOTA:** O monitor continuará a consumir energia enquanto o cabo de alimentação estiver ligado à tomada elétrica. Desligue a ficha da tomada elétrica caso não pretenda utilizar o monitor durante um longo período.

## **Utilizar o botão de navegação**

Utilize o **Botão de navegação** para aceder ao menu de Acesso Rápido, ativar Botões de Atalho, navegar no menu apresentado no ecrã (OSD) e alterar as definições.

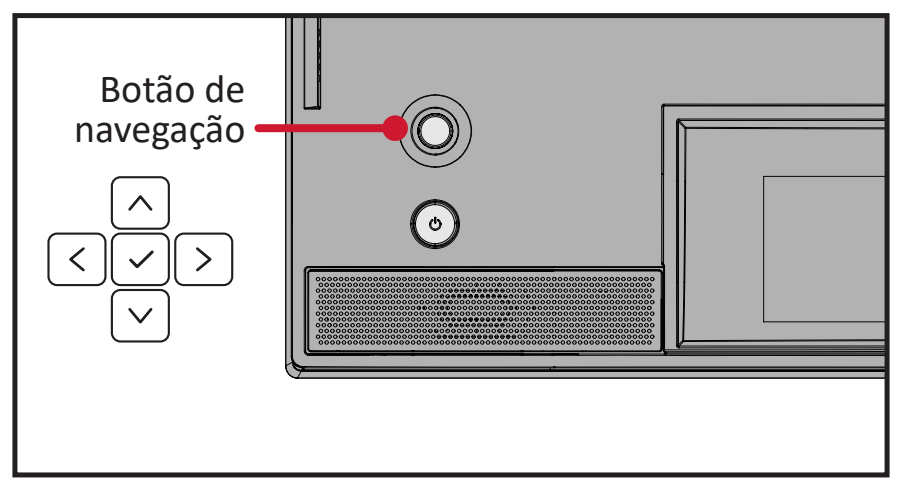

#### <span id="page-30-0"></span>**Startup Menu (Menu de Arranque)**

Desloque o **Botão de navegação**  $\leq$  para ativar o Menu de Arranque.

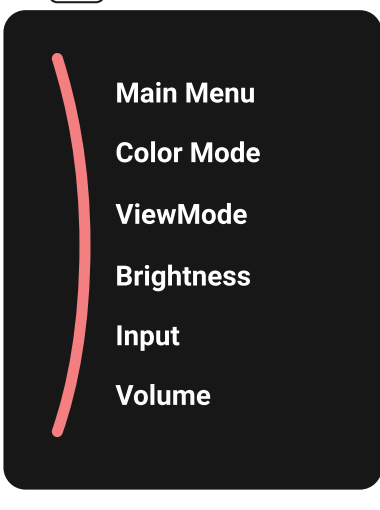

**NOTA:** Siga o guia de botões exibido na parte inferior do ecrã para selecionar a opção ou efetuar ajustes.

#### **Main Menu (Menu principal)**

Abrir o menu apresentado no ecrã (OSD).

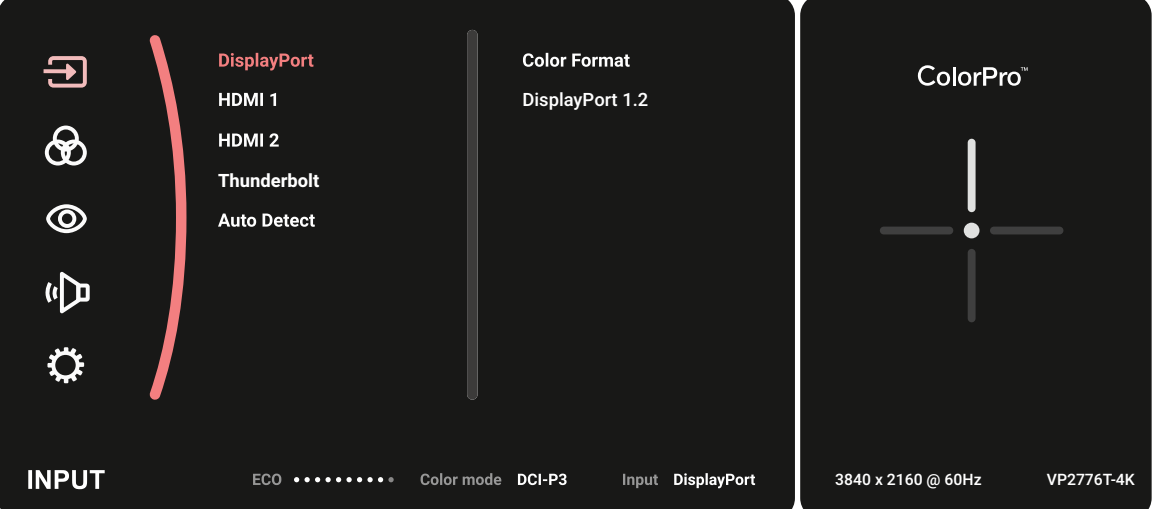

#### **Color Mode (Modo de cor)**

Selecionar uma das definições de cor padrão predefinidas.

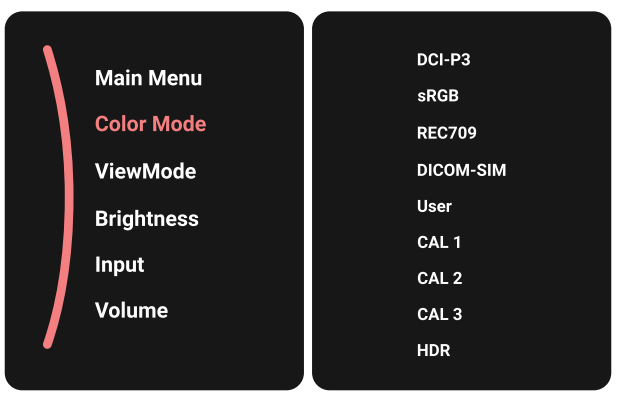

#### **ViewMode (Modo de visualização)**

Selecione uma das definições de exibição predefinidas.

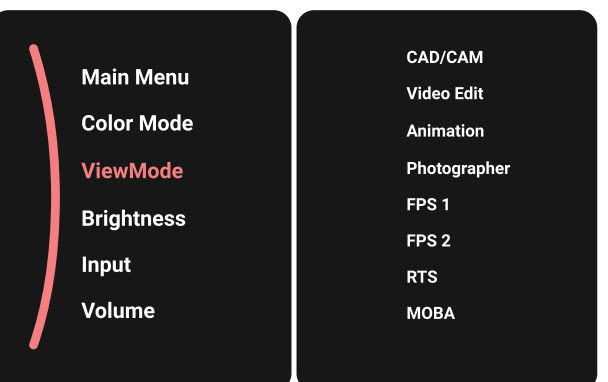

#### **Brightness (Brilho)**

Ajustar o nível do brilho.

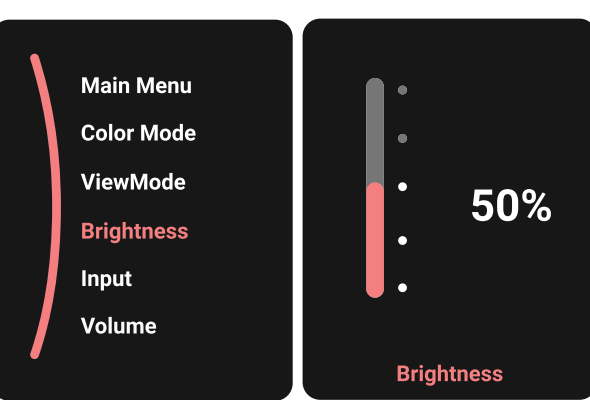

#### **Input (Entrada)**

Selecionar a fonte de entrada.

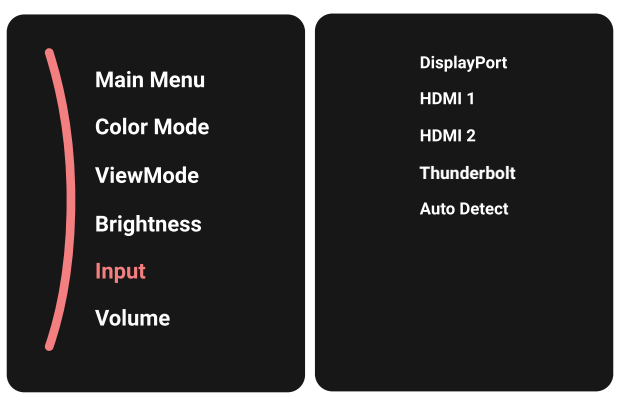

#### **Volume**

Ajustar o nível de volume.

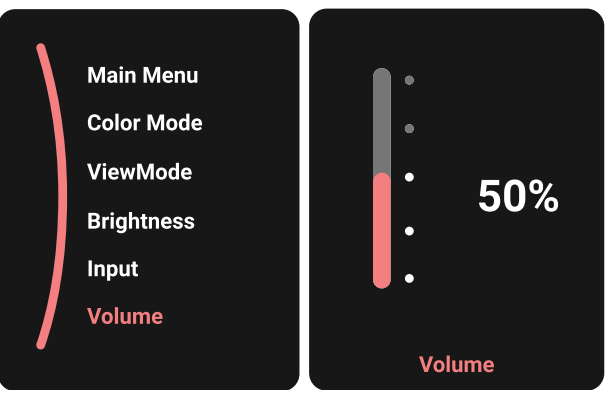

**NOTA:** Mova o **Botão de navegação**  $\boxed{\lt}$  para voltar ao menu anterior.

#### **Botões de Atalho**

Quando o menu apresentado no ecrã (OSD) estiver desativado, pode aceder rapidamente a funções especiais utilizando os **Botão de navegação**.

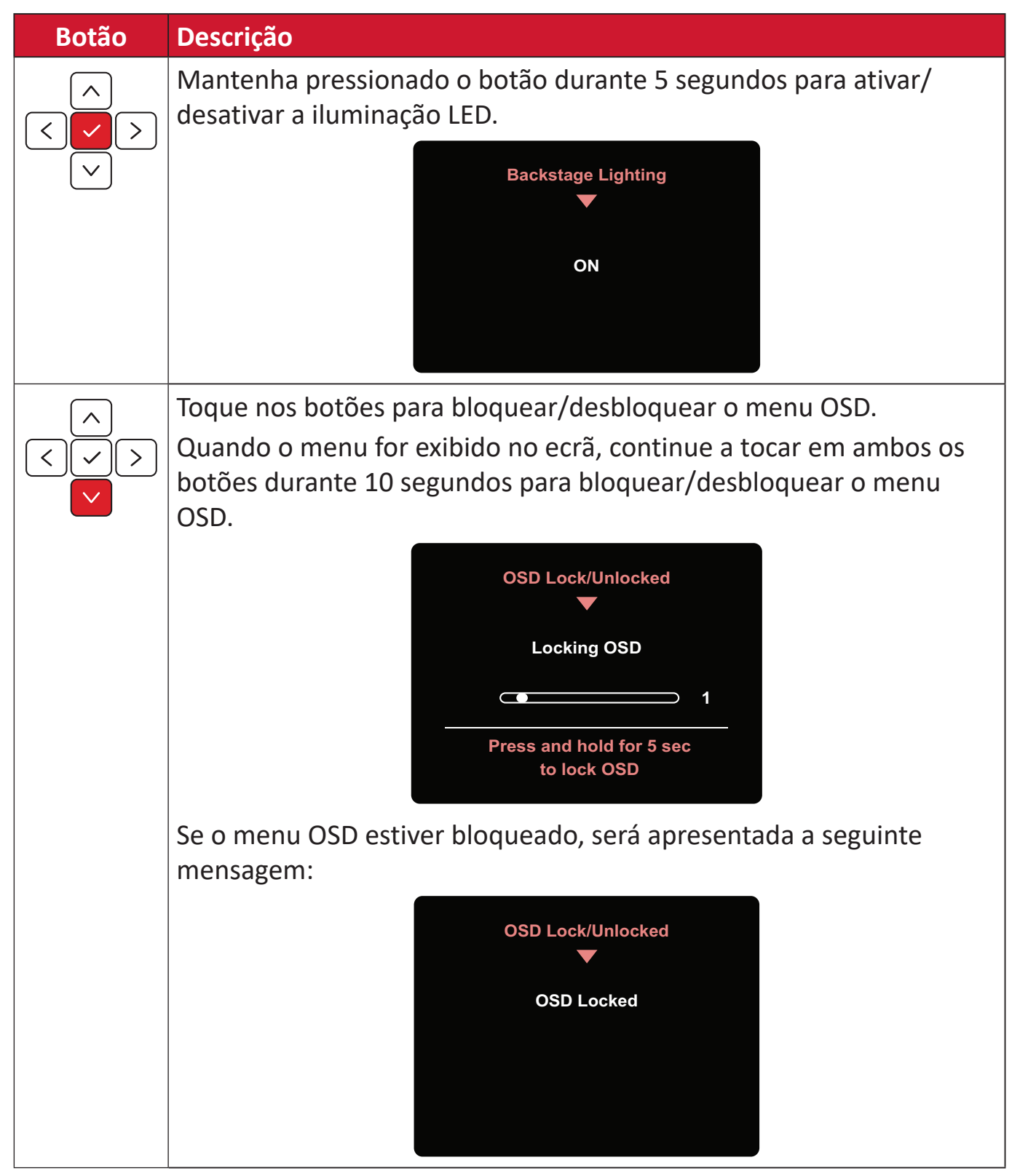

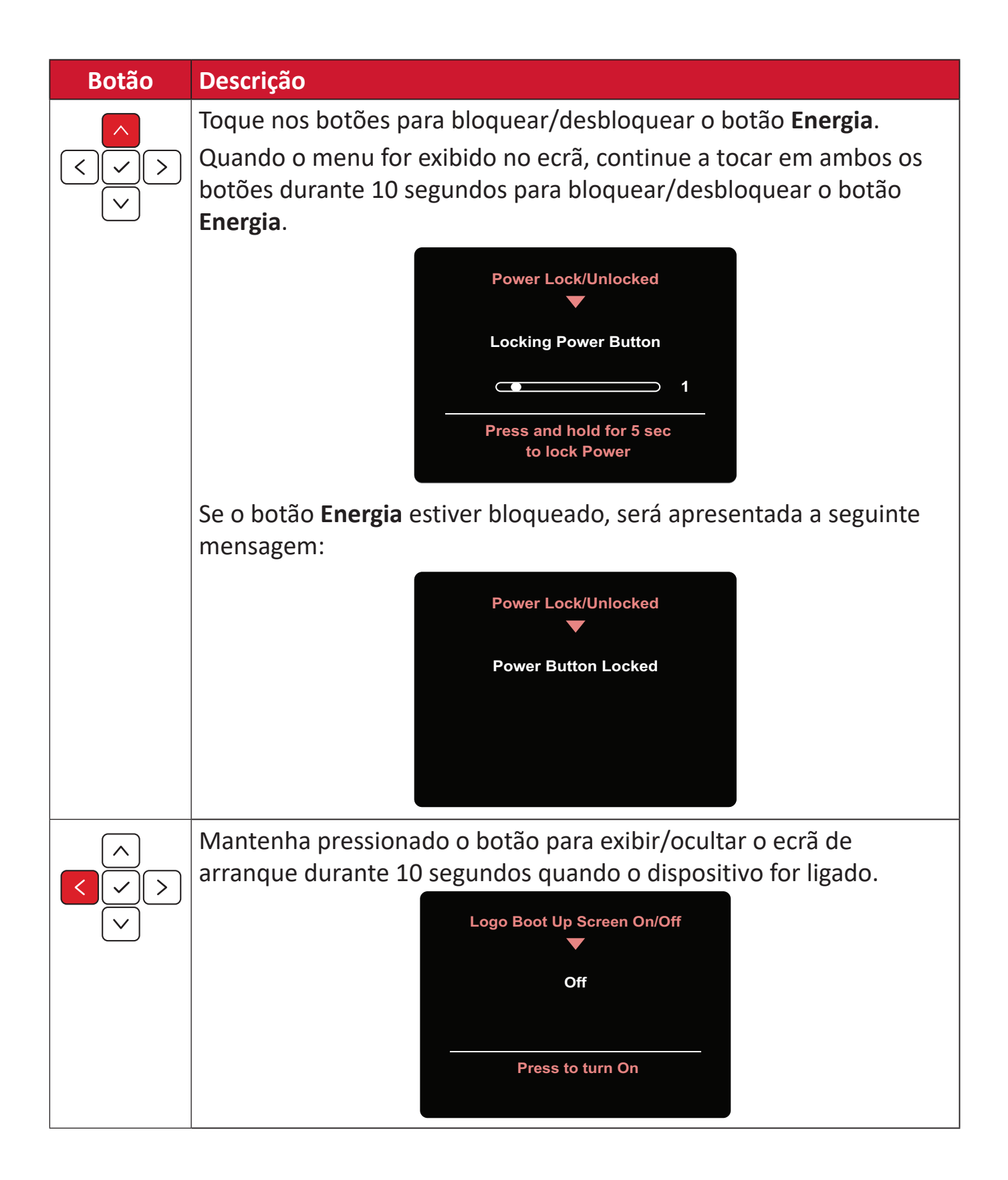

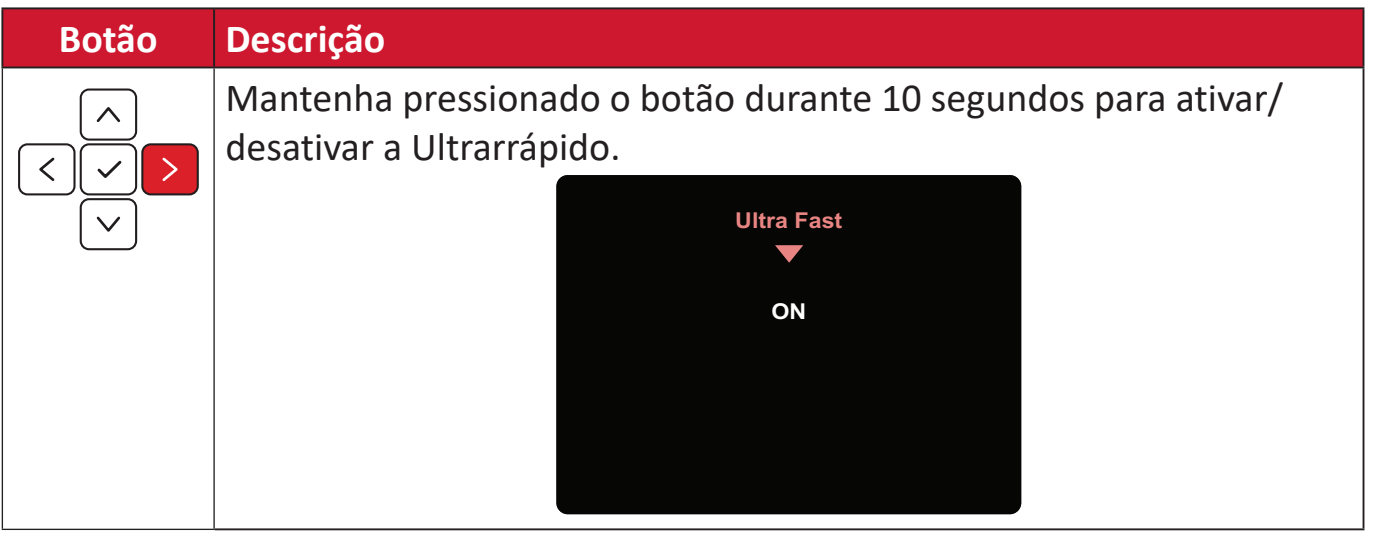
# **Roda ColorPRO para controlo do Menu do monitor (OSD)**

**NOTA:** A roda ColorPro™ é um acessório opcional.

Além das funcionalidades de **Joystick**, a roda ColorPro™ também proporciona uma maneira rápida de controlar e aceder às várias opções do OSD.

#### **Usar a roda ColorPro™**

#### Aceda ao OSD (On-Screen Display)

Entre no OSD pressionando o *botão de confirmação*.

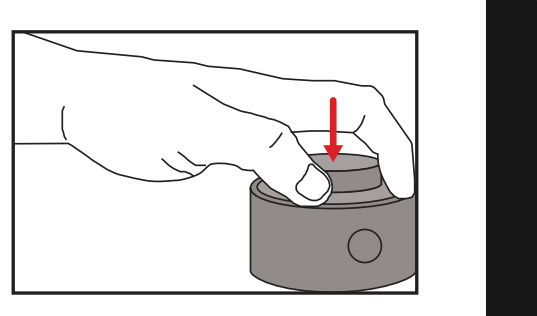

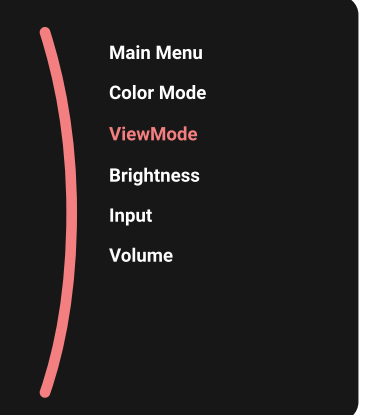

#### Selecione uma opção e confirme

Rode o *seletor* para selecionar uma opção e prima o *botão de confirmação* para confirmar.

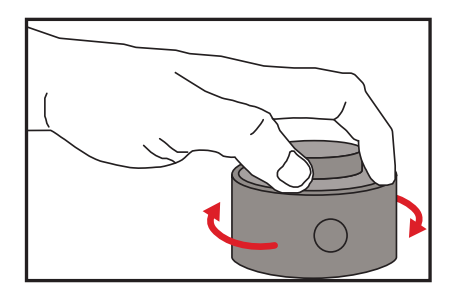

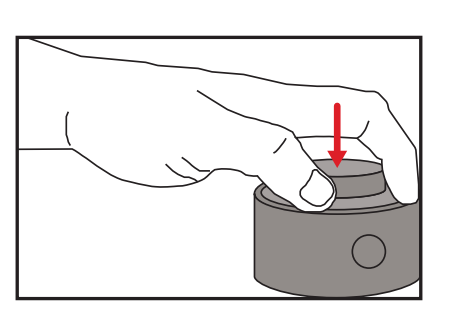

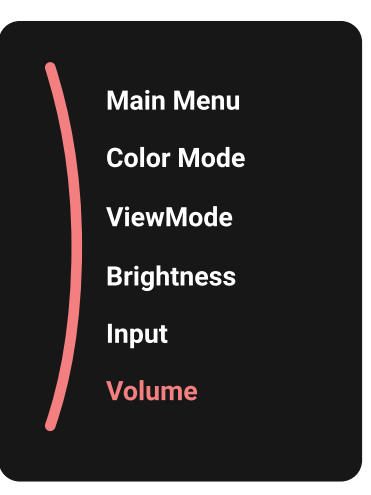

Ajuste o valor

Rode o Dial para a esquerda ou a direita para ajustar o valor da opção selecionada.

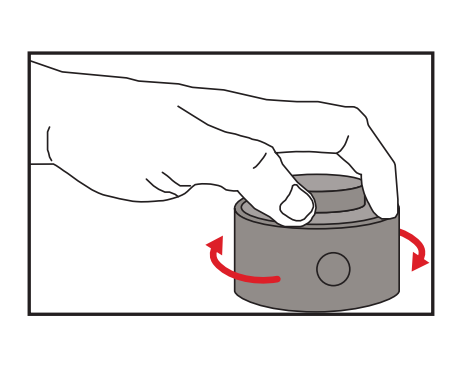

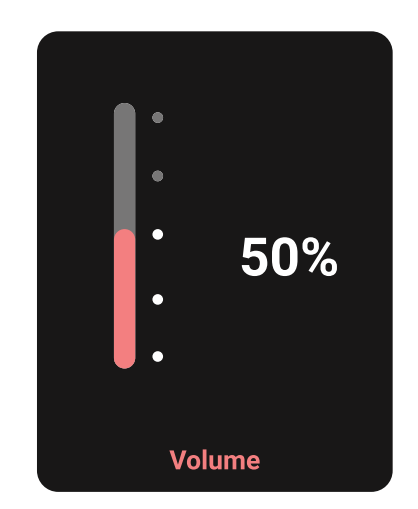

#### Voltar

Prima o botão Back Button a qualquer momento para regressar à opção anterior.

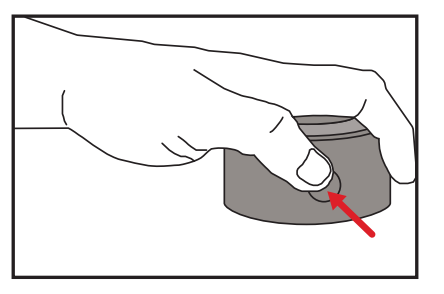

# **Teclas de Função da roda ColorPRO™**

Além das funcionalidades de **Joystick**, a roda ColorPro™ também proporciona uma maneira rápida de aceder a funções especiais quando o OSD não está apresentado.

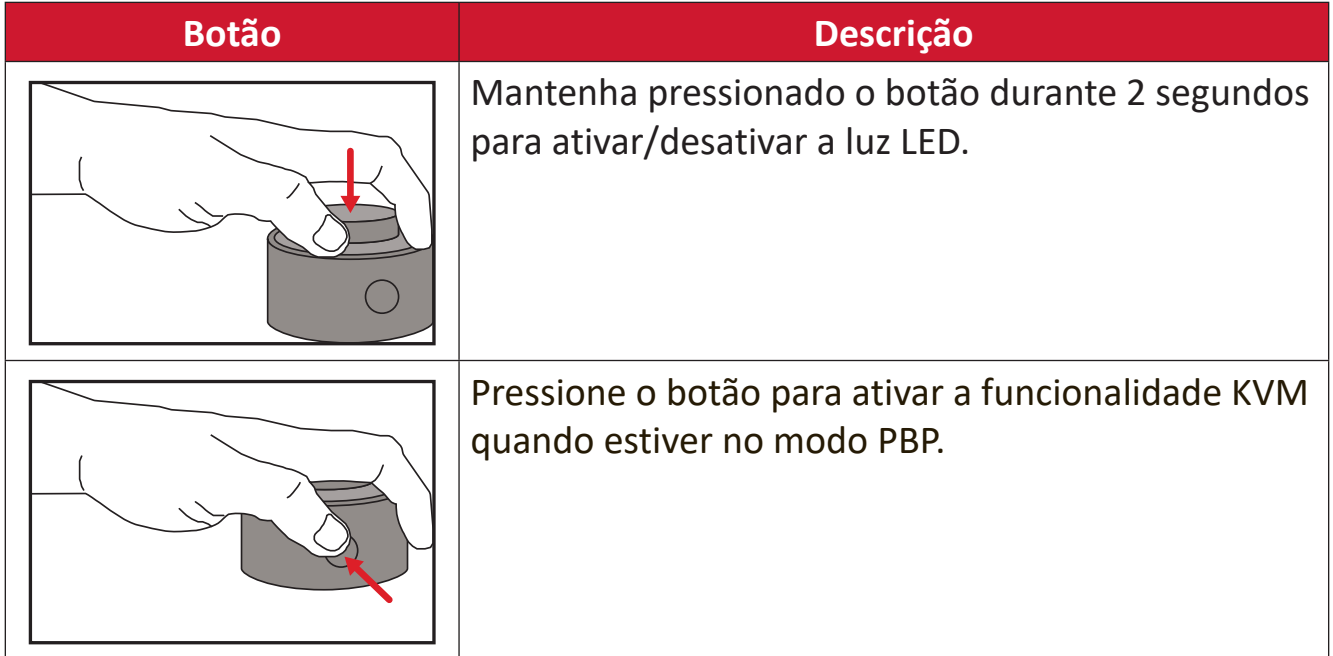

# **Configurar as definições**

### **Operações gerais**

1. Mova o **botão de navegação**  $\boxed{\leq}$  para exibir o Menu de Arranque. Em seguida, aceda ao **Main Menu (Menu Principal)** e pressione o **botão de navegação** para exibir o Menu OSD.

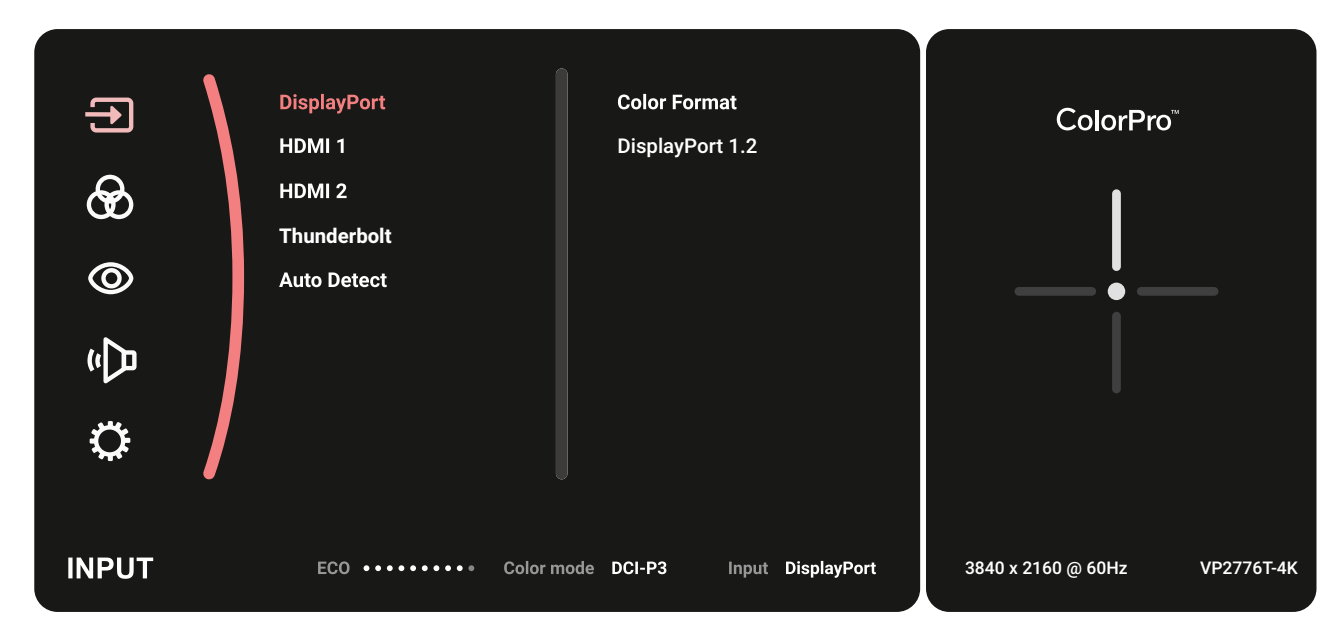

**2.** Mova o **botão de navegação**  $\boxed{\wedge}$  ou  $\boxed{\vee}$  para selecionar o menu principal. Em seguida, toque no **botão de navegação**  $\sqrt{\ }$  para aceder ao menu selecionado.

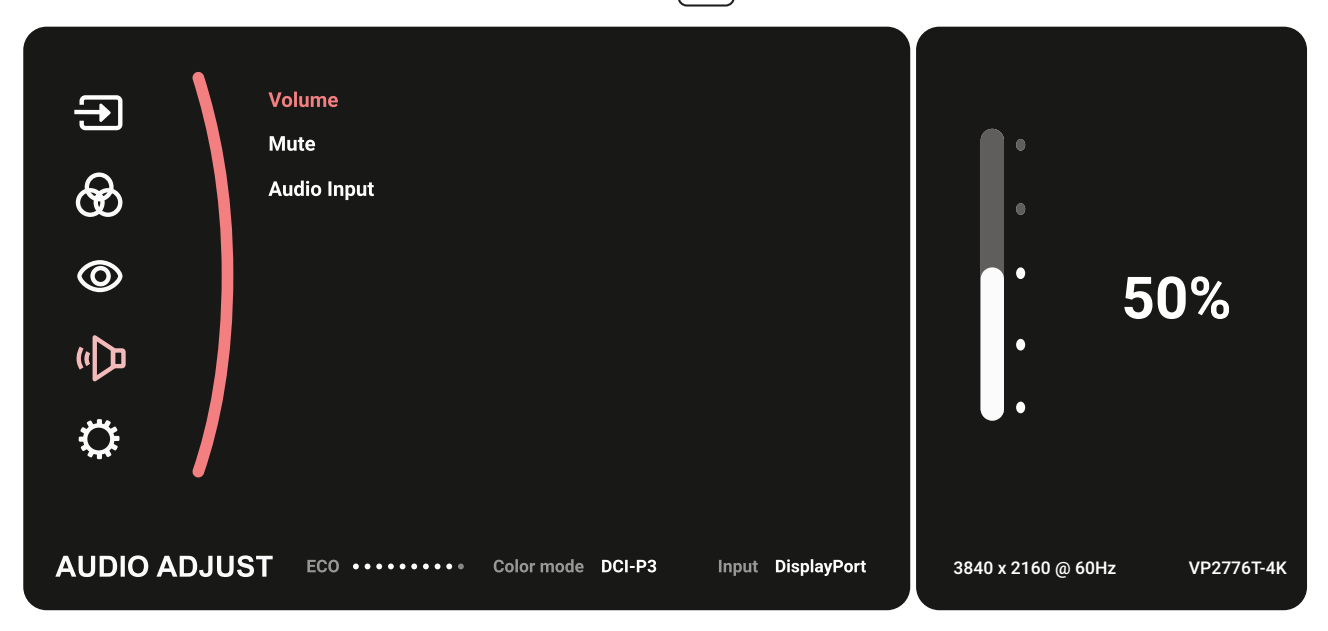

**3.** Mova o **botão de navegação**  $\boxed{\wedge}$  ou  $\boxed{\vee}$  para selecionar a opção desejada no menu. Em seguida, toque no **botão de navegação**  $\boxed{\checkmark}$  para aceder ao submenu.

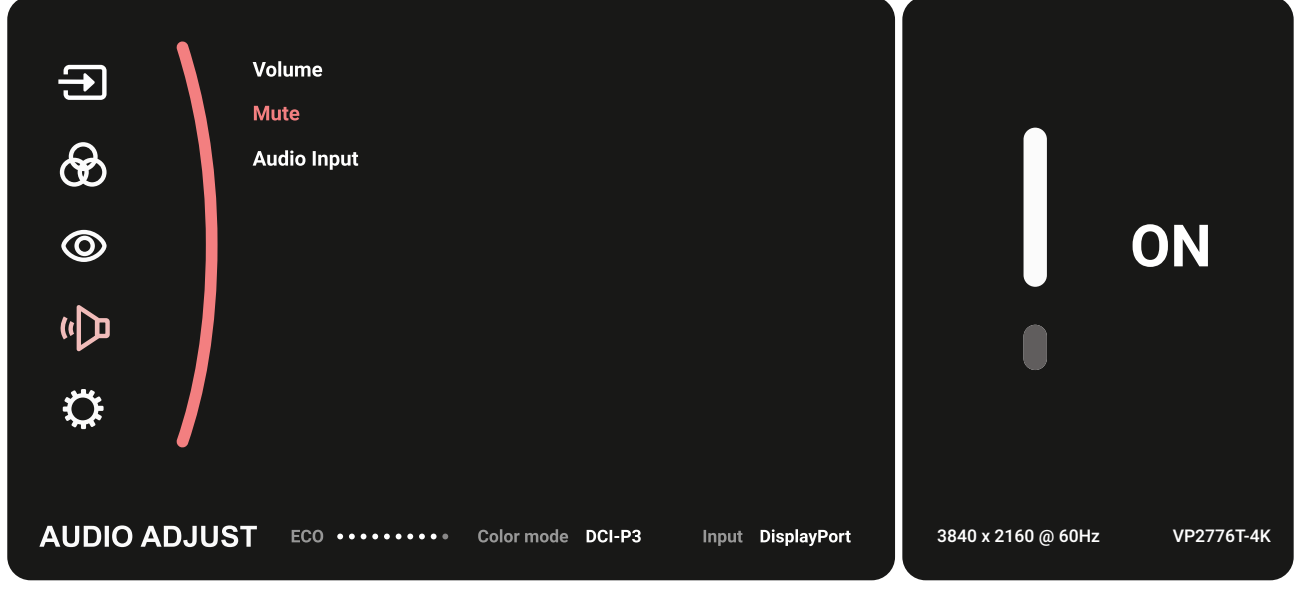

**4.** Mova o **botão de navegação**  $\boxed{\wedge}$  ou  $\boxed{\vee}$  para ajustar/selecionar a definição. Em seguida, pressione o **botão de navegação**  $\boxed{\checkmark}$  para confirmar.

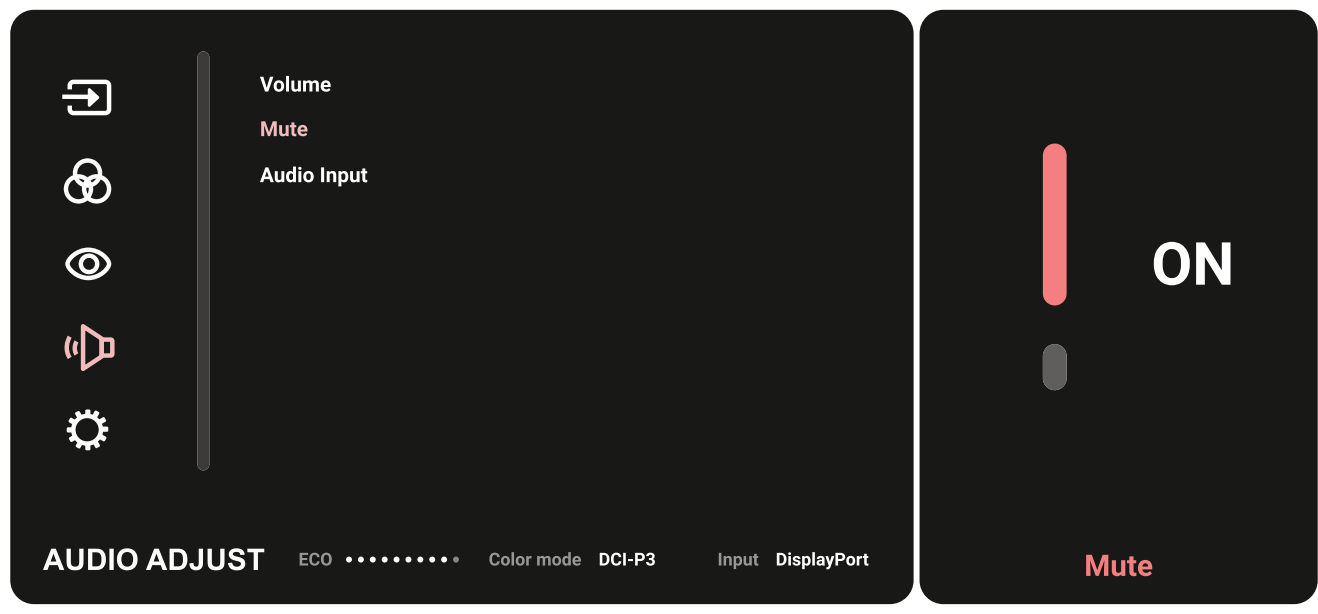

**5.** Mova o **botão de navegação**  $\leq$  para voltar ao menu anterior.

### **Árvore do menu OSD**

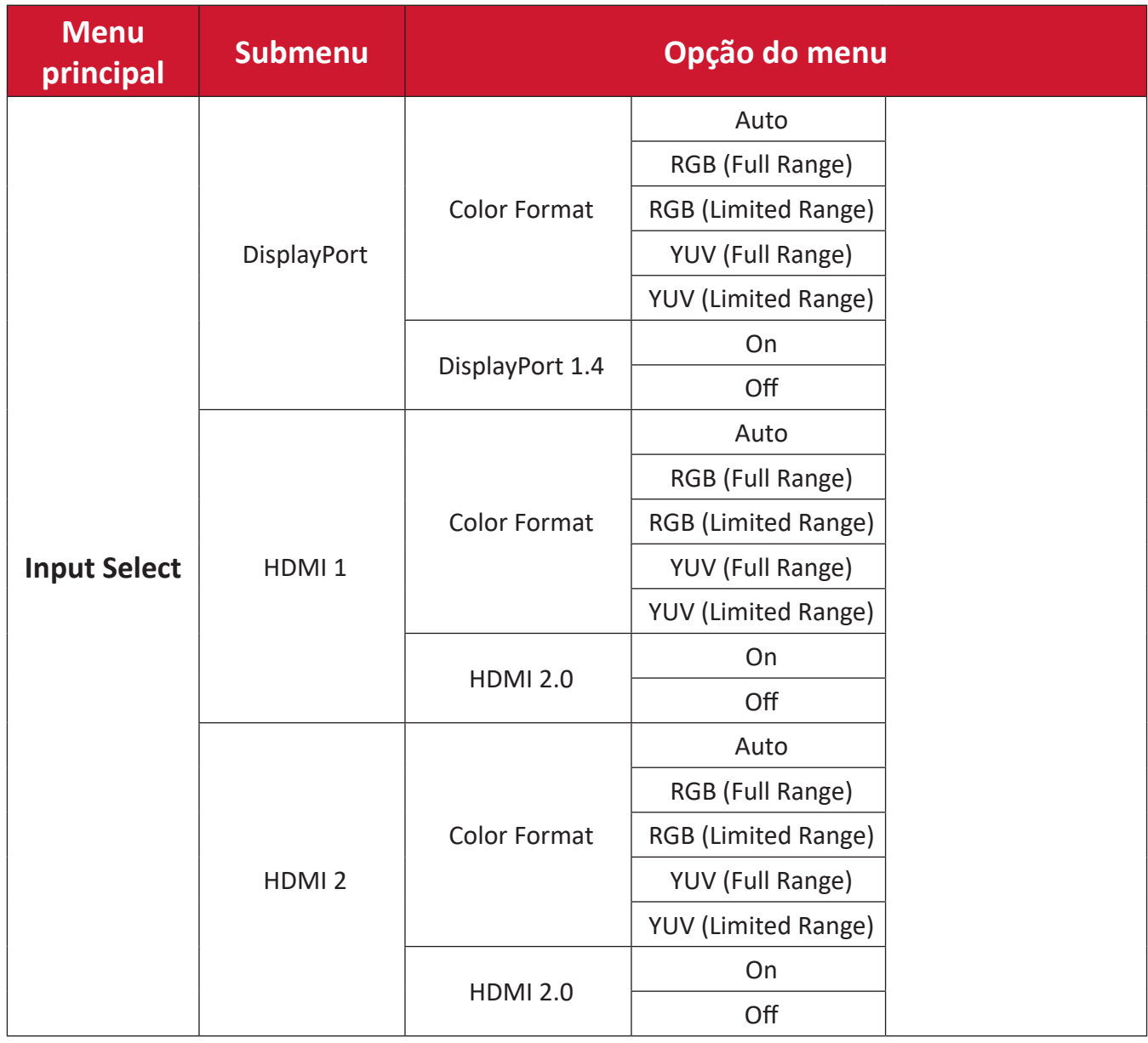

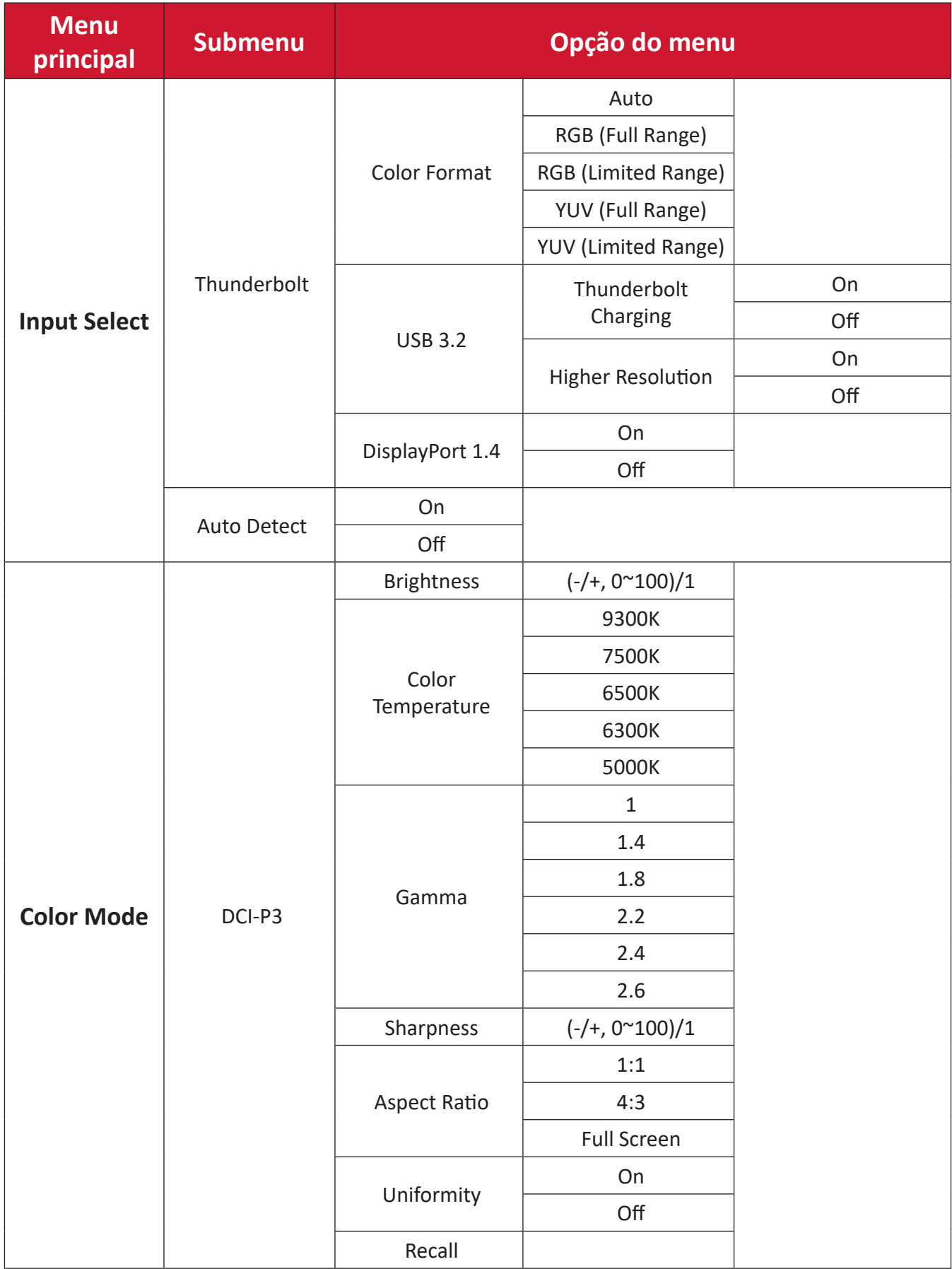

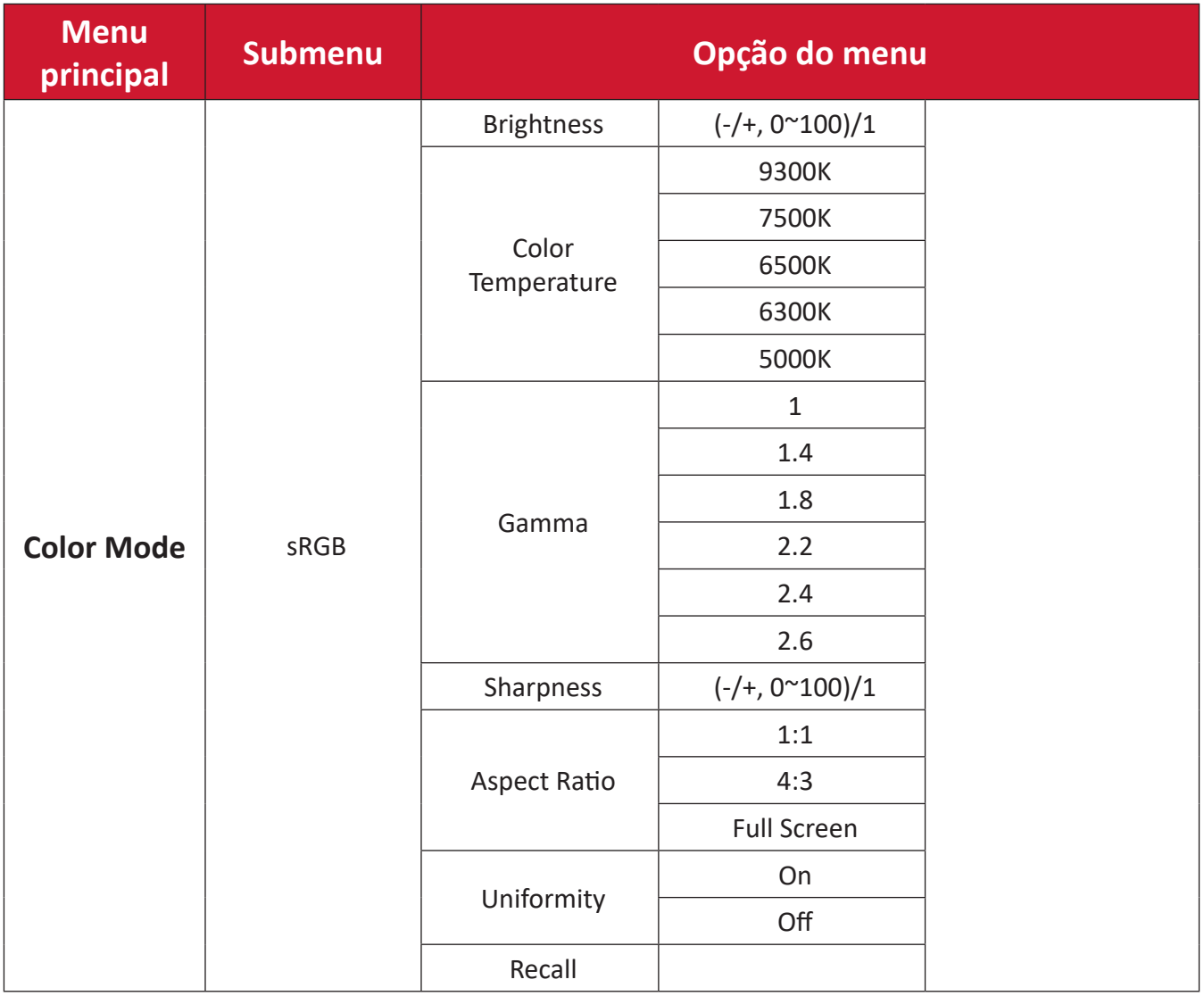

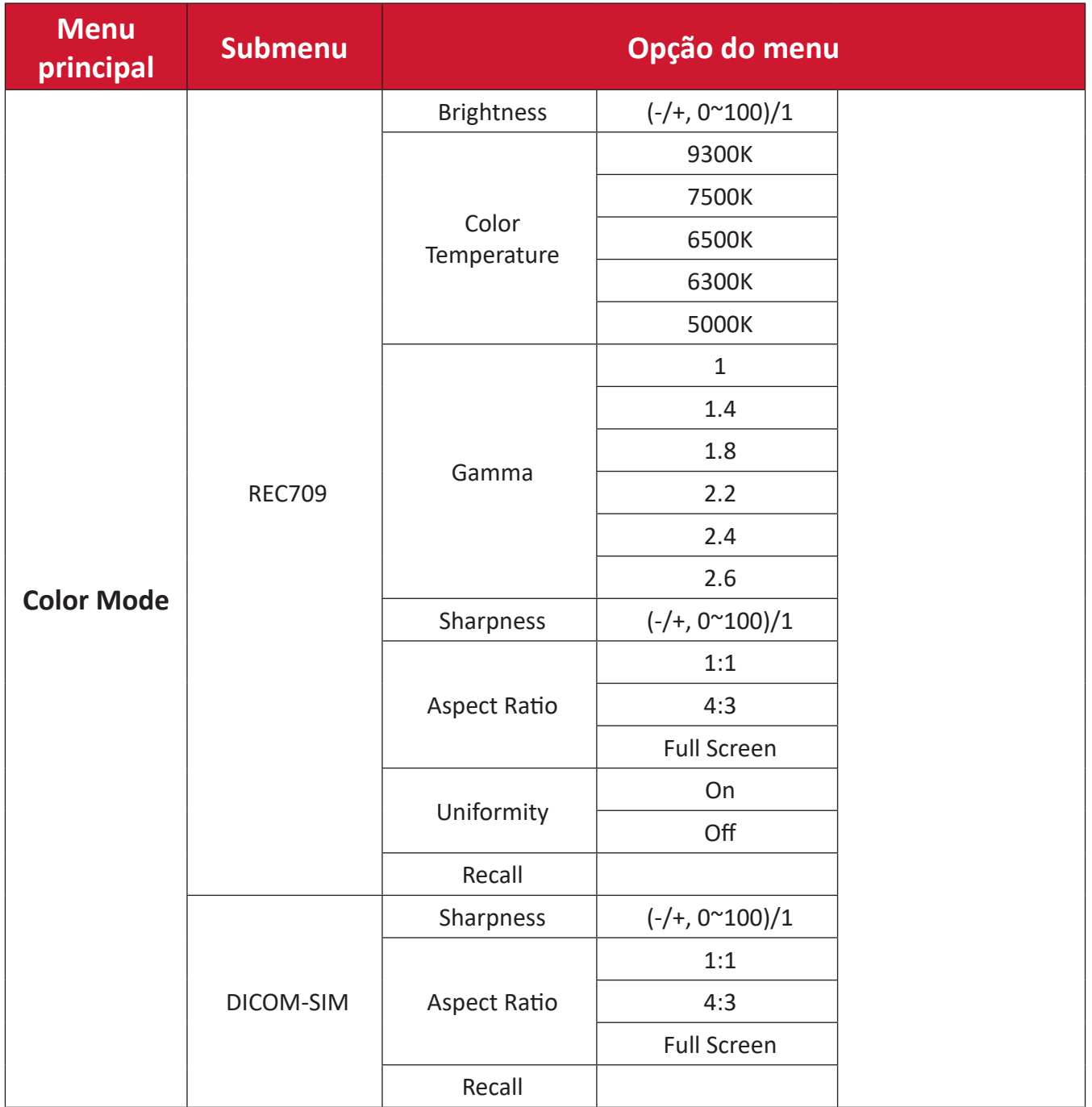

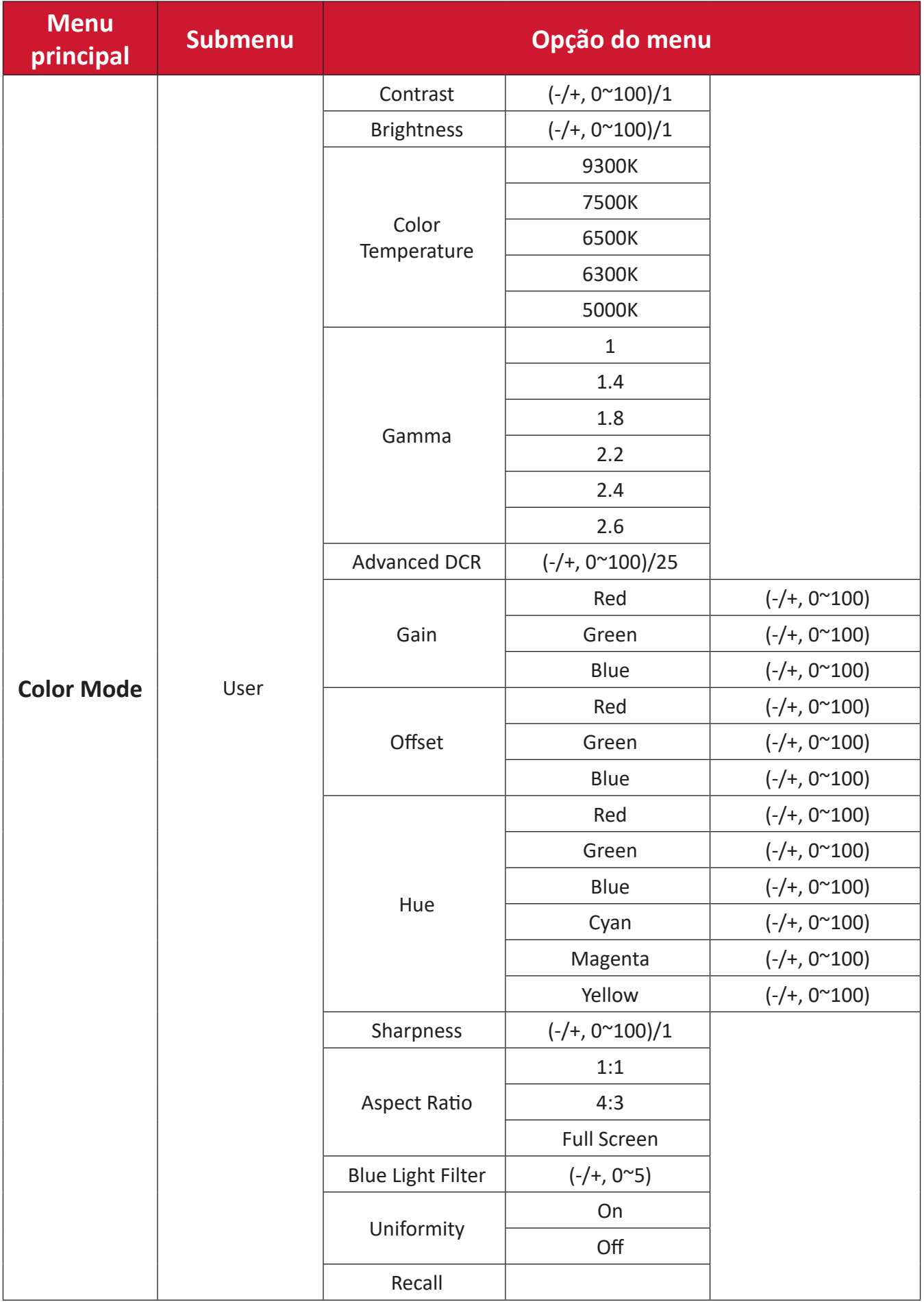

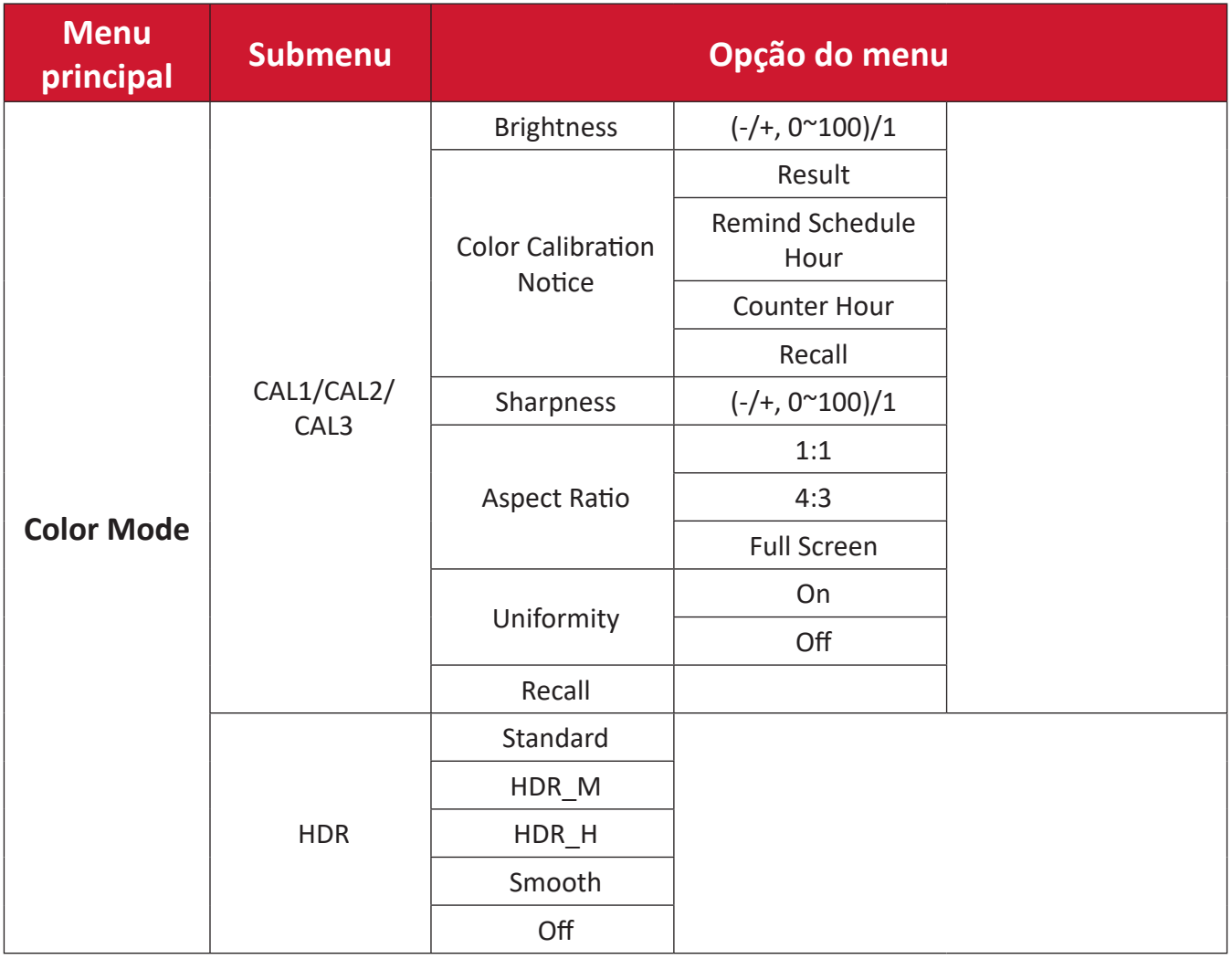

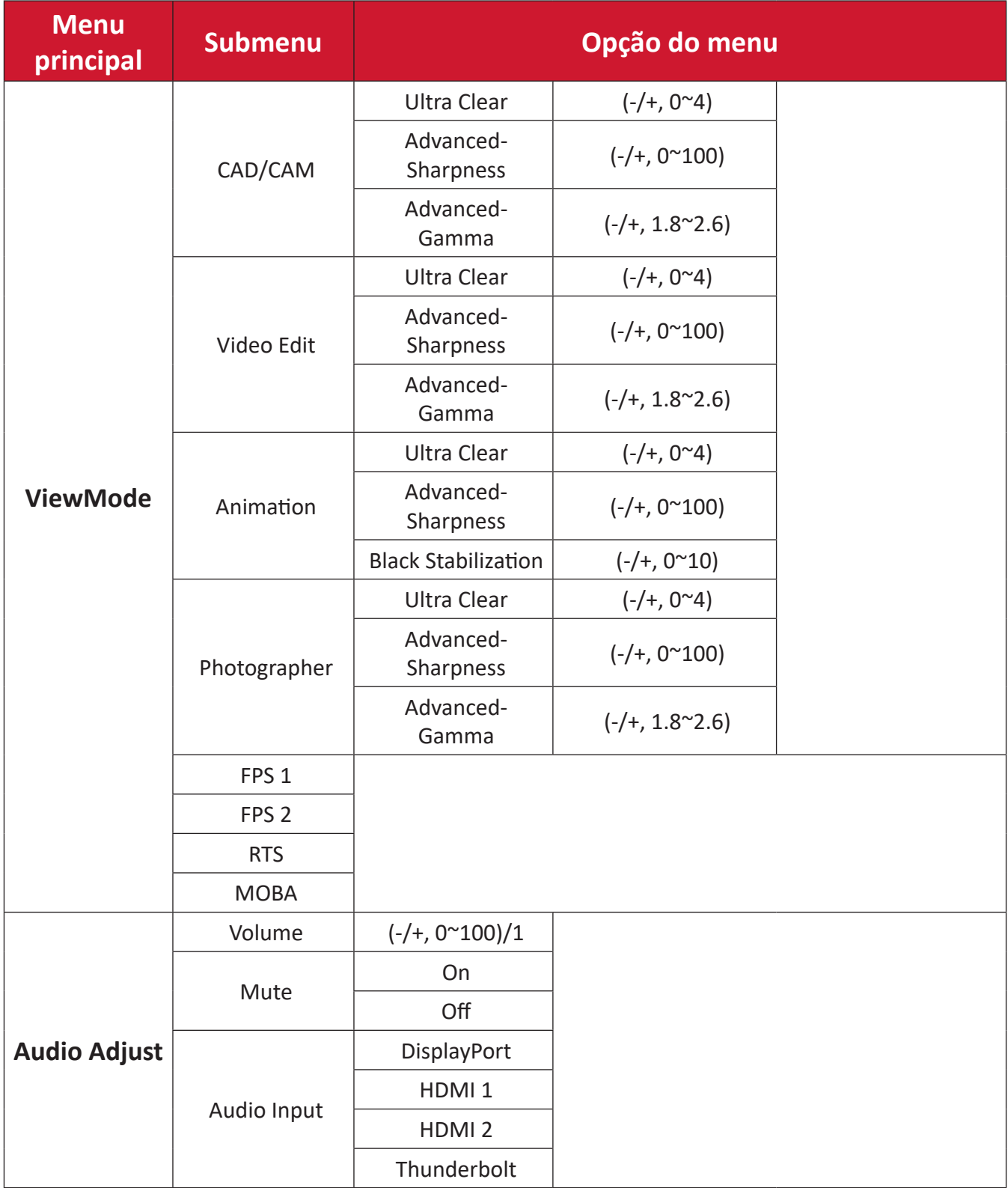

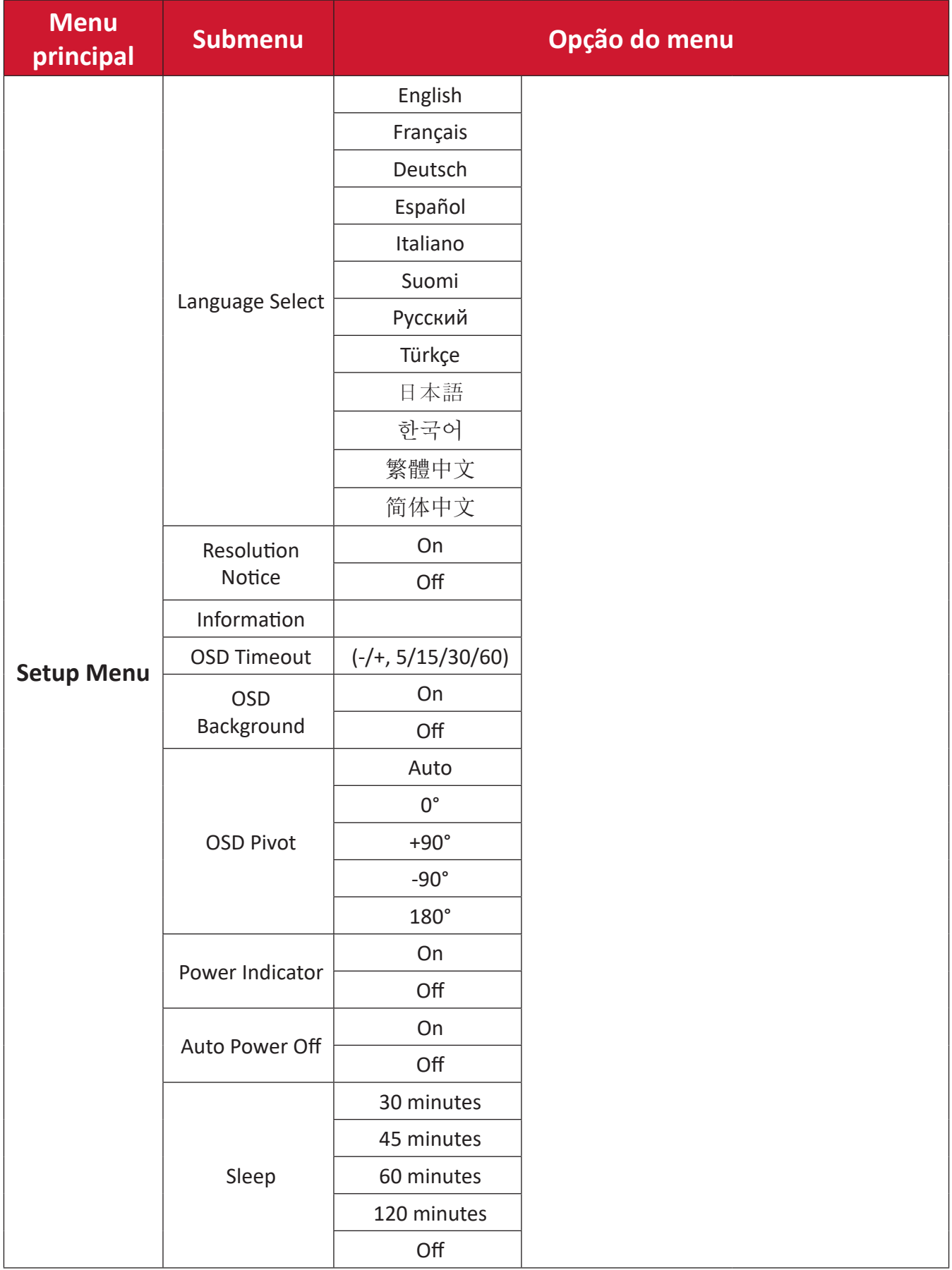

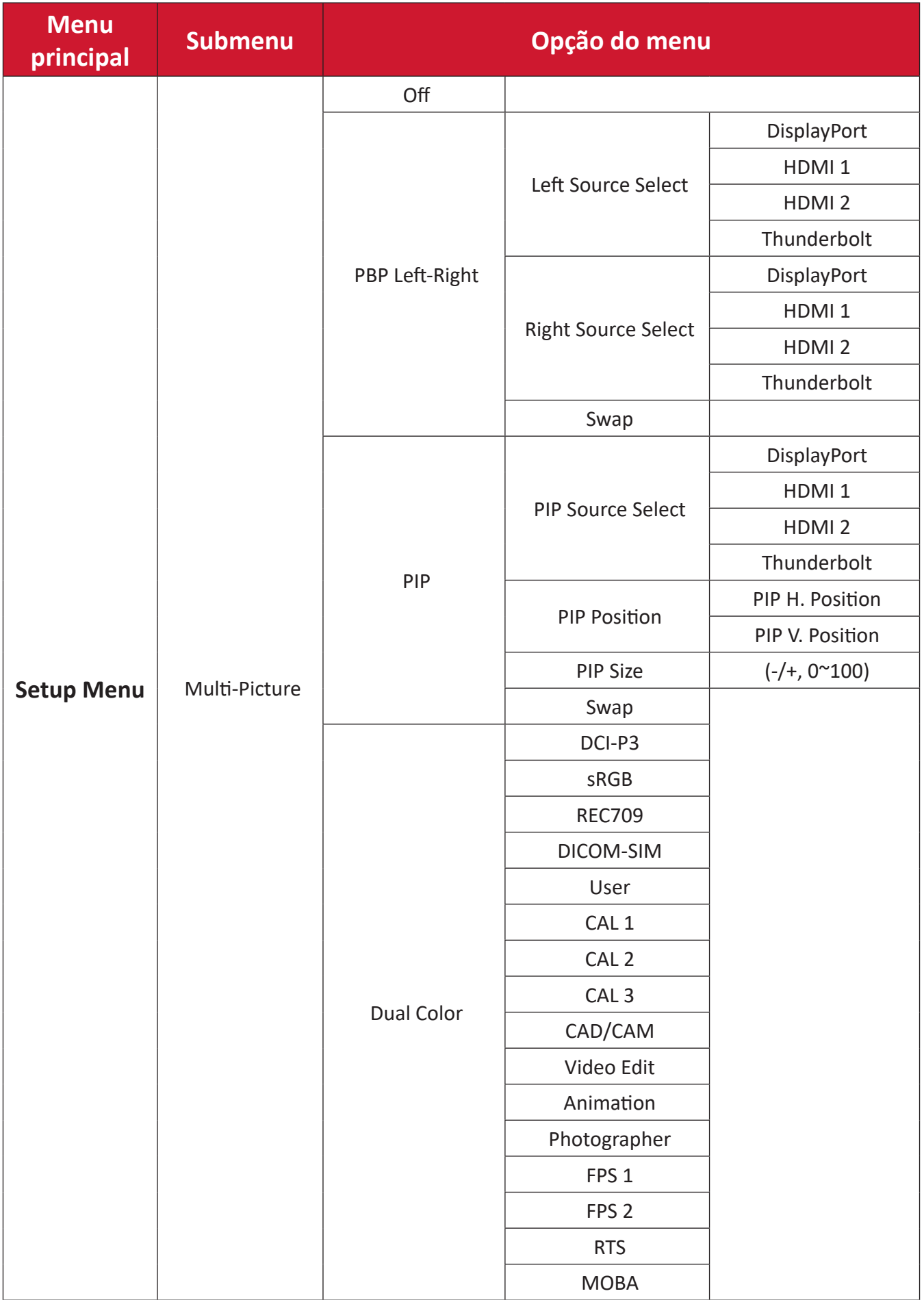

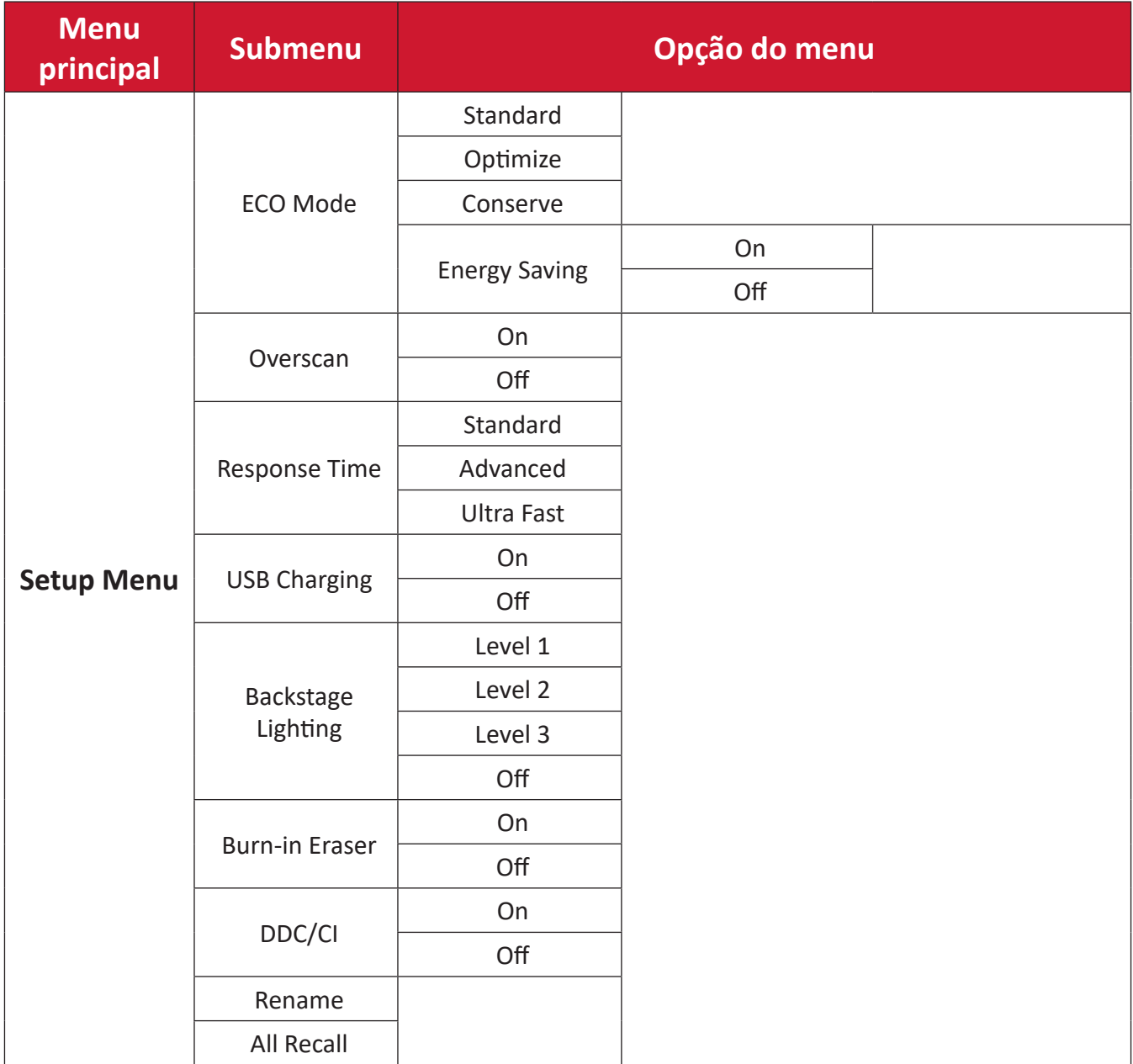

#### **Opções do menu**

#### **Input (Entrada)**

- **1.** Mova o **botão de navegação**  $\leq$  para exibir o Menu de Arranque. Em seguida, aceda ao **Main Menu (Menu Principal)** e pressione o **botão de navegação** para exibir o Menu OSD.
- **2.** Mova o **botão de navegação**  $\boxed{\wedge}$  ou  $\boxed{\vee}$  para selecionar o menu **Input (Entrada)**. Prima o **botão de navegação**  $\sqrt{ }$  para aceder ao menu **Input (Entrada)**.

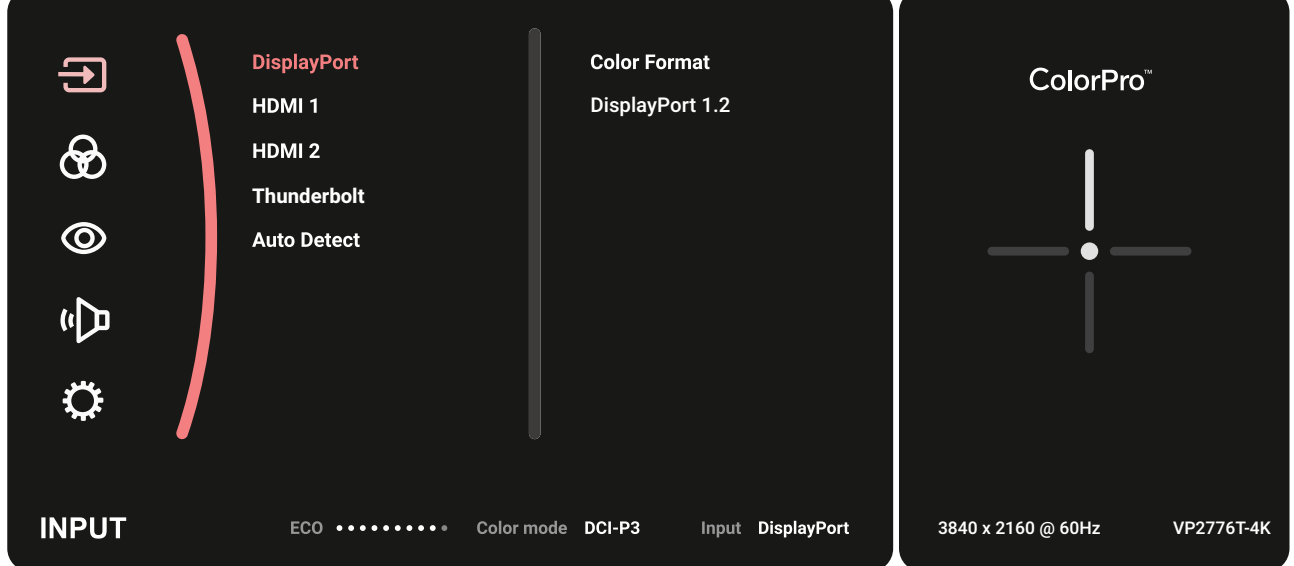

**3.** Mova o **botão de navegação**  $\boxed{\wedge}$  ou  $\boxed{\vee}$  para selecionar a a fonte de entrada desejada. Em seguida, toque no **botão de navegação**  $\boxed{\checkmark}$  para confirmar a seleção.

#### **Color Mode (Modo de cor)**

- **1.** Mova o **botão de navegação**  $\leq$  para exibir o Menu de Arranque. Em seguida, aceda ao **Main Menu (Menu Principal)** e pressione o **botão de navegação** para exibir o Menu OSD.
- **2.** Mova o **botão de navegação**  $\lceil \wedge \rceil$  ou  $\lceil \vee \rceil$  para selecionar o menu **Color Mode (Modo de cor)**. Prima o **botão de navegação**  $\sim$  para aceder ao menu **Color Mode (Modo de cor)**.

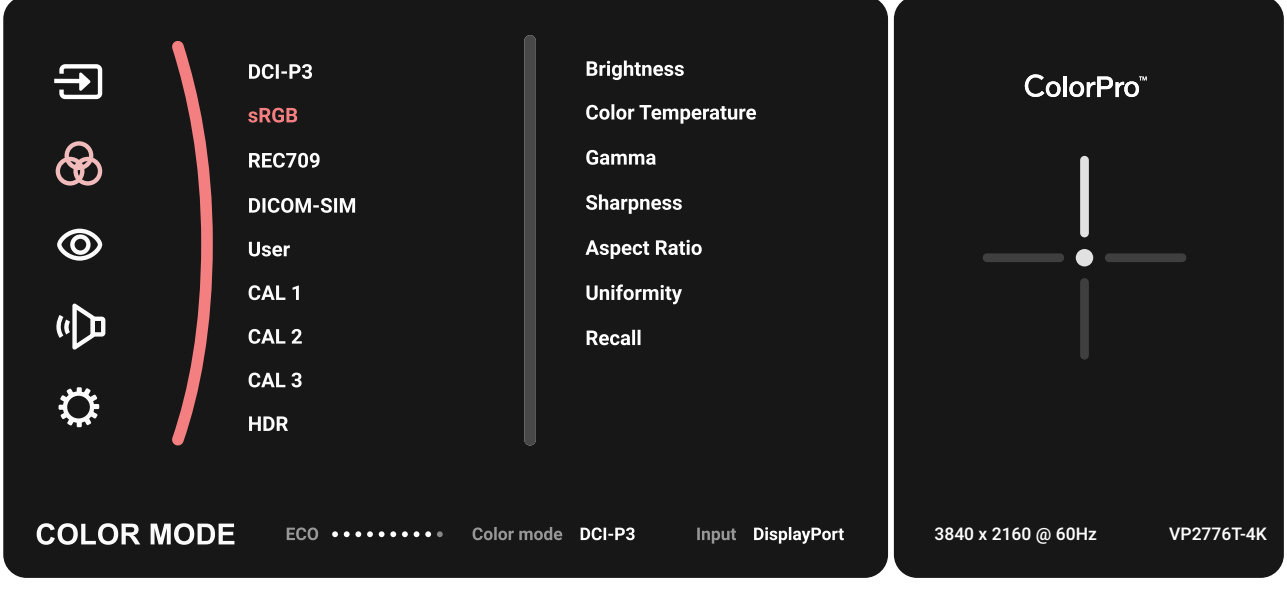

- **3.** Mova o **botão de navegação**  $\boxed{\wedge}$  ou  $\boxed{\vee}$  para selecionar a opção do menu. Em seguida, toque no **botão de navegação**  $\sim$  para aceder ao respetivo submenu.
- **4.** Mova o **botão de navegação**  $\boxed{\wedge}$  ou  $\boxed{\vee}$  para ajustar/selecionar a definição. Em seguida, toque no **botão de navegação**  $\sim$  para confirmar (se aplicável).

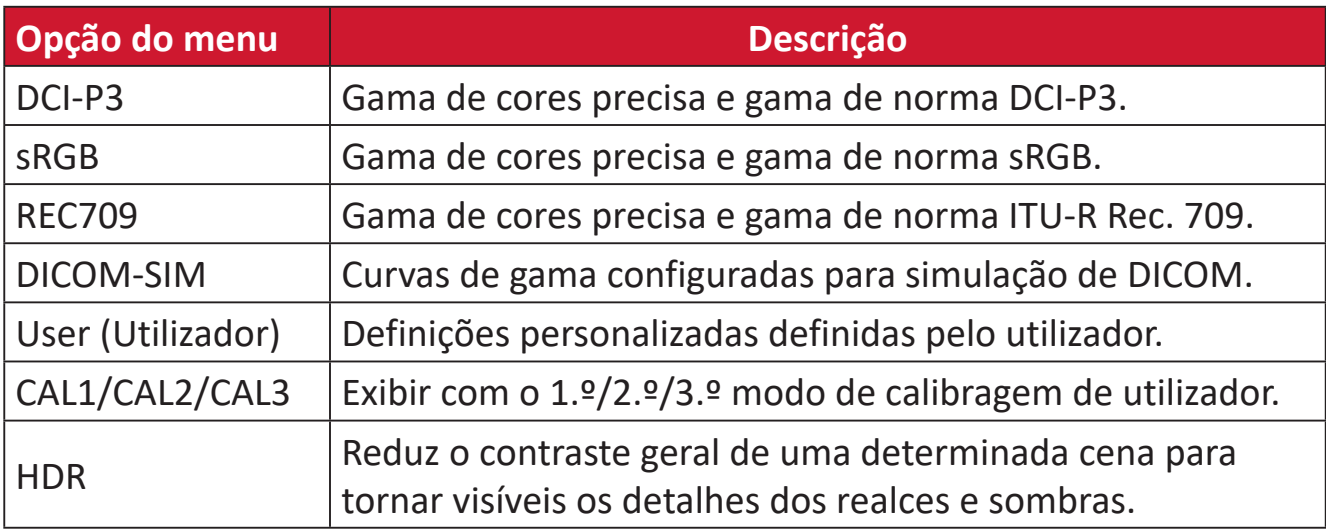

#### **ViewMode (Modo de visualização)**

- **1.** Mova o **botão de navegação**  $\leq$  para exibir o Menu de Arranque. Em seguida, aceda ao **Main Menu (Menu Principal)** e pressione o **botão de navegação** para exibir o Menu OSD.
- **2.** Mova o **botão de navegação**  $\lceil \wedge \rceil$  ou  $\lceil \vee \rceil$  para selecionar o menu **ViewMode (Modo de visualização)**. Prima o **botão de navegação**  $\boxed{\checkmark}$  para aceder ao menu **ViewMode (Modo de visualização)**.

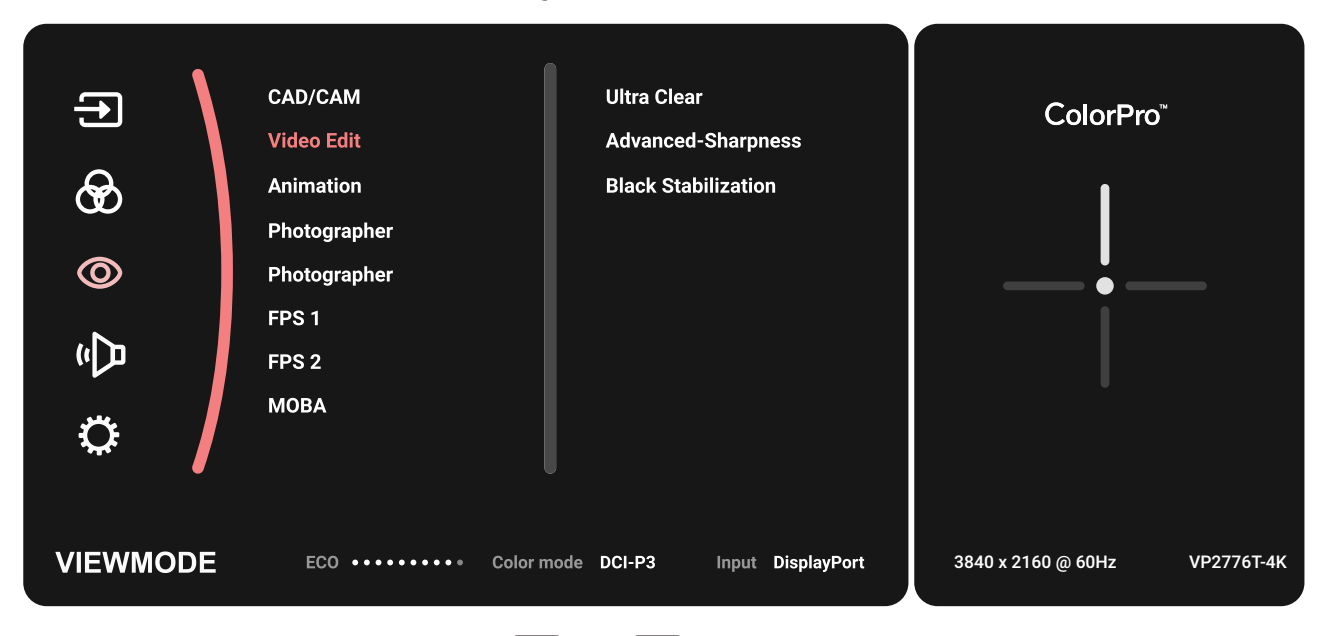

**3.** Mova o **botão de navegação**  $\lfloor \wedge \rfloor$  ou  $\lfloor \vee \rfloor$  para selecionar a opção do menu. Em seguida, toque no **botão de navegação**  $\sim$  para aceder ao respetivo submenu.

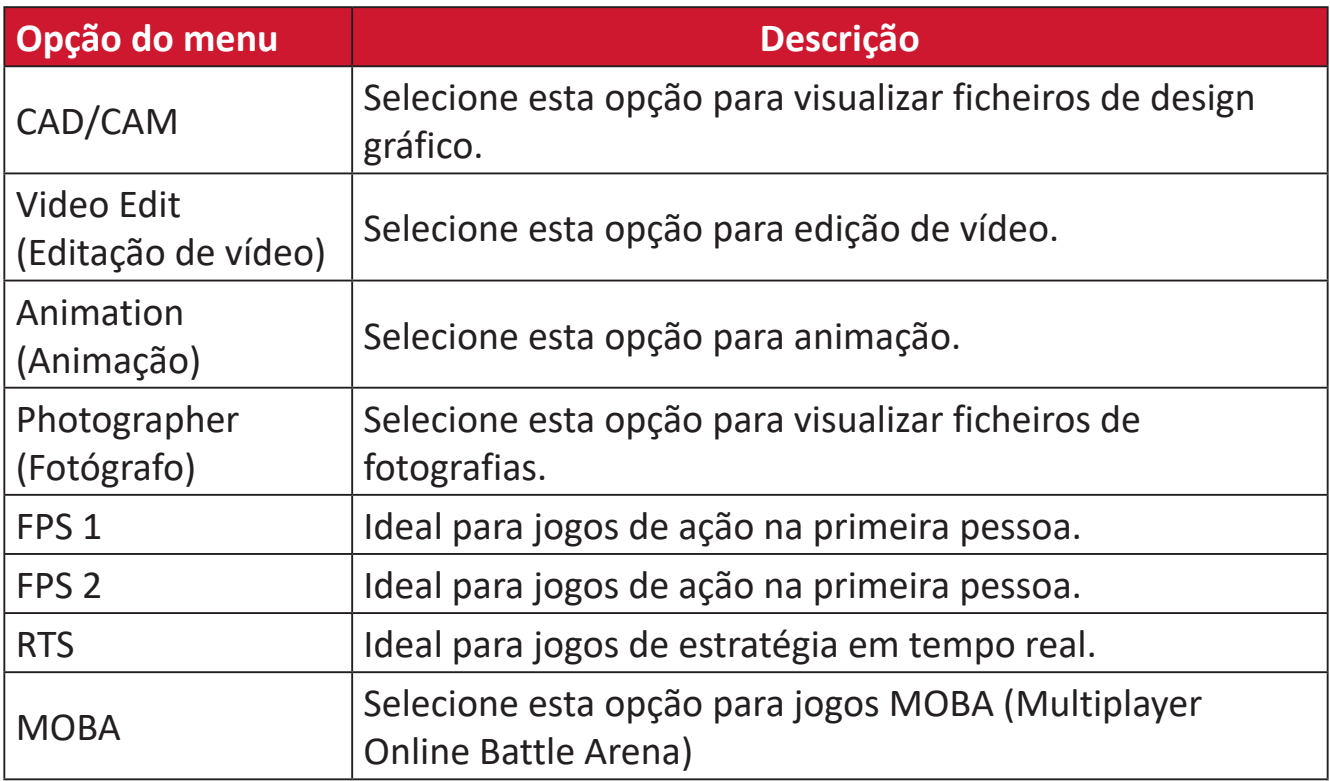

#### **Audio Adjust (Ajuste de áudio)**

- **1.** Mova o **botão de navegação**  $\leq$  para exibir o Menu de Arranque. Em seguida, aceda ao **Main Menu (Menu Principal)** e pressione o **botão de navegação** para exibir o Menu OSD.
- **2.** Mova o **botão de navegação**  $\lceil \wedge \rceil$  ou  $\lceil \vee \rceil$  para selecionar o menu **Audio Adjust (Ajuste de áudio)**. Prima o **botão de navegação**  $\boxed{\checkmark}$  para aceder ao menu Audio **Adjust (Ajuste de áudio)**.

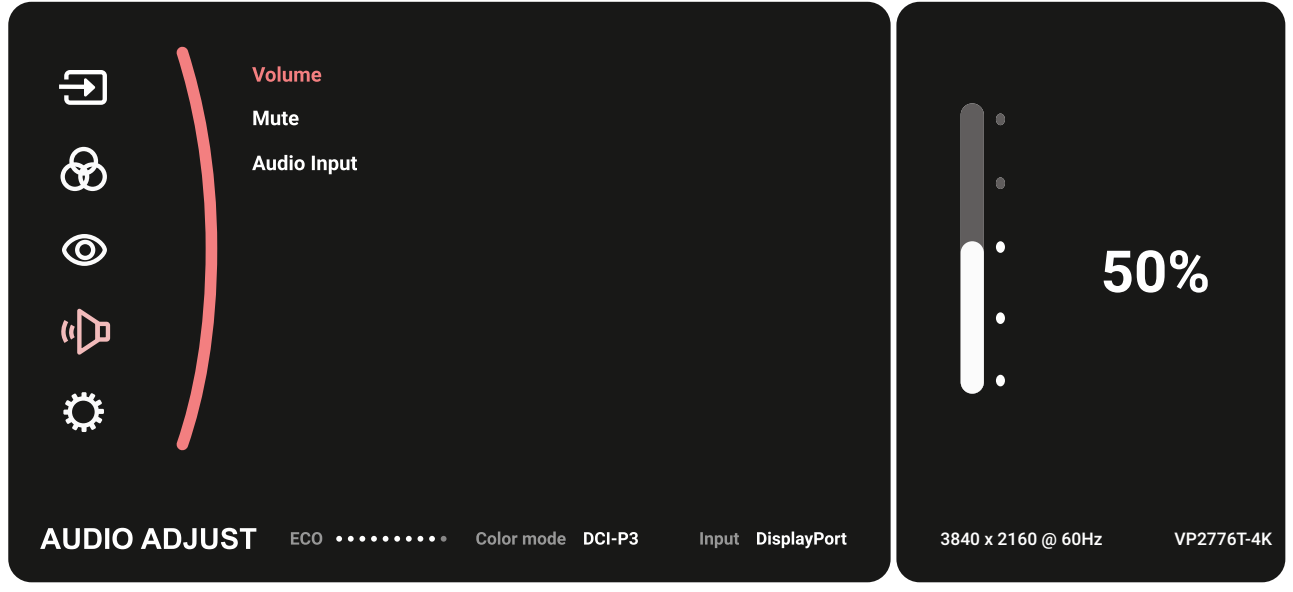

- **3.** Mova o **botão de navegação**  $\boxed{\wedge}$  ou  $\boxed{\vee}$  para selecionar a opção do menu. Em seguida, toque no **botão de navegação**  $\boxed{\checkmark}$  para aceder ao respetivo submenu.
- **4.** Mova o **botão de navegação**  $\boxed{\wedge}$  ou  $\boxed{\vee}$  para ajustar/selecionar a definição. Em seguida, toque no **botão de navegação**  $\sim$  para confirmar (se aplicável).

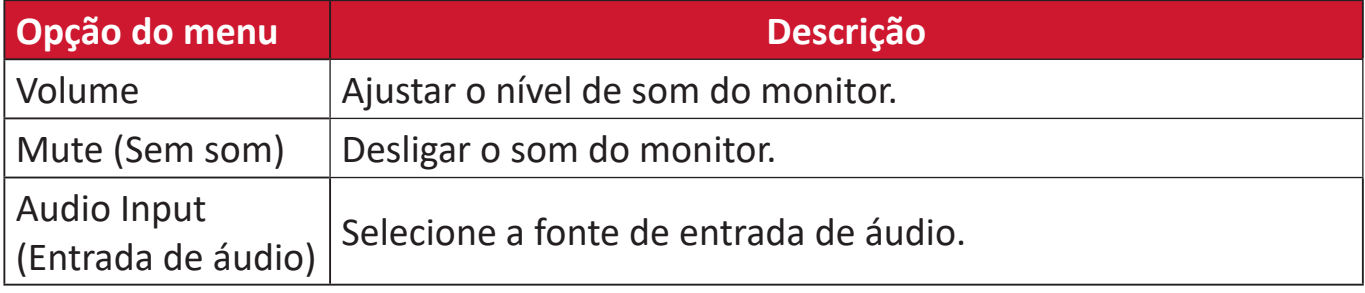

#### **Setup Menu (Menu Configuração)**

- **1.** Mova o **botão de navegação**  $\leq$  para exibir o Menu de Arranque. Em seguida, aceda ao **Main Menu (Menu Principal)** e pressione o **botão de navegação** para exibir o Menu OSD.
- **2.** Mova o **botão de navegação**  $\lceil \wedge \rceil$  ou  $\lceil \vee \rceil$  para selecionar o menu **Setup Menu (Menu Configuração)**. Prima o **botão de navegação**  $\boxed{\checkmark}$  para aceder ao menu **Setup Menu (Menu Configuração)**.

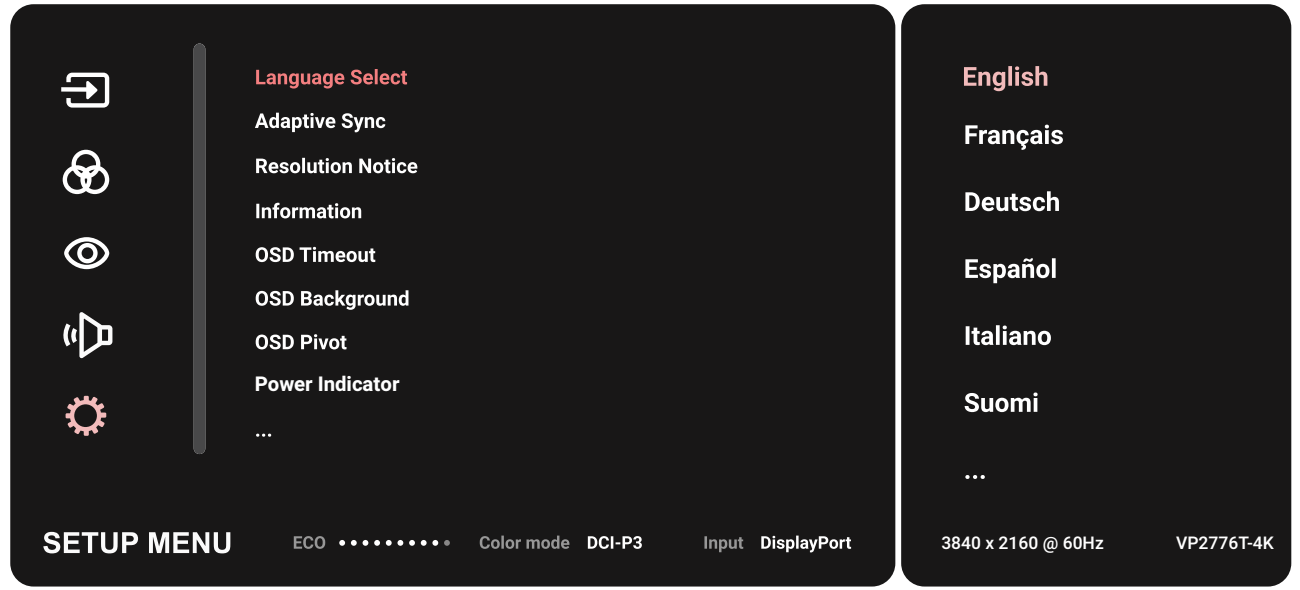

- **3.** Mova o **botão de navegação**  $\lfloor \wedge \rfloor$  ou  $\lfloor \vee \rfloor$  para selecionar a opção do menu. Em seguida, toque no **botão de navegação**  $\sqrt{ }$  para aceder ao respetivo submenu.
- **4.** Mova o **botão de navegação**  $\lfloor \wedge \rfloor$  ou  $\lfloor \vee \rfloor$  para ajustar/selecionar a definição. Em seguida, toque no **botão de navegação**  $\sim$  para confirmar (se aplicável).
	- **NOTA:** Algumas opções do submenu poderão ter outro submenu. Para aceder ao respetivo submenu, pressione o **botão de navegação**  $\boxed{\checkmark}$ . Siga o guia de botões exibido na parte inferior do ecrã para selecionar a opção ou efetuar ajustes.

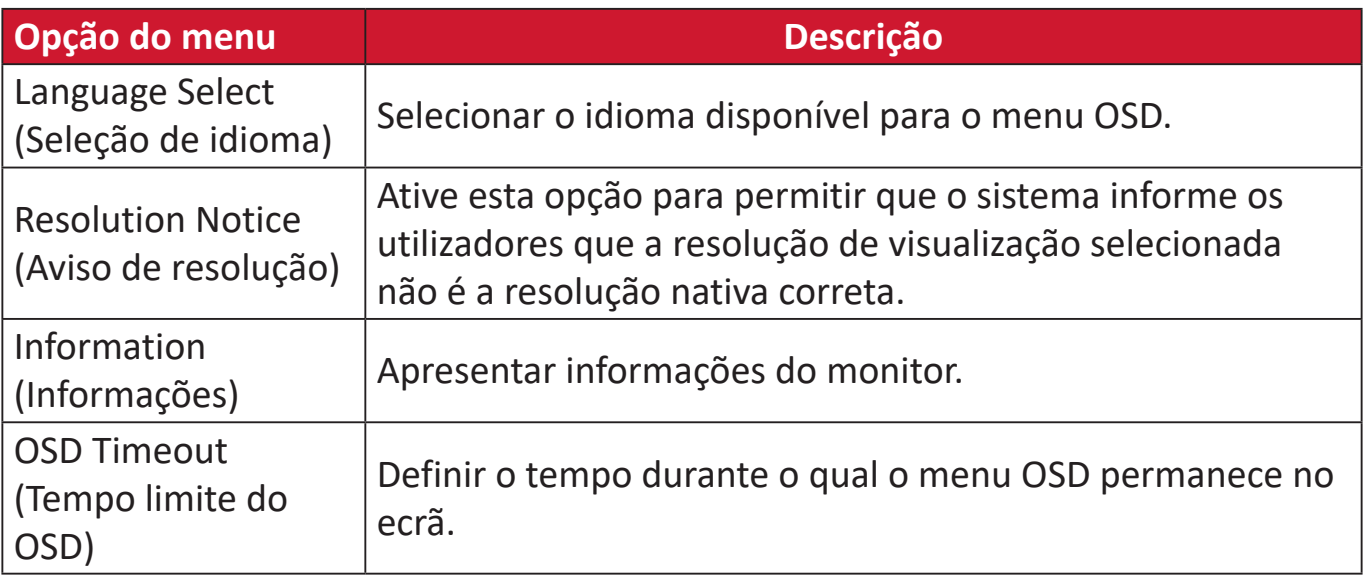

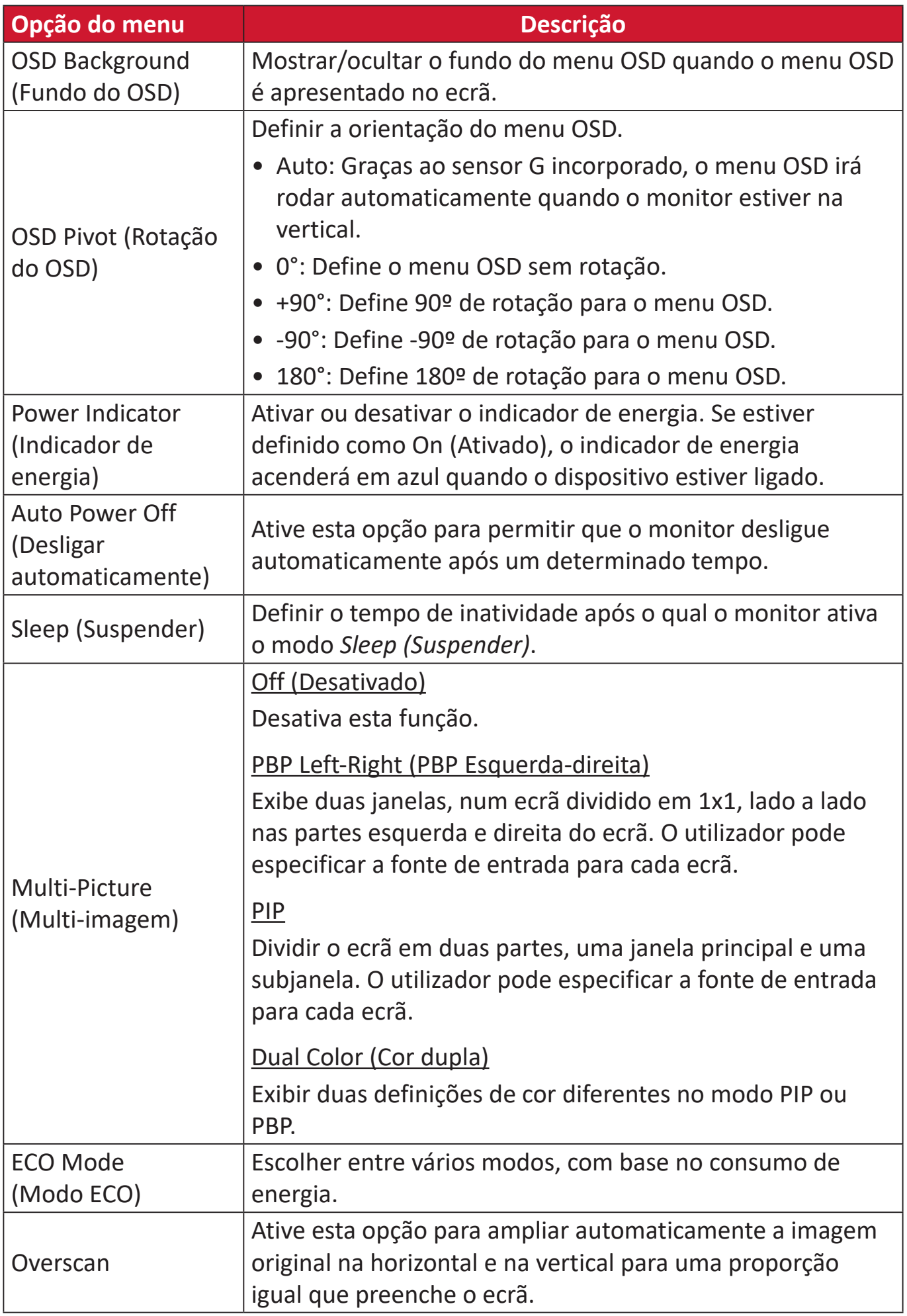

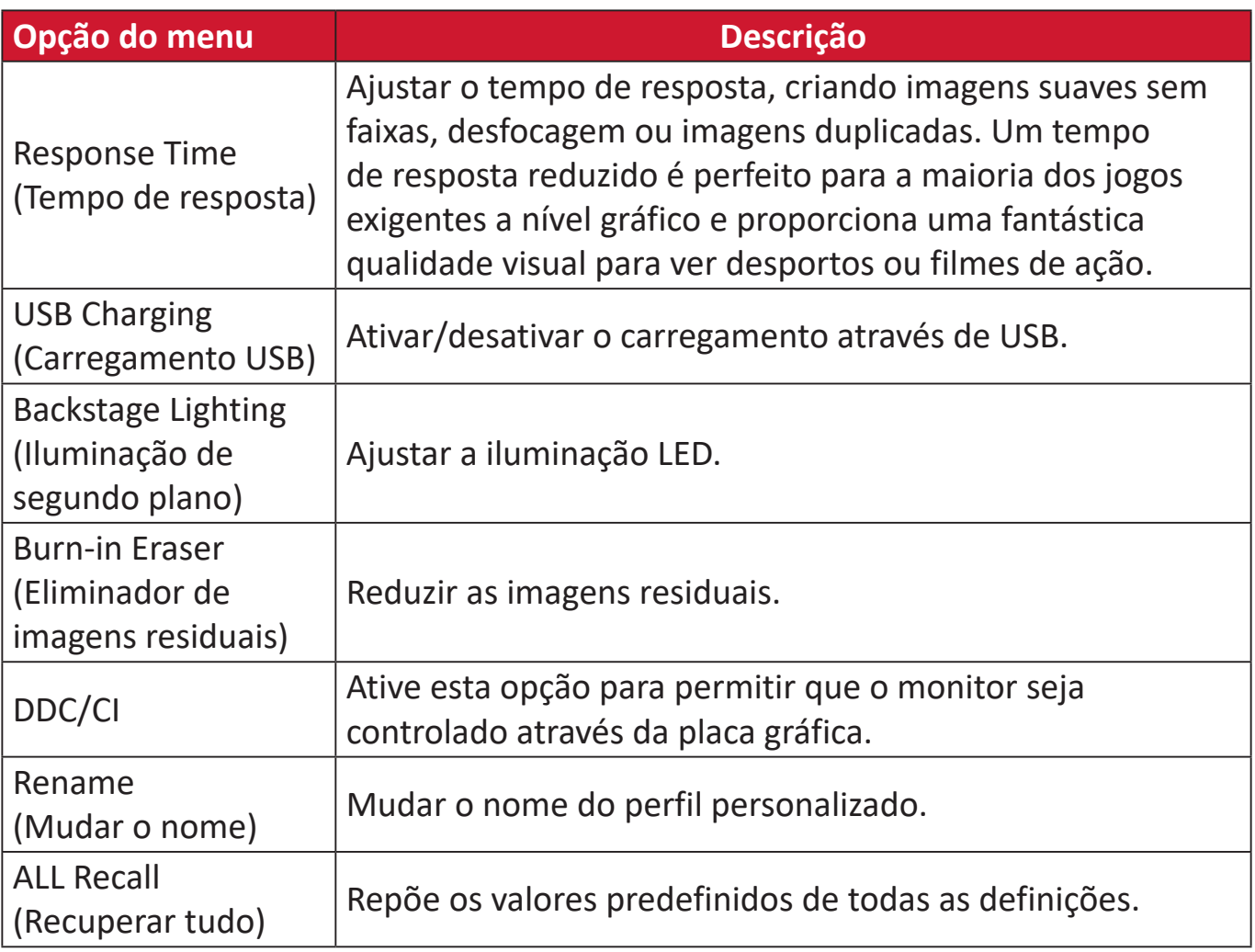

# **Funcionalidades avançadas e definições**

### **HDR (High-Dynamic-Range)**

Reduz o contraste geral de uma determinada cena para tornar visíveis os detalhes dos realces e sombras.

**NOTA:** Certifique-se de que a definição HDR está ativada no seu dispositivo antes de ativar a definição HDR10 no monitor. Por exemplo, a definição HDR na Xbox One S ou na PS4 Pro deve ser ativada antes de desfrutar de conteúdos de vídeo HDR10.

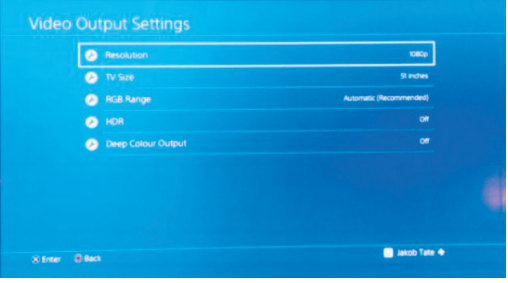

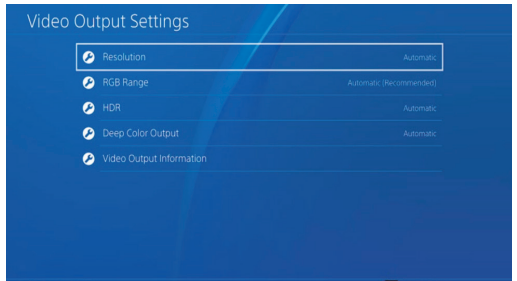

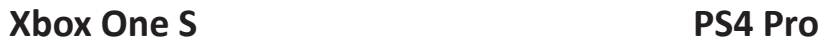

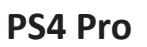

Para ativar a função HDR:

- **1.** Mova o **botão de navegação**  $\leq$  para exibir o Menu de Arranque. Em seguida, aceda ao **Main Menu (Menu Principal)** e pressione o **botão de navegação** para exibir o Menu OSD.
- **2.** Mova o **botão de navegação**  $\alpha$  ou  $\alpha$  para selecionar o menu **Color Mode (Modo de cor)**. Prima o **botão de navegação**  $\vert \vee \vert$  para aceder ao menu **Color Mode (Modo de cor)**.
- **3.** Mova o **botão de navegação**  $\lfloor \wedge \rfloor$  ou  $\lfloor \vee \rfloor$  para selecionar **HDR**. Em seguida, pressione o **botão de navegação**  $\sqrt{p}$  para aceder ao respetivo submenu.
- **4.** Mova o **botão de navegação**  $\lfloor \wedge \rfloor$  ou  $\lfloor \vee \rfloor$  para selecionar uma das opções. Em seguida, pressione o **botão de navegação**  $\boxed{\checkmark}$  para confirmar.

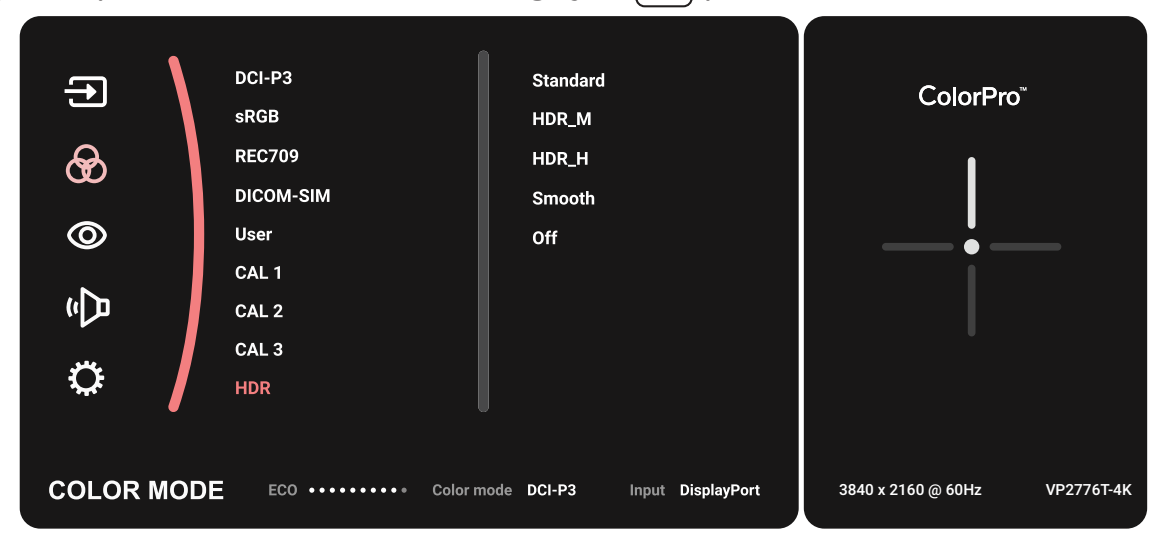

### **KVM**

A função KVM, permite que o utilizador controle dois computadores ligados ao monitor a partir de um único teclado e rato.

**NOTA:** Aplicável apenas no modo PBP (Imagem ao lado de Imagem).

Para ligar os dois computadores ao monitor:

- **1.** Ligue uma extremidade de um cabo Thunderbolt à porta de entrada Thunderbolt do monitor. Em seguida, ligue a outra extremidade do cabo à porta Thunderbolt do computador portátil.
- **2.** Ligue uma extremidade do cabo DisplayPort à porta DisplayPort ou mini DP do monitor. Em seguida, ligue a outra extremidade do cabo à porta DisplayPort ou mini DP do computador.
- **3.** Ligue uma extremidade de um cabo Tipo C à porta Tipo C do seu monitor. Em seguida, ligue a outra extremidade do cabo à porta USB do computador.

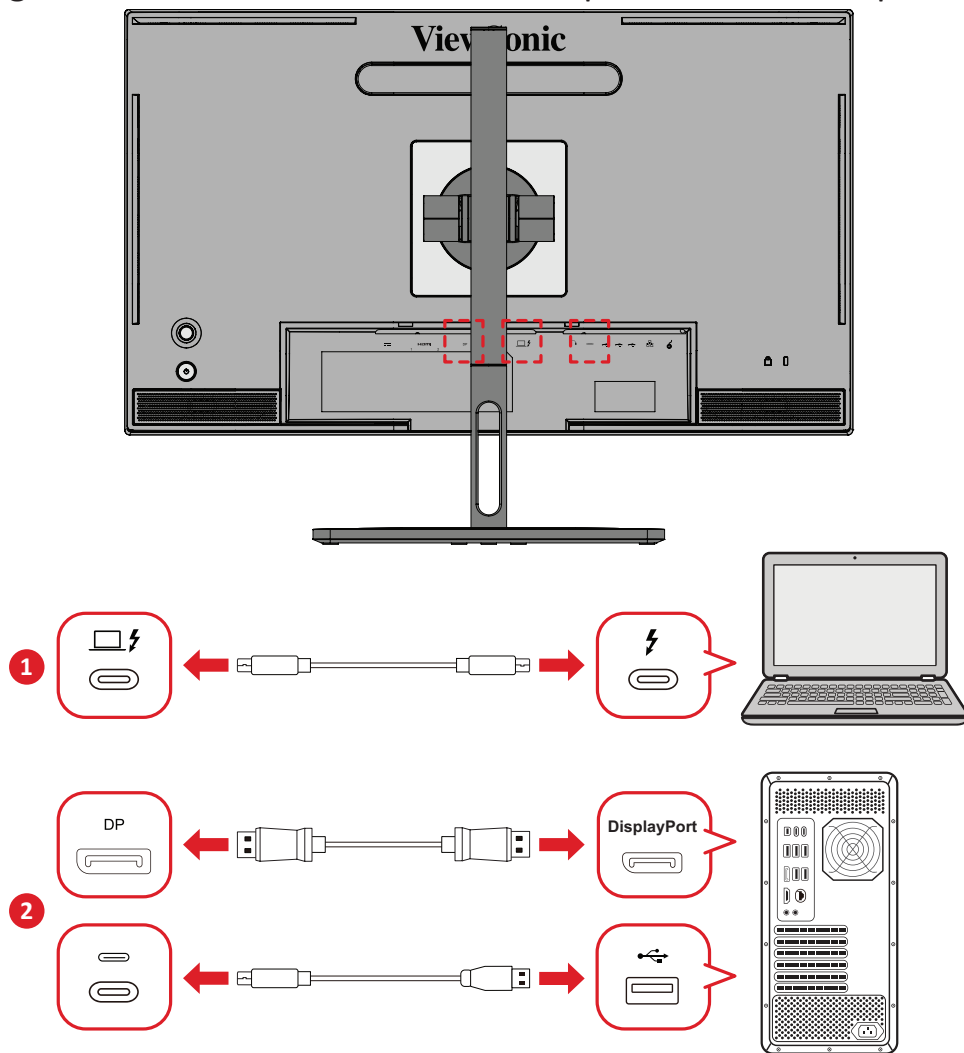

Para ativar o modo PBP:

- **1.** Mova o **botão de navegação**  $\leq$  para exibir o Menu de Arranque. Em seguida, aceda ao **Main Menu (Menu Principal)** e pressione o **botão de navegação** para exibir o Menu OSD.
- **2.** Mova o **botão de navegação**  $\lfloor \wedge \rfloor$  ou  $\lfloor \vee \rfloor$  para selecionar o **Setup Menu (Menu Configuração)**. Em seguida, pressione o **botão de navegação**  $\vert \vee \vert$  para aceder ao menu.
- **3.** Mova o botão de navegação  $\lceil \wedge \rceil$  ou  $\lceil \vee \rceil$  para selecionar Multi-Picture (Multi**imagem)**. Em seguida, pressione o **botão de navegação**  $\sim$  para aceder ao respetivo submenu.
- **4.** Mova o **botão de navegação**  $\lceil \wedge \rceil$  ou  $\lceil \vee \rceil$  para selecionar **PBP Left-Right (PBP Esquerda-direita)**. Em seguida, pressione o **botão de navegação**  $\sqrt{}$  para ativar o modo PBP.

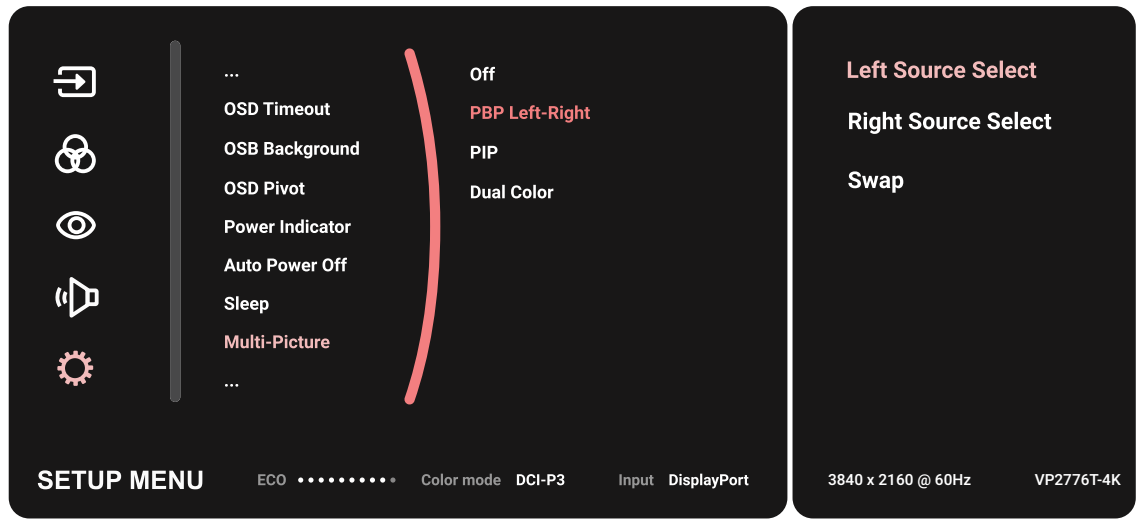

Para ativar a função KVM:

- **1.** Mantenha pressionado o botão  $\left( \frac{1}{2} \right)$  durante 2 segundo para ativar a função KVM.
- **2.** Em seguida, poderá alternar o cursor entre os dois ecrãs (janela esquerda/ direita).

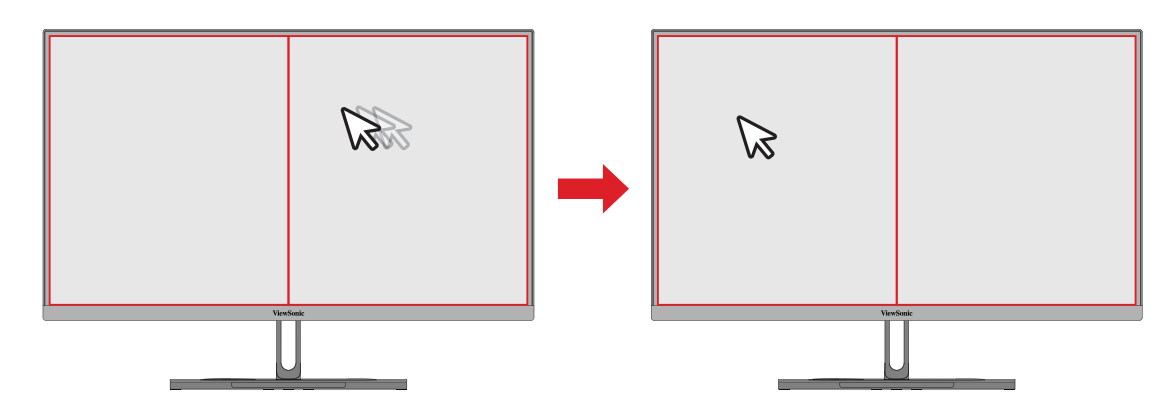

# **Auto Pivot (Rotação automática)**

Com a função Auto Pivot (Rotação automática), o monitor pode detetar e ajustar automaticamente a orientação da imagem no ecrã quando o ecrã for rodado na vertical ou horizontal.

**NOTA:** A função Auto Pivot (Rotação automática) utiliza DDC/CI para comunicar com o monitor. Antes de ativar a função Auto Pivot (Rotação automática), certifique-se de que a função DDC/CI está definido como **On (Ativado)**.

Para ativar a definição DDC/CI:

- **1.** Abra o menu OSD e selecione **Setup Menu (Menu Configuração)**. Em seguida, pressione o **botão de navegação**  $\lfloor \sqrt{n} \rfloor$  para aceder ao menu.
- **2.** Mova o **botão de navegação**  $\lceil \wedge \rceil$  ou  $\lceil \vee \rceil$  para selecionar **DDC/CI**. Em seguida, pressione o **botão de navegação**  $\sqrt{p}$  para aceder ao respetivo submenu.
- **3.** Mova o **botão de navegação**  $\sim$  ou  $\sim$  para selecionar **On (Ativado)**. Em seguida, pressione o **botão de navegação**  $\vert \vee \vert$  para confirmar.

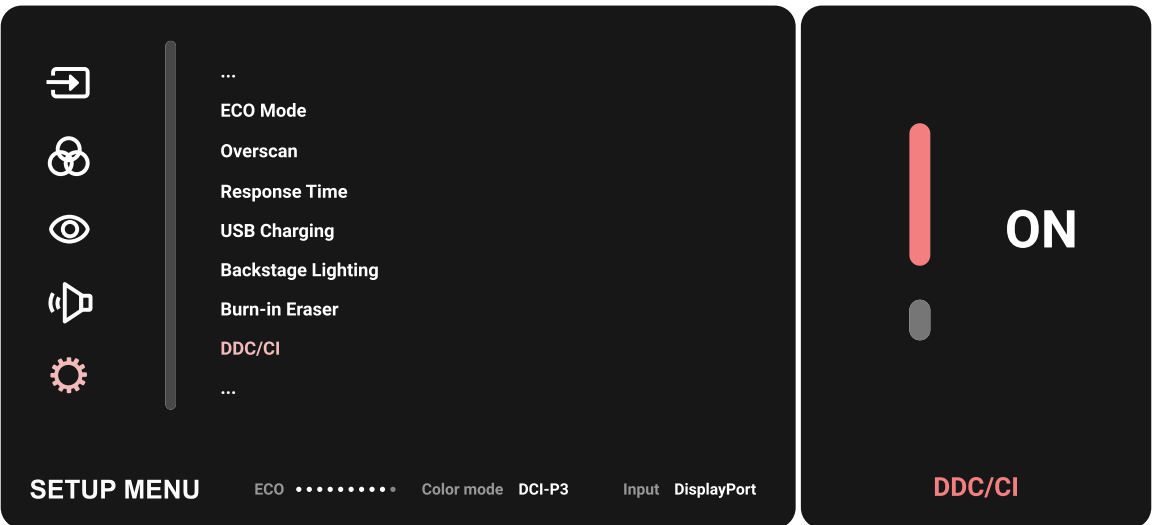

Depois de se certificar de que **DDC/CI** está **On (Ativado)**, defina **OSD Pivot (Rotação do OSD)** para **Auto**:

- **1.** Abra o menu OSD e selecione **Setup Menu (Menu Configuração)**. Em seguida, pressione o **botão de navegação**  $\vert \vee \vert$  para aceder ao menu.
- **2.** Mova o **botão de navegação**  $\boxed{\wedge}$  ou  $\boxed{\vee}$  para selecionar **OSD Pivot (Rotação do OSD)**. Em seguida, pressione o **botão de navegação**  $\boxed{\checkmark}$  para aceder ao respetivo submenu.
- **3.** Mova o **botão de navegação**  $\sim$  ou  $\sim$  para selecionar **Auto**. Em seguida, pressione o **botão de navegação**  $\sqrt{\sqrt{p}}$ ara confirmar.

### **Colorbration+**

Para garantir a precisão das cores a longo prazo, alguns modelos específicos suportam a função de calibragem de cores por hardware. O ficheiro de instalação da aplicação Colorbration+ pode ser encontrado no nosso [website.](https://www.viewsonic.com/colorpro/support/software/)

A embalagem padrão do monitor não contém o sensor de cor necessário para que a aplicação Colorbration+ execute o processo de calibragem.

Sensores de cor compatíveis:

- X-Rite i1 Display Pro
- X-Rite i1 Pro 2
- X-Rite i1 Studio
- Xrite Colormunki Photo
- Xrite Colormunki Design
- Datacolor SpyderX series
- ColorPro™ Wheel

# **Dual Color (Cor dupla)**

O monitor está equipado com um motor de cor dupla para exibir duas definições diferentes de cor no modo PIP (Imagem em Imagem) ou PBP. Pode definir diferentes predefinições de cor em ambas as janelas (Janela Principal e Janela Secundária).

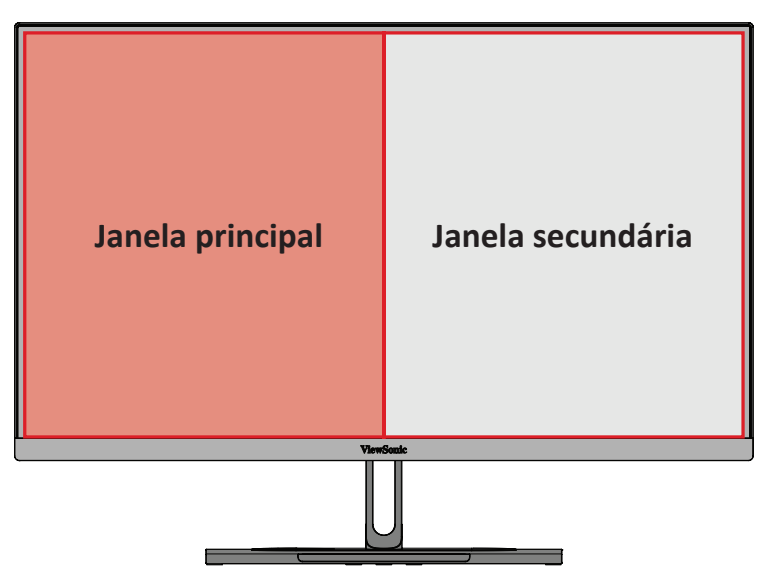

**NOTA:** Para ativar o modo PIP ou PBP, consulte [a secção "Multi-picture \(Multi](#page-64-0)[imagem\)".](#page-64-0)

Para configurar a definição Dual Color (Cor dupla):

- **1.** Mova o **botão de navegação**  $\leq$  para exibir o Menu de Arranque. Em seguida, aceda ao **Main Menu (Menu Principal)** e pressione o **botão de navegação** para exibir o Menu OSD.
- **2.** Mova o **botão de navegação**  $\boxed{\wedge}$  ou  $\boxed{\vee}$  para selecionar o menu Setup Menu **(Menu Configuração)**. Em seguida, pressione o **botão de navegação**  $\boxed{\checkmark}$  para aceder ao menu.
- **3.** Mova o **botão de navegação**  $\lceil \wedge \rceil$  ou  $\lceil \vee \rceil$  para selecionar **Multi-Picture (Multi-imagem)**. Em seguida, pressione o **botão de navegação**  $\vert \vee \vert$  para aceder ao respetivo submenu.
- **4.** Mova o **botão de navegação**  $\sim$  ou  $\sim$  para selecionar **Dual Color (Cor dupla)**. Em seguida, pressione o **botão de navegação**  $\sim$  para aceder ao respetivo submenu.
- **5.** Mova o **botão de navegação**  $\lfloor \wedge \rfloor$  ou  $\lfloor \vee \rfloor$  para selecionar a definição de cor desejada. Em seguida, pressione o **botão de navegação**  $\boxed{\checkmark}$  para confirmar.

# <span id="page-64-0"></span>**Multi-picture (Multi-imagem)**

A função Multi-picture (Multi-imagem) permite que os utilizadores personalizem ainda mais o seu espaço de trabalho, permitindo até quatro janelas divididas de entradas diferentes, exibindo conteúdo de alta resolução com proporções diferentes, sem distorção das entrada originais.

Para ativar o modo Multi-Picture (Multi-imagem):

- **1.** Mova o **botão de navegação**  $\leq$  para exibir o Menu de Arranque. Em seguida, aceda ao **Main Menu (Menu Principal)** e pressione o **botão de navegação** para exibir o Menu OSD.
- **2.** Mova o **botão de navegação**  $\alpha$  ou  $\alpha$  para selecionar o menu **Color Mode (Modo de cor)**. Prima o **botão de navegação**  $\vert \vee \vert$  para aceder ao menu **Color Mode (Modo de cor)**.
- **3.** Mova o **botão de navegação**  $\lceil \wedge \rceil$  ou  $\lceil \vee \rceil$  para selecionar **Multi-Picture (Multi-imagem)**. Em seguida, pressione o **botão de navegação**  $\vert \vee \vert$  para aceder ao respetivo submenu.
- **4.** Mova o **botão de navegação**  $\sim$  ou  $\sim$  para selecionar **PBP Left-Right (PBP Esquerda-direita)** ou PIP. Em seguida, pressione o **botão de navegação**  $\lceil \sqrt{\rceil}$  para aceder ao modo selecionado.

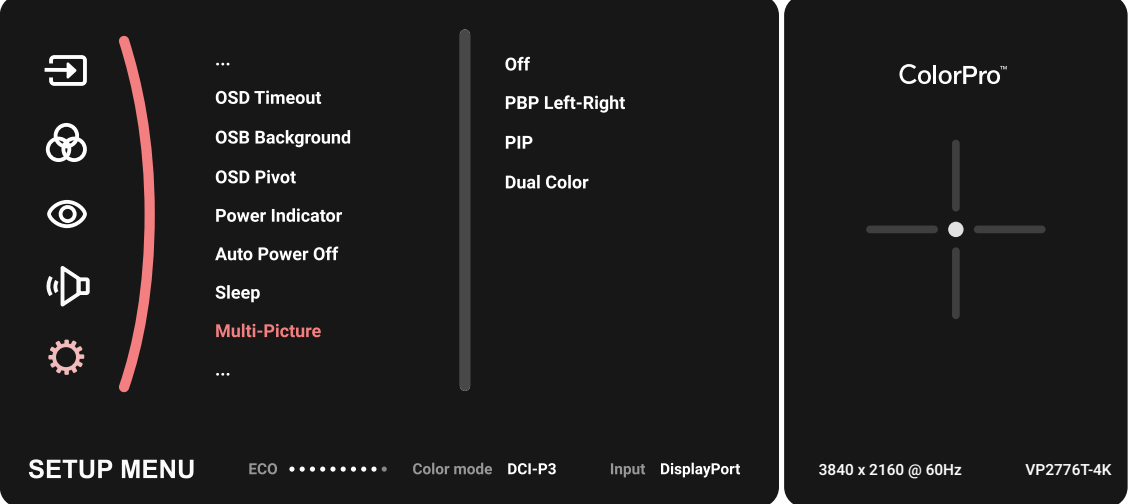

#### **PBP (Imagem ao lado de Imagem)**

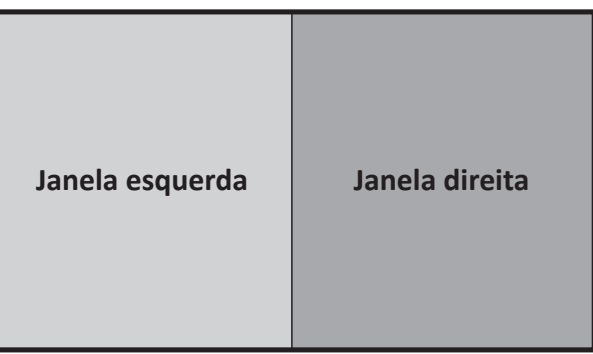

**PBP Left-Right (PBP Esquerda-direita)**

**NOTA:** Para exibir uma imagem em tamanho completo na janela, ajuste a resolução para 1920 x 1080 (PBP Esquerda-direita).

Para configurar o modo PBP:

- **1.** Mova o **botão de navegação**  $\leq$  para exibir o Menu de Arranque. Em seguida, aceda ao **Main Menu (Menu Principal)** e pressione o **botão de navegação** para exibir o Menu OSD.
- **2.** Mova o **botão de navegação**  $\lceil \wedge \rceil$  ou  $\lceil \vee \rceil$  para selecionar o menu **Setup Menu (Menu Configuração)**. Prima o **botão de navegação**  $\sim$  para aceder ao menu **Setup Menu (Menu Configuração)**.
- **3.** Mova o **botão de navegação**  $\lceil \wedge \rceil$  ou  $\lceil \vee \rceil$  para selecionar **Multi-Picture (Multi-imagem)**. Em seguida, pressione o **botão de navegação**  $\lvert \vee \rvert$  para aceder ao respetivo submenu.
- **4.** Mova o **botão de navegação**  $\boxed{\wedge}$  ou  $\boxed{\vee}$  para selecionar **PBP Left-Right (PBP Esquerda-direita)**. Em seguida, pressione o **botão de navegação**  $\vert \vee \vert$  para aceder ao respetivo submenu.
- **5.** Para alterar a fonte de entrada, selecione a localização da fonte (**Left Source (Fonte esquerda)**/**Right Source (Fonte direita)**) e pressione o **botão de**   $n$ avegação  $|$   $\vee$   $|$ .
- **6.** Mova o **botão de navegação**  $\boxed{\wedge}$  ou  $\boxed{\vee}$  para selecionar a fonte de entrada desejada e pressione o **botão de navegação**  $\vert \vee \vert$  para confirmar.
- **7.** Para trocar as duas janelas, selecione **Swap (Trocar)** e pressione o **botão de navegação**  $\vert \vee \vert$  para confirmar.

#### **PIP (Imagem em Imagem)**

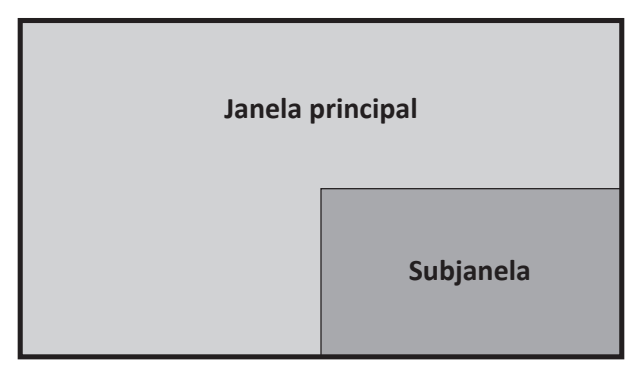

Para configurar o modo PIP:

- **1.** Mova o **botão de navegação**  $\leq$  para exibir o Menu de Arranque. Em seguida, aceda ao **Main Menu (Menu Principal)** e pressione o **botão de navegação** para exibir o Menu OSD.
- **2.** Mova o **botão de navegação**  $\boxed{\wedge}$  ou  $\boxed{\vee}$  para selecionar o menu Setup Menu **(Menu Configuração)**. Prima o **botão de navegação**  $\vert \vee \vert$  para aceder ao menu **Setup Menu (Menu Configuração)**.
- **3.** Mova o **botão de navegação**  $\boxed{\wedge}$  ou  $\boxed{\vee}$  para selecionar **Multi-Picture (Multi-imagem)**. Em seguida, pressione o **botão de navegação**  $\vert \vee \vert$  para aceder ao respetivo submenu.
- **4.** Mova o **botão de navegação**  $\sim$  ou  $\sim$  para selecionar **PIP**. Em seguida, pressione o **botão de navegação**  $\sqrt{p}$  para aceder ao respetivo submenu.
- **5.** Para alterar a fonte de entrada para a subjanela, selecione **PIP Source Select (Selecionar Fonte PIP)** e pressione o **botão de navegação**  $\vert \vee \vert$ . Em seguida, mova o **botão de navegação**  $\boxed{\wedge}$  ou  $\boxed{\vee}$  para selecionar a fonte de entrada desejada e pressione o **botão de navegação**  $\vert \vee \vert$  para confirmar.
- **6.** Para ajustar a posição da subjanela, selecione **PIP Position (Posição PIP)** e pressione o **botão de navegação**  $| \vee |$ .
	- » Pressione o **botão de navegação**  $\boxed{\checkmark}$  para selecionar PIP H.Position (Posição **H. PIP)** ou **PIP V.Position (Posição V. PIP)**.
	- » Mova o **botão de navegação**  $\sim$  ou  $\sim$  para ajustar a definição e pressione o **botão de navegação**  $\vert \vee \vert$  para confirmar.
- **7.** Para ajustar o tamanho da subjanela, selecione **PIP Size (Tamanho PIP)** e pressione o **botão de navegação**  $\boxed{\checkmark}$ . Em seguida, mova o **botão de navegação**  $\sim$  ou  $\sim$  para ajustar a definição.
- **8.** Para trocar as duas janelas, selecione **Swap (Trocar)** e pressione o **botão de navegação**  $\vert \vee \vert$  para confirmar.

# **Backstage Lighting (Iluminação de segundo plano)**

Com a função de iluminação de segundo plano, o monitor pode ajustar a luminosidade da luz LED para as definições ótimas.

Para configurar as definições de iluminação de segundo plano:

- **1.** Abra o menu OSD e selecione o **Setup Menu (Menu Configuração)**. Em seguida, toque no **botão de navegação**  $\vert \vee \vert$  para aceder ao menu.
- **2.** Mova o **botão de navegação**  $\boxed{\wedge}$  ou  $\boxed{\vee}$  para selecionar a **Backstage Lighting (iluminação de segundo plano)**. Em seguida, toque no **botão de navegação** para aceder ao seu submenu.
- **3.** Mova o **botão de navegação**  $\lceil \wedge \rceil$  ou  $\lceil \vee \rceil$  para selecionar o **Nível 1**, **Nível 2** ou **Nível 3** para ativar a função. Em seguida, toque no **botão de navegação**  $\vert \vee \vert$  para confirmar.

# **Atualização de firmware**

Para obter o melhor desempenho e resolver quaisquer problemas, é recomendado que mantenha o seu monitor atualizado com a versão de firmware mais recente. É possível atualizar facilmente o firmware do monitor com o cabo USB fornecido e a aplicação vDisplayManager.

Para atualizar o firmware:

- **1.** Transfira e instale a aplicação vDisplayManager a partir do nosso [website](https://www.viewsonic.com/colorpro/support/software/).
- **2.** Ligue uma extremidade de um cabo Tipo C à porta Tipo C do seu monitor. Em seguida, ligue a outra extremidade do cabo à porta USB do computador.

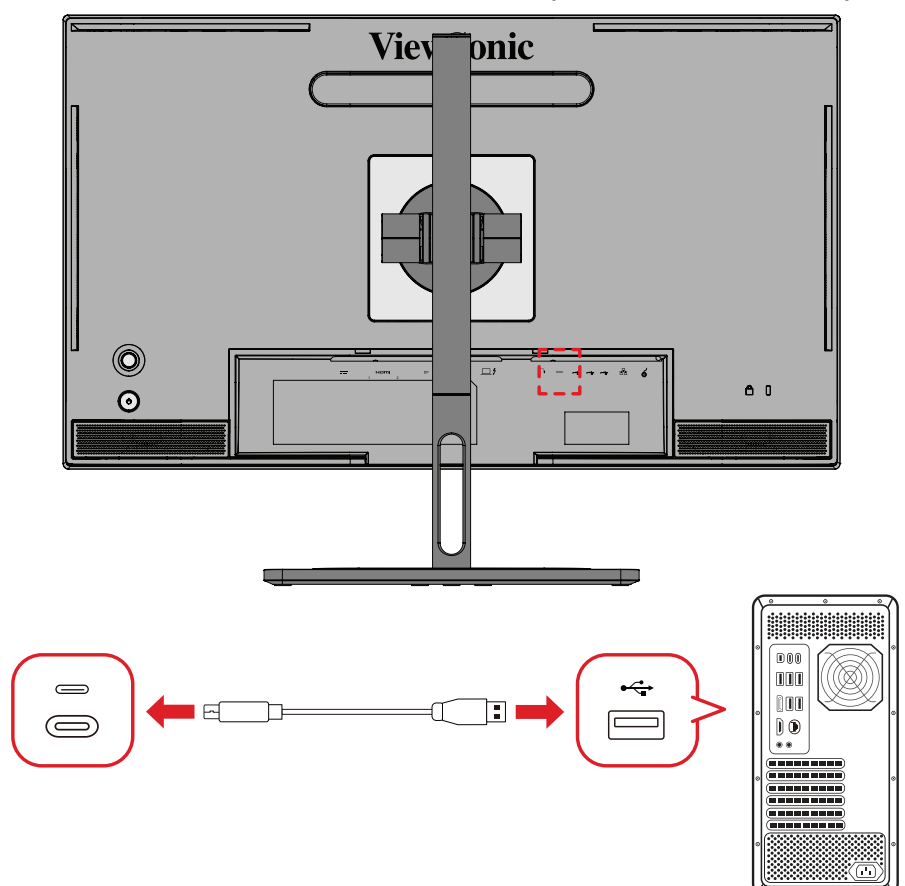

- **3.** Abra a aplicação vDisplayManager. Selecione o separador **Advanced (Avançado)** no menu lateral.
- **4.** Clique em **Update (Atualizar)** para verificar se existem atualizações para o firmware do seu monitor.
- **5.** Aguarde que o processo de atualização termine (se aplicável).
	- **NOTA:** Quaisquer interrupções ocorridas durante o processo de atualização do firmware poderão causar danos permanentes no seu monitor. Não desligue o cabo USB nem desligue o seu PC e o monitor.

# **Roda ColorPRO™ para calibração de cores**

**NOTA:** A roda ColorPro™ é um acessório opcional.

### **O que é o Colorbration⁺?**

A precisão da cor é um dos aspetos mais importantes do fluxo de trabalho criativo, e garantir que a cor do monitor representa com precisão a cor da imagem original ou ficheiro digital é essencial. O software permite que:

- Calibre e configure o perfil do seu monitor de forma rápida e fácil.
- Controle o ponto de branco, a luminância, a relação de contraste, a gama e muito mais.
- Economize tempo, dinheiro, tentativas e a frustração que geralmente estão associados com a calibração do monitor.
- Concentre-se no seu trabalho com total confiança.

# **Onde obter o Colorbration<sup>+</sup>?**

O software Colorbration⁺ pode ser transferido a partir do nosso [website.](https://www.viewsonic.com/colorpro/support/software/)

Após a conclusão da transferência, execute o ficheiro de instalação e siga as instruções no ecrã para instalar o software.

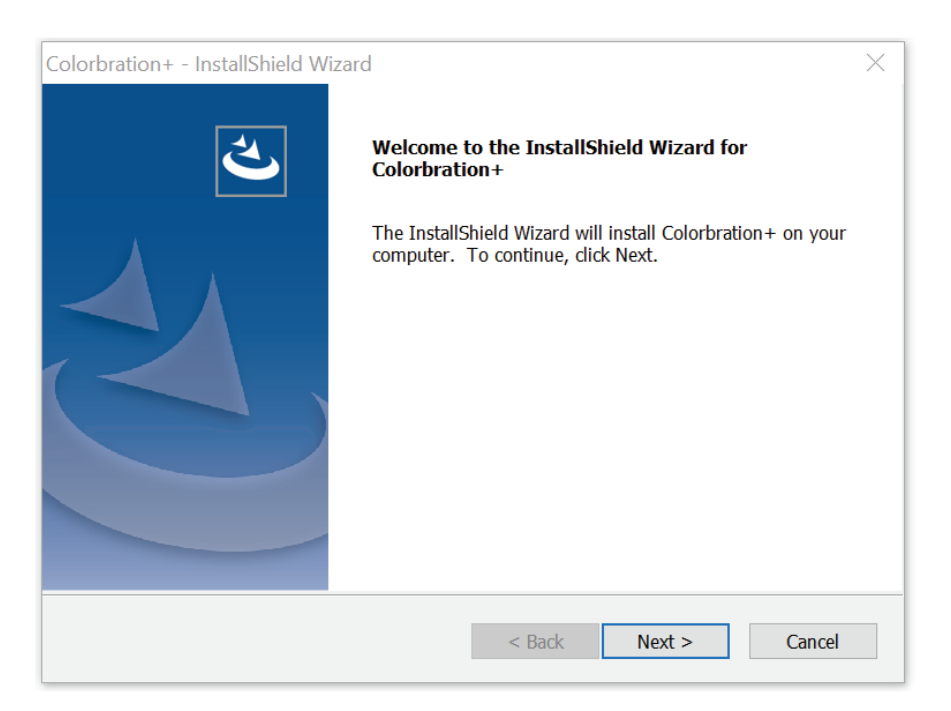

# **Formas de ligação**

Além de descarregar o software, certifique-se de que o seu monitor, computador e roda ColorPro™ estão devidamente ligados entre si.

Há duas formas de ligação para o monitor e o computador:

#### **HDMI ou DisplayPort**

Os utilizadores com ligação HDMI ou DisplayPort também devem ligar o monitor e computador através de um cabo USB-C para USB-A.

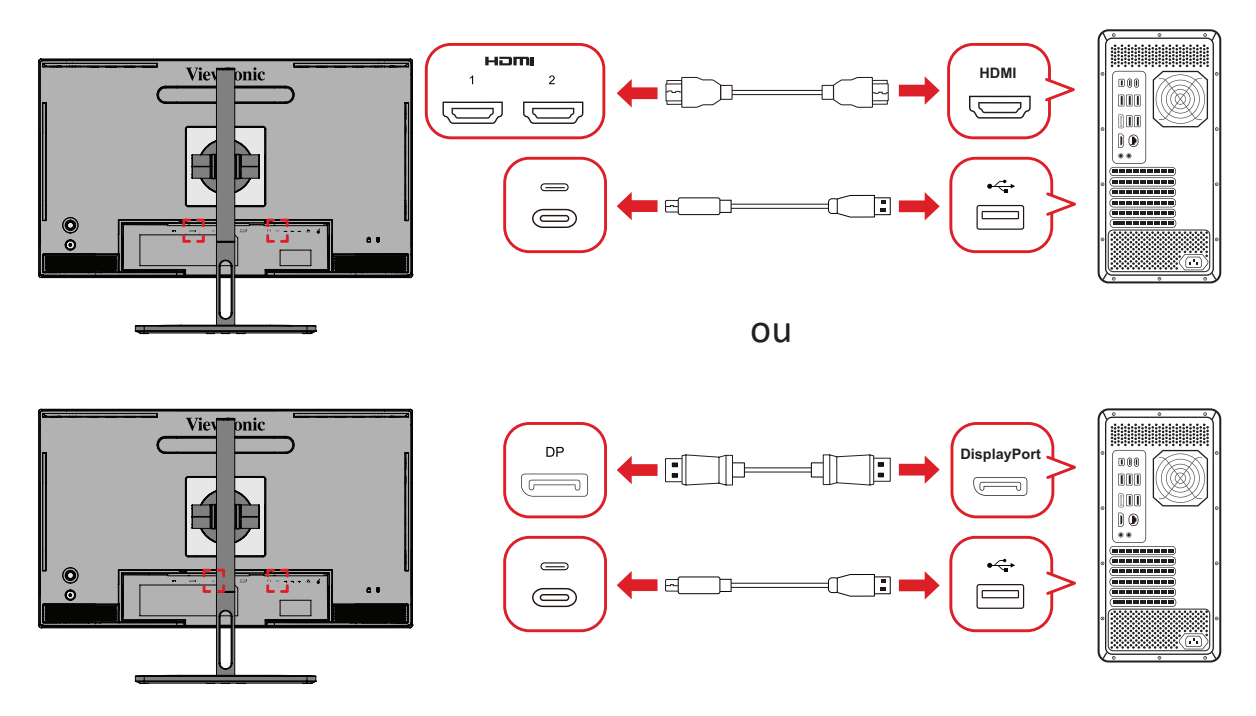

#### **Thunderbolt**

Os utilizadores com ligação Thunderbolt podem ligar o monitor e computador diretamente.

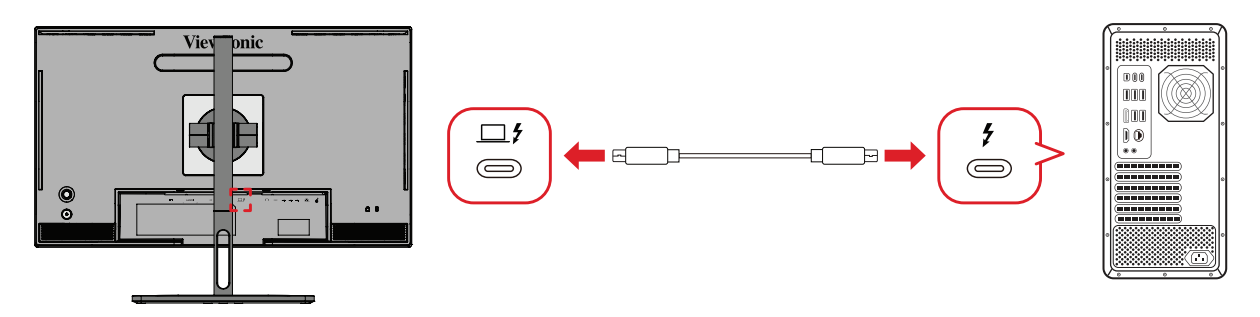

### **Ligação da roda ColorPRO™**

Ligue os cabos USB-A e Micro-USB da roda ColorPro™ às portas USB-A e Micro-USB do monitor.

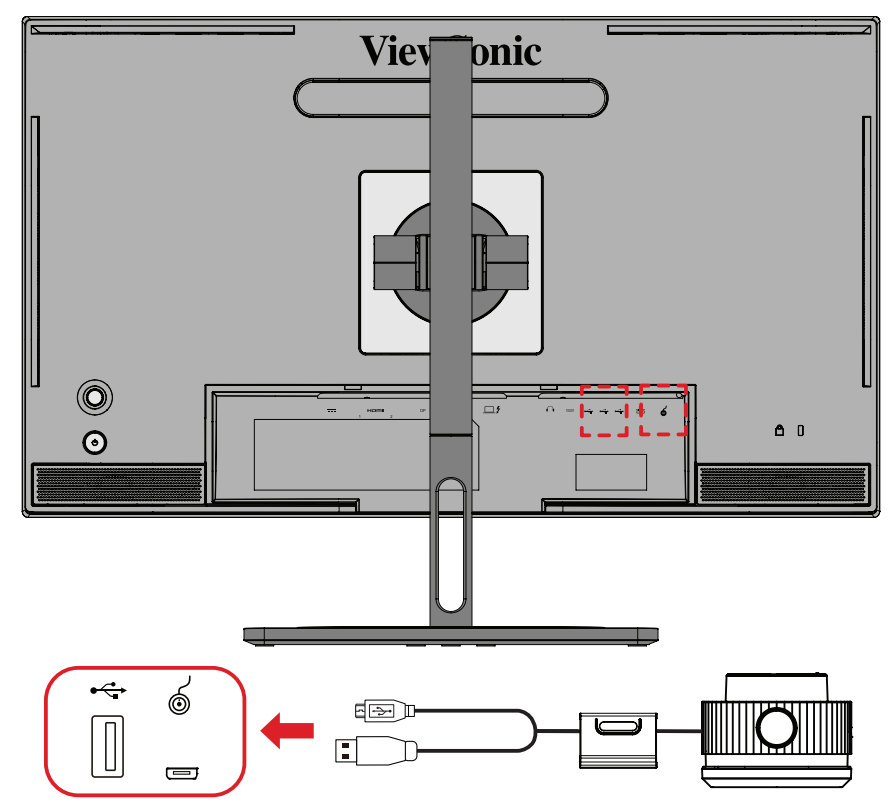
# **Preparação para calibração de cores**

- **1.** Certifique-se de que todas as ligações foram efetuadas e estão corretas.
- **2.** Incline o monitor ligeiramente para cima.

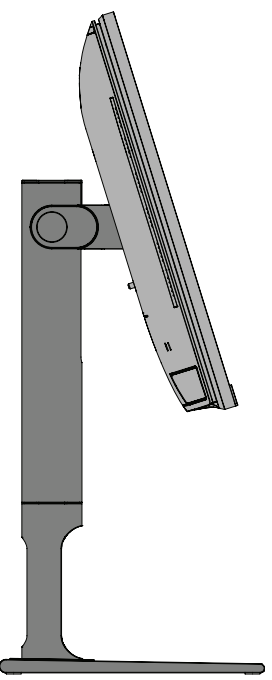

**3.** Retire a *Tampa da lente* e coloque cuidadosamente o dispositivo de medição em contacto com o ecrã do monitor.

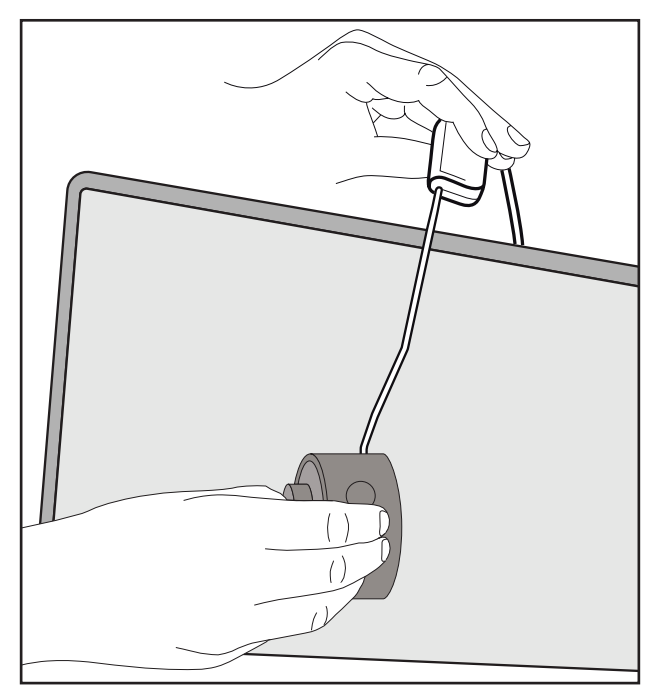

# **Usar o Colorbration+**

Na primeira utilização do Colorbration<sup>+</sup>, o utilizador deverá optar entre dois modos:

- **• Basic Mode (Modo básico)**
- **• Advanced Mode (Modo avançado)**

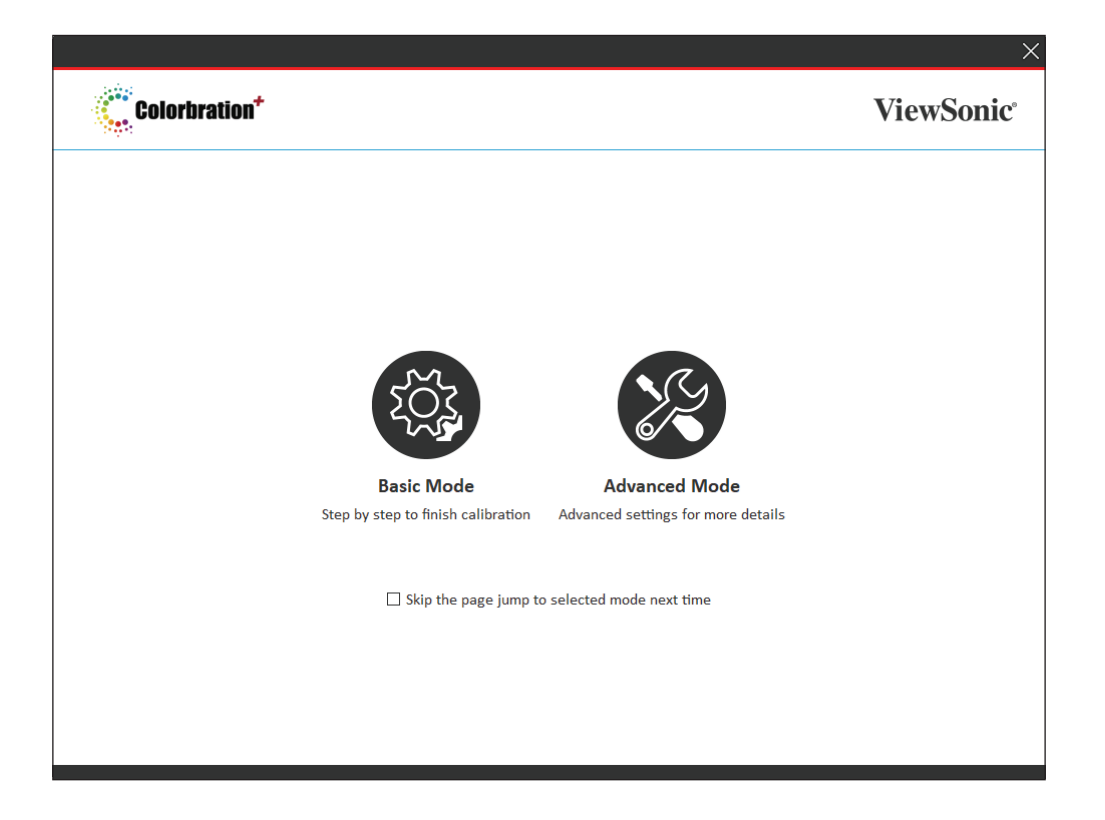

**NOTA:** Para obter informações mais detalhadas, consulte o Manual do Utilizador do Colorbration+ abaixo: [Manual do Utilizador do Colorbration+](https://www.viewsonicglobal.com/public/products_download/software/display/vp2468/Colorbration-plus_UG%20_ENG_20191111.pdf)

# **Operações gerais**

Para iniciar o processo de calibração do Modo avançado:

- **1.** Selecione a opção Device Selection (Seleção de dispositivo) e, em seguida, o monitor que pretende calibrar a partir das opções disponíveis.
- **2.** Ligue e selecione o dispositivo de medição que pretende utilizar a partir das opções disponíveis.
- **3.** Selecione Calibration (Calibração) no menu da barra lateral.
- **4.** Escolha as configurações de calibração pretendidas no menu suspenso ou crie um perfil personalizado
- **5.** Depois de selecionar as definições de calibração, selecione para iniciar o processo de calibração.
- **6.** Aguarde que o processo de calibração de cores esteja concluído.
	- **NOTA:** Quaisquer interrupções ocorridas durante o processo de calibração de cores poderão causar danos permanentes no seu monitor. Não desligue o cabo USB nem desligue o seu PC ou o monitor.

# **Anexo**

# **Especificações**

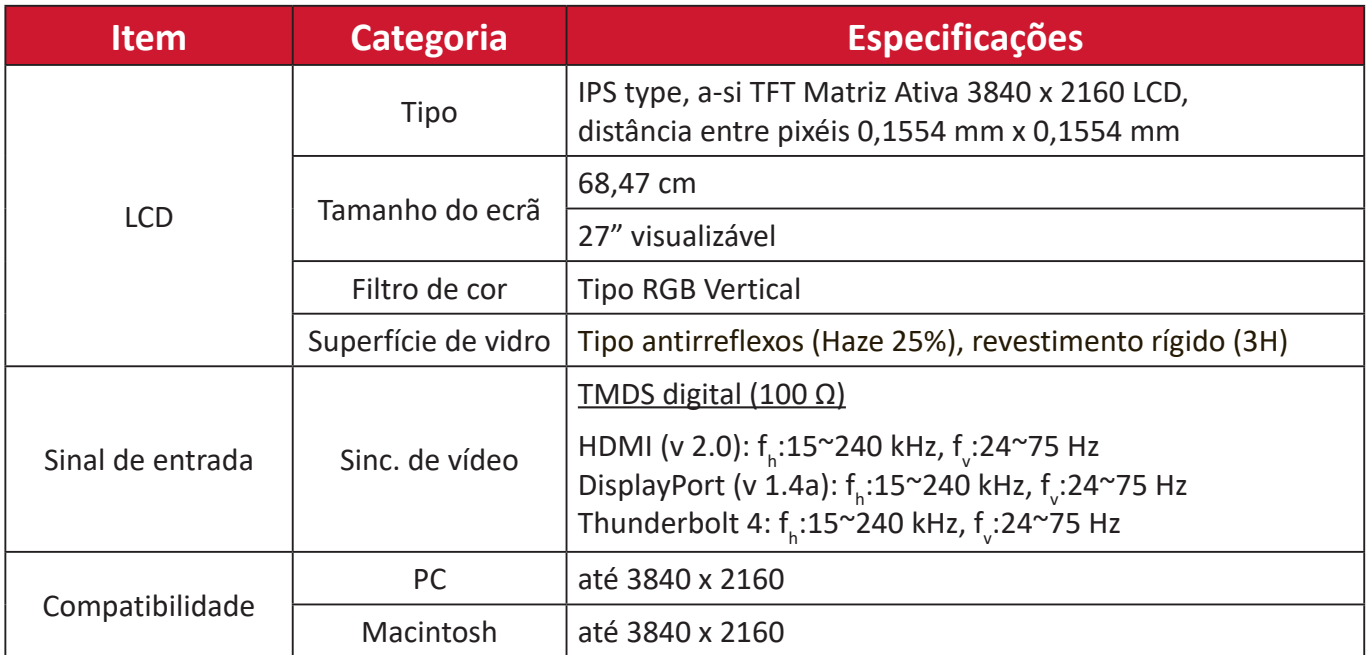

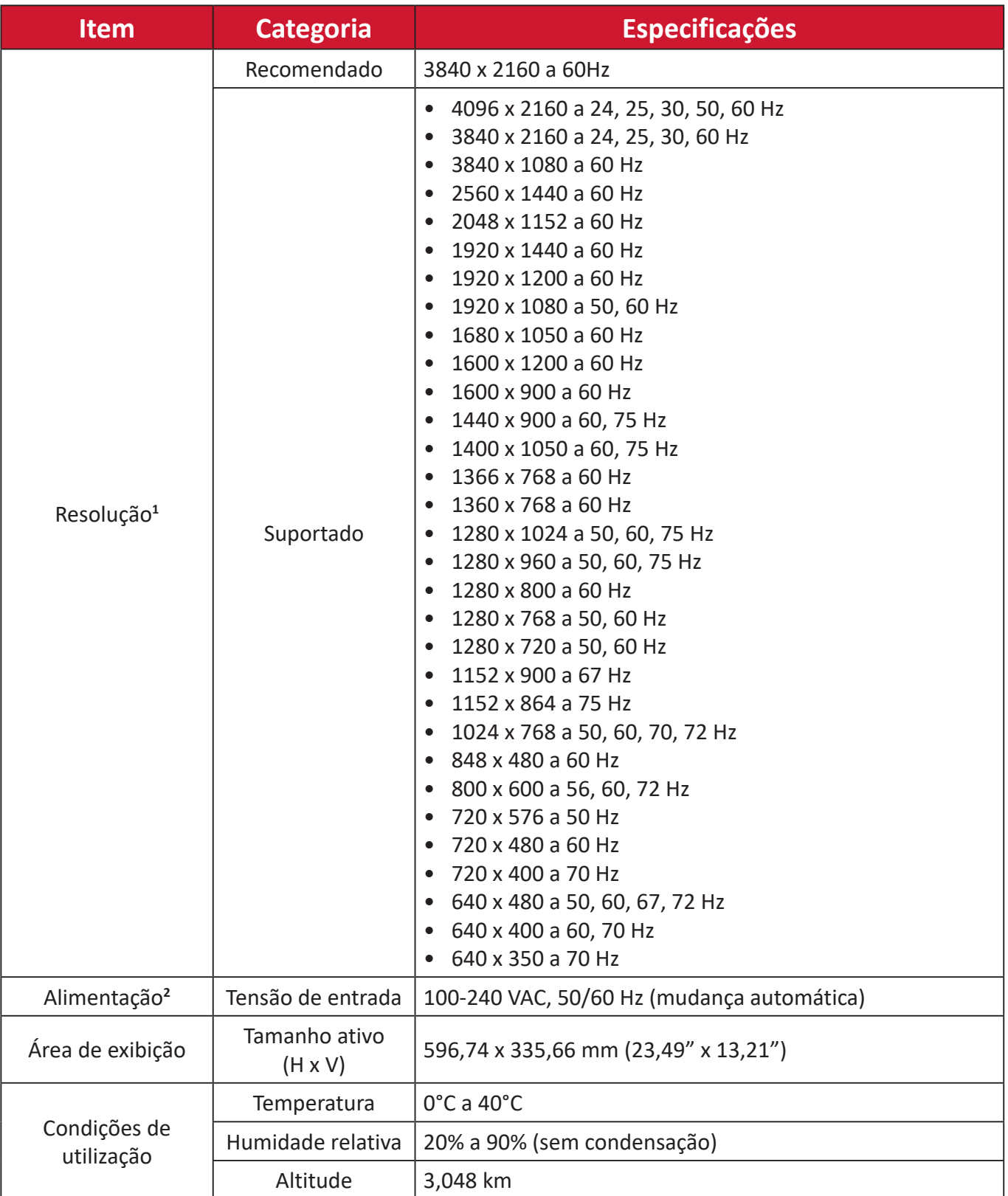

<sup>1 -</sup> Nas definições da placa gráfica, não exceda estes modos de sincronização; isso pode causar danos permanentes no monitor.

<sup>2 -</sup> Utilize apenas o transformador/Cabo de alimentação da ViewSonic® ou um autorizado.

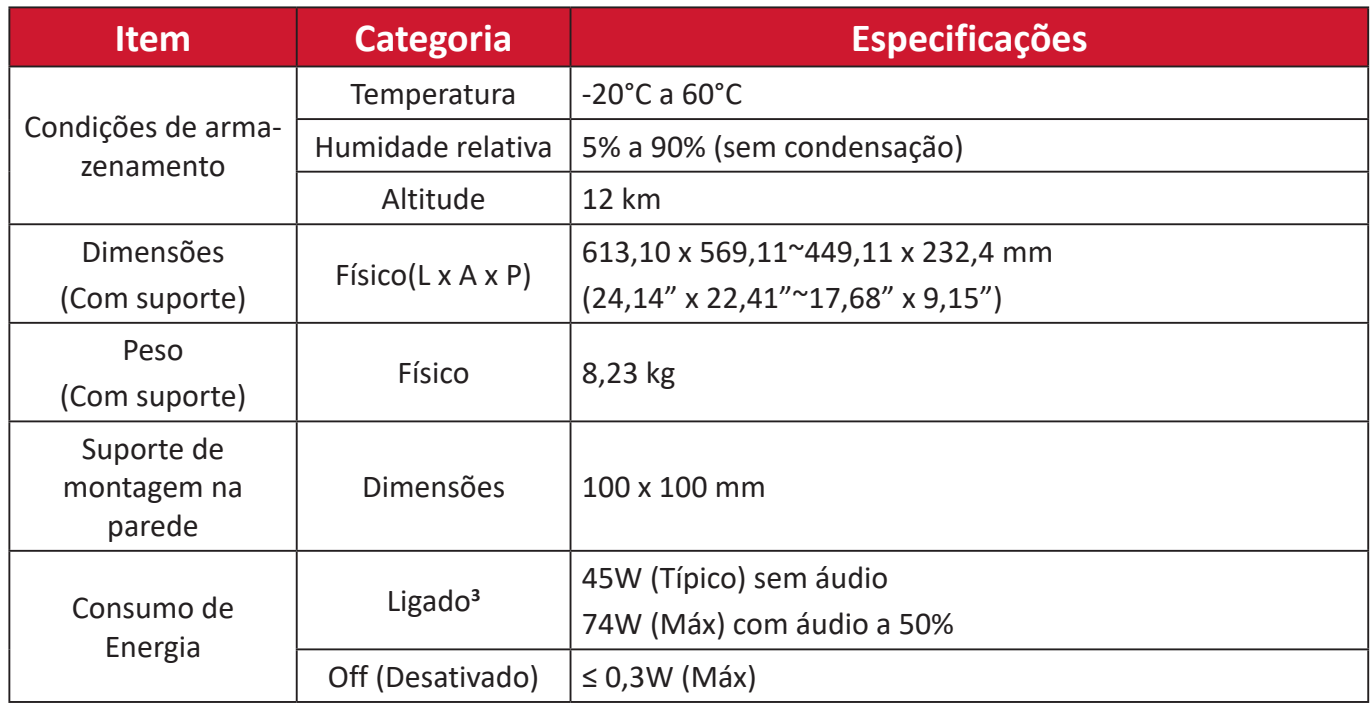

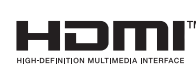

Os termos HDMI, HDMI High-Definition Multimedia Interface (interface multimédia de alta-definição), a apresentação comercial HDMI e os Logótipos HDMI são marcas comerciais ou marcas registadas da HDMI Licensing Administrator, Inc.

<sup>3 -</sup> A condição de teste cumpre as normas EEI.

# **Glossário**

Esta secção apresenta o glossário dos termos utilizados em todos os modelos de monitores LCD. Todos os termos estão listados por ordem alfabética.

**NOTA:** Alguns termos poderão não se aplicar ao seu dispositivo.

# **A Advanced DCR (DCR avançado)**

A tecnologia Advanced DCR (DCR avançado) deteta automaticamente o sinal de vídeo e controla de forma inteligente o brilho da retroiluminação e a cor para melhorar a capacidade de tornar os pretos mais escuros em imagens escuras e os brancos mais brancos em ambientes claros.

#### **Audio Adjust (Ajuste de áudio)**

Ajusta o volume, desativa o som ou alterna entre entradas caso exista mais do que uma fonte de entrada.

#### **Auto Detect (Detetar automaticamente)**

Se a fonte de entrada ativa não transmitir sinal, o monitor mudará automaticamente para a entrada seguinte. Esta função está desativada por predefinição em alguns modelos.

# **B Black Stabilization (Estabilização de preto)**

A Estabilização de Preto da ViewSonic proporciona maior visibilidade e detalhes através do aumento da luminosidade das imagens escuras.

## **Blue Light Filter (Filtro de luz azul)**

Ajusta o filtro que bloqueia a luz azul de alta intensidade para proporcionar uma experiência de visualização mais confortável.

## **Boot Up Screen (Ecrã de arranque)**

Desligar o ecrã de arranque irá desativar a exibição da mensagem no ecrã ao ligar o monitor.

#### **Brightness (Brilho)**

Ajusta os níveis de preto da imagem.

# **C Color Adjust (Ajuste da cor)**

Proporciona vários modos de ajuste da cor para ajustar as definições de cor de acordo com as necessidades do utilizador.

## **Color Range (Gama de cores)**

O monitor pode detetar automaticamente a gama de cores do sinal de entrada. É possível alterar manualmente as opções da gama de cores para coincidir com a gama de cores correta, se as cores não forem exibidas corretamente.

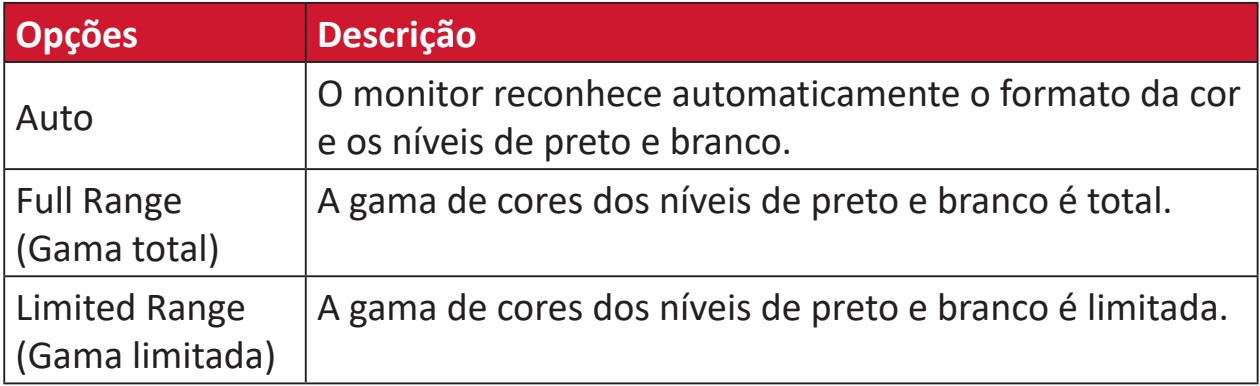

# **Color Space (Espaço de cor)**

Permite que os utilizadores escolham o espaço de cor que desejam utilizar para a apresentação de cores do monitor (RGB, YUV).

#### **Color Temperature (Temperatura da cor)**

Permite que os utilizadores selecionem definições de temperatura de cor para personalizar ainda mais a experiência de visualização.

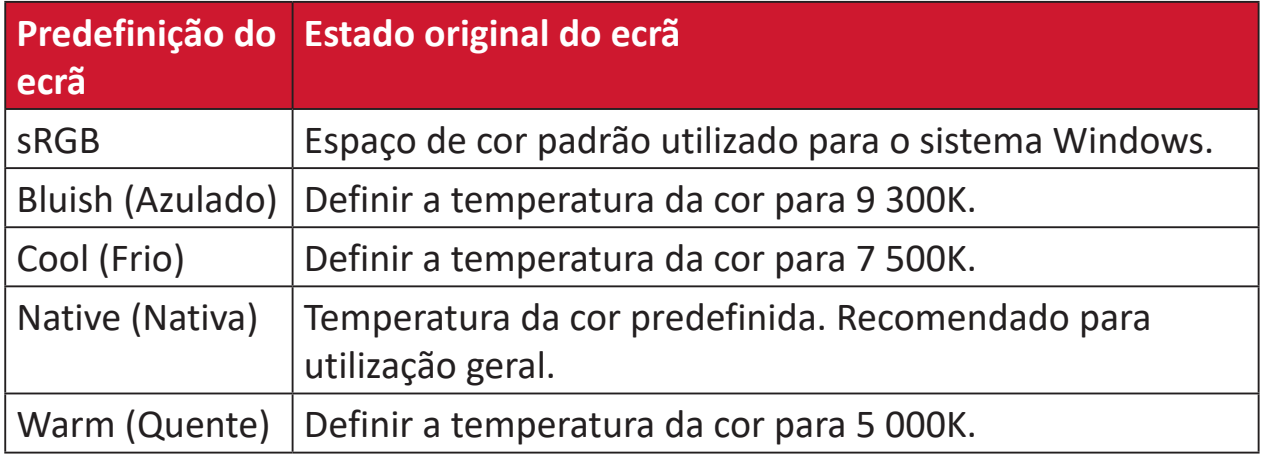

# **Contrast (Contraste)**

Ajusta a diferença entre o segundo plano (nível de preto) e o primeiro plano (nível de branco) da imagem.

## **G Gamma (Gama)**

Permite que os utilizadores ajustem manualmente o nível de brilho da escala de cinzentos do monitor. Existem seis opções: 1.8, 2.0, 2.2, 2.4, 2.6, e 2.8.

# **H Hue (Tonalidade)**

Ajusta a tonalidade de cada cor (vermelho, verde, azul, ciano, magenta e amarelo).

# **I Information (Informações)**

Apresenta o modo de temporização (entrada de sinal de vídeo) da placa gráfica do computador, o número de modelo do monitor LCD, o número de série e o URL do Web site da ViewSonic®. Consulte o manual do utilizador da sua placa gráfica para obter instruções sobre a alteração da resolução e da frequência de atualização (frequência vertical).

**NOTA:** VESA 1024 x 768 a 60Hz, por exemplo, significa que a resolução é 1024 x 768 e a frequência de atualização é 60Hz.

#### **Input Select (Seleção de entrada)**

Alterna entre as várias opções de entrada que estão disponíveis para o monitor.

## **L Low input Lag (Atraso de entrada reduzido)**

A ViewSonic® oferece um atraso de entrada reduzido, utilizando um redutor de processos do monitor, que reduz a latência do sinal. No submenu "Low Input Lag" (Atraso de entrada reduzido), poderá selecionar a velocidade apropriada para a utilização desejada entre as opções.

# **M Manual Image Adjust (Ajuste manual da imagem)**

Exibe o menu "Manual Image Adjust" (Ajuste manual da imagem). Pode ajustar manualmente diversas definições de qualidade de imagem.

#### **Memory recall (Recuperar memória)**

Repõe os valores predefinidos se o monitor estiver a funcionar num modo predefinido indicado nas "Especificações" deste manual.

#### **NOTA:**

- (Exceção) Este controlo não afeta as alterações efetuadas às definições "Language Select" (Seleção de idioma) ou "Power Lock setting" (Bloqueio de alimentação).
- A definição Repor Memória repõe as definições e a configuração predefinida do monitor. A definição Repor Memória permite que o produto se qualifique para a certificação ENERGY STAR®. Quaisquer alterações nas definições e configuração do monitor podem originar um aumento do consumo de energia superior os limites estabelecidos pela certificação ENERGY STAR®. A certificação ENERGY STAR® consiste num conjunto de diretrizes de poupança de energia definidas pela Agência de Proteção Ambiental dos EUA (EPA). ENERGY STAR® é um programa conjunto da

Agência de Proteção Ambiental dos EUA e do Departamento de Energia dos EUA, que nos ajuda a poupar dinheiro e a proteger o ambiente através de produtos e práticas energeticamente eficientes.

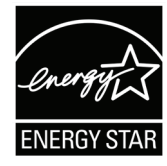

# **O Offset (Compensação)**

Ajusta os níveis de preto para vermelho, verde e azul. As funções de ganho e compensação permitem que os utilizadores controlem o equilíbrio de brancos para obterem o máximo controlo ao manipular o contraste e cenas escuras.

## **OSD Pivot (Rotação do OSD)**

Configura a orientação do menu OSD do monitor.

#### **Overscan**

Refere-se a uma imagem recortada no ecrã do seu monitor. Uma definição no seu monitor amplia o conteúdo de um filme para que não veja as extremidades d filme.

#### **P Power Indicator (Indicador de energia)**

A luz que indica se o monitor está ligado ou desligado. Esta definição também controla a iluminação no suporte. Os utilizadores podem desativar o efeito de iluminação sob "Power Indicator" ("Indicador de energia"). Além disso, o indicador de energia apresenta uma cor média que interpreta diretamente o sinal de entrada de cor recebido no ecrã.

# **Q Quick Access (Acesso rápido)**

Iniciar rapidamente algumas funções e modo através o botão e menu Quick Access (Acesso rápido). Os utilizadores também podem definir as suas funções ou modos preferidos no Menu Quick Access (Acesso rápido) através do **Setup Menu (Menu Configuração)** no OSD. A função/modo será ativada assim que a barra de luz se mover sobre o item, e será desativada após a remoção da barra de luz.

# **R Recall (Recuperar)**

Repõe as definições do modo de visualização ViewMode do monitor.

#### **Resolution Notice (Aviso de resolução)**

O aviso indica aos utilizadores que a resolução selecionada não é a resolução nativa correta. Este aviso será exibido na janela de definições do monitor, aquando da configuração da resolução.

# **S Setup Menu (Menu Configuração)**

Ajusta as definições do menu apresentado no ecrã (OSD). Muitas destas definições podem ativar notificações para que os utilizadores não precisem de reabrir o menu.

#### **Sharpness (Nitidez)**

Ajusta a qualidade da imagem do monitor.

#### **V ViewMode (Modo de visualização)**

A função ViewMode (Modo de visualização) exclusiva da ViewSonic oferece as predefinições "Game" (Jogo), "Movie" (Filme), "Web", "Text" (Texto), MAC e "Mono" (Monocromático). Estas predefinições foram especialmente concebidas para proporcionar uma experiência de visualização otimizada para diferentes aplicações do ecrã.

#### **ViewScale**

Os jogadores podem ajustar o tamanho da imagem no monitor, permitindo o "melhor ajuste".

# **Resolução de problemas**

Esta secção descreve alguns problemas comuns que podem ocorrer durante a utilização do monitor.

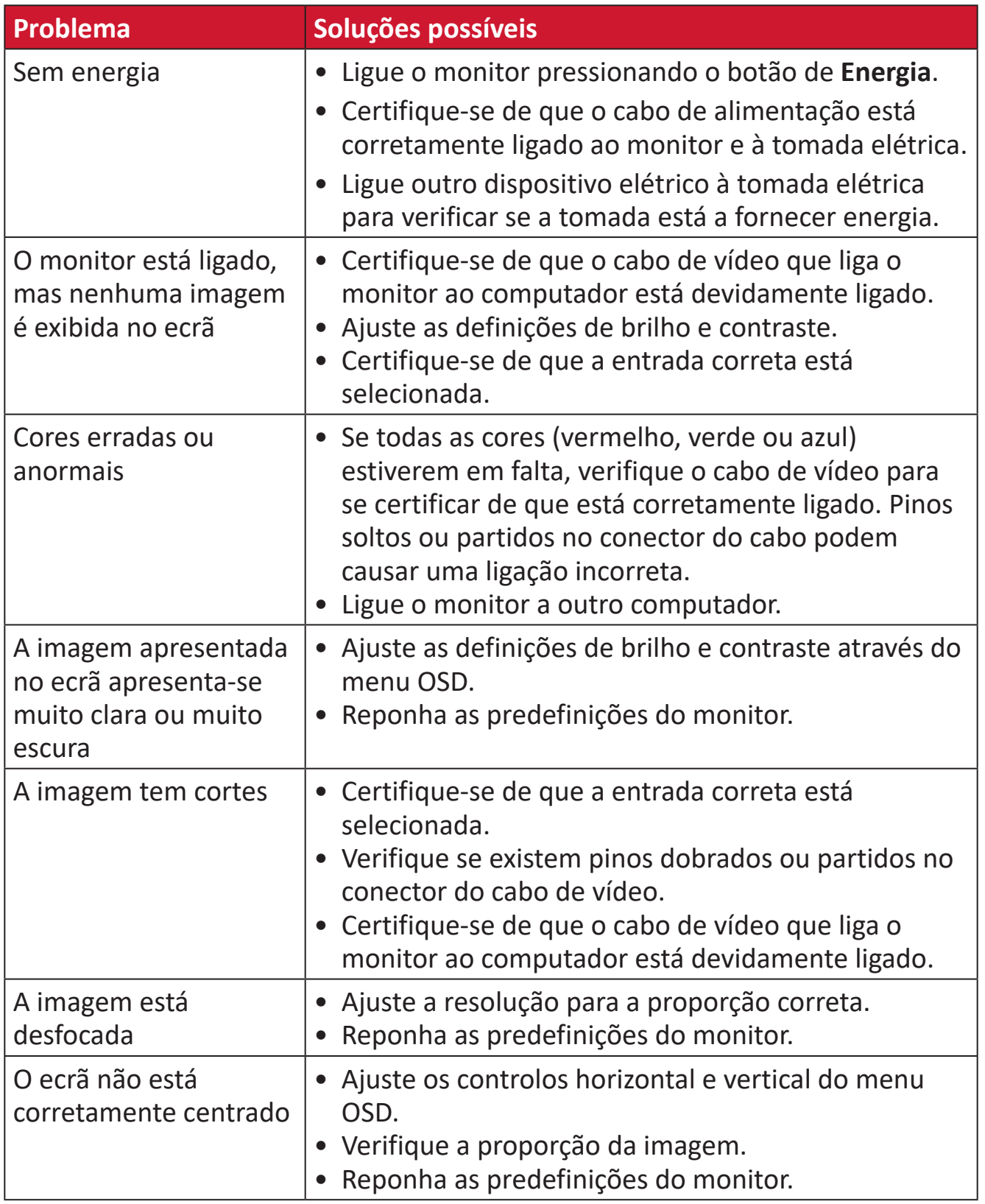

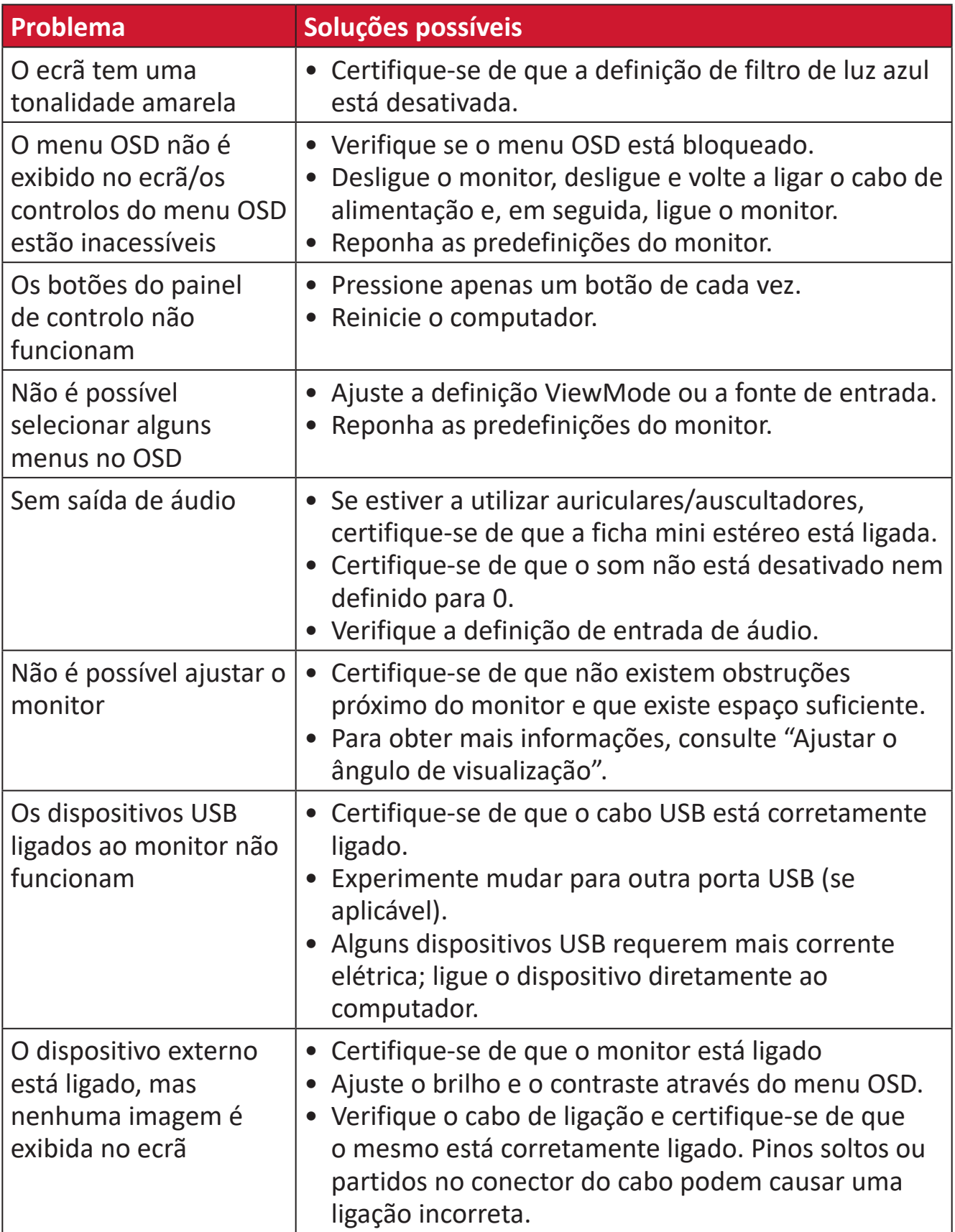

# **Manutenção**

#### **Precauções gerais**

- Certifique-se de que o monitor está desligado e o cabo de alimentação foi removido da tomada elétrica.
- Nunca pulverize nem derrame líquidos diretamente no ecrã ou na caixa.
- Manuseie o monitor com cuidado, já que um monitor de cor mais escura, se arranhado, pode apresentar mais riscos ou marcas mais visíveis do que um monitor de cor mais clara.

# **Limpeza do ecrã**

- Limpe o ecrã com um pano limpo e macio sem cotão. Isso remove pó e outras partículas.
- Se mesmo assim o ecrã não estiver limpo, aplique uma pequena quantidade de limpa-vidros sem amoníaco e sem álcool num pano limpo e macio sem cotão e limpe o ecrã.

#### **Limpar a caixa**

- Utilize um pano seco e macio.
- Se mesmo assim a caixa não estiver limpa, aplique uma pequena quantidade de detergente sem amoníaco e sem álcool num pano limpo e macio sem cotão e limpe a superfície.

## **Exclusão de responsabilidade**

- A ViewSonic® não recomenda a utilização de quaisquer produtos de limpeza à base de álcool ou amoníaco. Alguns produtos químicos podem danificar o ecrã e/ou a caixa do monitor.
- A ViewSonic® não será responsável por danos resultantes da utilização de quaisquer produtos de limpeza à base de álcool ou amoníaco.

# **Filtro de luz azul e saúde ocular**

O Blue Light Filter (Filtro de luz azul) bloqueia a luz azul de alta intensidade para proporcionar uma experiência de visualização mais confortável.

Ao utilizar o monitor, tenha em atenção as seguintes observações:

- A visualização de ecrãs de computadores durante períodos prolongados poderá causar irritação e desconforto ocular. Para reduzir esses efeitos, recomendamos que faça pausas regulares para permitir que os olhos relaxem.
- O monitor também suporta a definição Flicker-Free, que reduz ou elimina a cintilação do ecrã, aliviando a potencial fadiga ocular.
- A configuração do valor do filtro para 100 proporcionará o melhor desempenho do filtro de luz azul, estando em conformidade com as normas de certificação TUV.

# **Calcular pausas**

Ao visualizar o monitor durante longos períodos de tempo, é recomendado que faça pausas periódicas. São recomendadas pausas curtas de, pelo menos, cinco (5) minutos depois de uma (1) a duas (2) horas de visualização contínua.

As pausas curtas e frequentes são geralmente mais benéficas do que as pausas mais longas e menos frequentes.

# **Olhar para objetos distantes**

Durante as pausas, os utilizadores podem reduzir ainda mais a fadiga e a secura oculares focando-se em objetos afastados.

# **Exercícios com os olhos e o pescoço**

## Exercícios com os olhos

Os exercícios com os olhos podem ajudar a minimizar a fadiga ocular. Vire lentamente os olhos para a esquerda, direita, cima e baixo. Repita quantas vezes forem necessárias.

## Exercícios com o pescoço

Os exercícios com o pescoço também podem ajudar a minimizar a fadiga ocular. Relaxe os braços deixando-os pendurados ao lado do corpo, incline-se ligeiramente para a frente para esticar o pescoço, vire a cabeça para a direita e para a esquerda. Repita quantas vezes forem necessárias.

# **Informações regulamentares e de serviço**

# **Informações de conformidade**

Esta secção aborda todos os requisitos e declarações relativos a regulamentos. As respetivas aplicações são mencionadas nas placas de identificação e símbolos relevantes na unidade.

# **Declaração de conformidade da FCC**

Este dispositivo está em conformidade com o Artigo 15º das Normas da FCC. O seu funcionamento está sujeito às duas condições seguintes: (1) este dispositivo não poderá causar interferências prejudiciais, e (2) este dispositivo deve aceitar quaisquer interferências recebidas, incluindo interferências que possam causar um funcionamento indesejado. Este equipamento foi testado e considerado em conformidade com os limites estabelecidos para um dispositivo digital Classe B, nos termos do Artigo 15º das Normas da FCC.

Estes limites foram concebidos para proporcionar uma razoável proteção contra interferências prejudiciais na instalação doméstica. Este equipamento gera, utiliza e pode irradiar energia de radiofrequência e, se não for instalado e utilizado de acordo com as instruções, pode causar interferências nocivas nas comunicações de rádio. No entanto, não existe qualquer garantia de que a interferência não ocorra numa instalação particular. Se este equipamento provocar interferências nocivas na receção de rádio ou televisão, o que pode ser determinado desligando e voltando a ligar o equipamento, recomendamos que o utilizador tente corrigir a interferência utilizando uma ou mais das seguintes medidas:

- Reorientar ou deslocar a antena recetora.
- Aumentar a distância entre o equipamento e o dispositivo recetor.
- Ligar o equipamento a uma tomada que faça parte de um circuito diferente daquele onde o recetor está ligado.
- Consultar o fornecedor ou um técnico de rádio/TV qualificado se precisar de ajuda.

**Aviso:** Tenha em atenção que quaisquer alterações ou modificações não expressamente aprovadas pela entidade responsável pela conformidade do equipamento invalidam a autoridade do utilizador em operar o mesmo.

# **Declaração do Departamento de indústria do Canadá**

CAN ICES-003(B) / NMB-003(B)

# **Conformidade CE para países europeus**

C C O dispositivo cumpre a Diretiva CEM 2014/30/UE e a Diretiva de Baixa Tensão 2014/35/UE.

# **A informação seguinte destina-se apenas aos Estados-membros da UE:**

O símbolo apresentado à direita está em conformidade com a Diretiva 2012/19/UE relativa a Resíduos de Equipamentos Elétricos e Eletrónicos (REEE). O símbolo indica que o equipamento NÃO deve ser eliminado junto com o lixo doméstico e que devem ser utilizados os sistemas de recolha e tratamento de acordo com as normas locais.

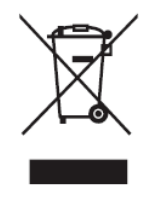

#### **Declaração de conformidade com a diretiva RSP2**

Este produto foi concebido e fabricado em conformidade com a Diretiva 2011/65/ UE do Parlamento Europeu e do Conselho relativa à restrição de utilização de determinadas substâncias perigosas em equipamentos elétricos e eletrónicos (Diretiva RSP2) e foi considerado em conformidade com os valores máximos de concentração estabelecidos pela Comité Europeu de Adaptação Técnica (TAC), como apresentado abaixo:

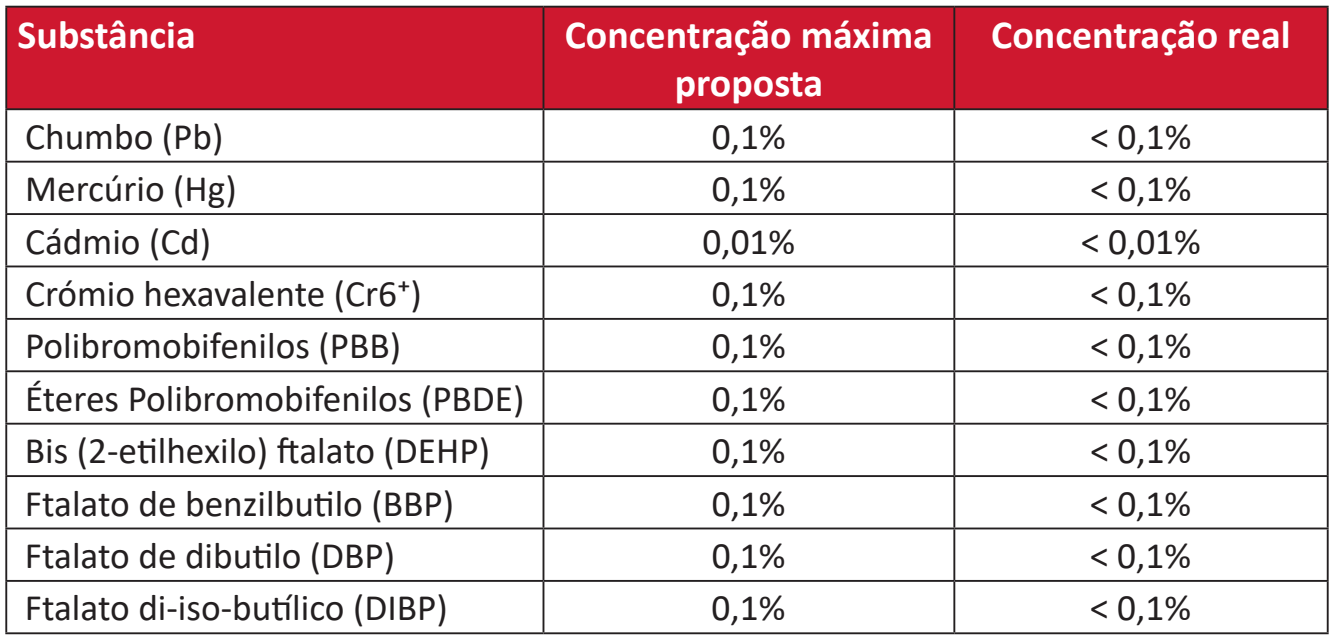

#### **Determinados componentes dos produtos acima descritos estão isentos ao abrigo do Anexo III das Diretivas RSP2 como abaixo indicado:**

- Liga de cobre com um teor de chumbo até 4% do peso.
- Chumbo em soldas com alta temperatura de fusão (isto é, ligas à base de chumbo com um teor de chumbo igual ao superior a 85% do peso).
- Componentes elétricos e eletrónicos que contêm chumbo num vidro ou cerâmica não dielétrica em condensadores, por exemplo, dispositivos piezoelétricos ou fixados numa matriz de vidro ou cerâmica.
- Chumbo em cerâmica dielétrica em condensadores para tensão nominal de 125 V AC ou 250 V DC ou superior.

# **Restrição de substâncias perigosas na Índia**

Declaração sobre Restrições à Utilização de Substâncias Perigosas (Índia). Este produto cumpre o "Regulamento relativo a resíduos elétricos e eletrónicos da Índia 2011" que proíbe a utilização de chumbo, mercúrio, crómio hexavalente, bifenilos polibromados ou éteres difenílicos polibromados em concentrações superiores a 0,1 % em massa e 0,01 % em massa de cádmio, exceto para as isenções previstas no Anexo 2 do Regulamento.

# **Eliminação do produto no final da sua vida útil**

A ViewSonic® respeita o ambiente e está empenhada em desenvolver práticas ecológicas. Obrigado por fazer parte de um esforço de computação mais inteligente e ecológica. Visite o website da ViewSonic® para saber mais.

# **EUA e Canadá:**

https://www.viewsonic.com/us/go-green-with-viewsonic

# **Europa:**

[https://www.viewsonic.com/eu/environmental-social-gover](http://www.viewsoniceurope.com/eu/support/call-desk/)nance/recycle

#### **Taiwan:**

[https://recycle.moenv.gov.tw/](https://recycle.epa.gov.tw/)

**Para utilizadores da UE, contacte-nos em caso de ocorrência de qualquer problema de segurança/acidente com este produto:**

ViewSonic Europe Limited

**O** Haaksbergweg 75 1101 BR Amsterdam **Netherlands** 

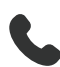

 $\leftarrow$  +31 (0) 650608655

 $\boxdot$  EPREL@viewsoniceurope.com

https://www.viewsonic.com/eu/

# **Informações de direitos de autor**

Copyright© ViewSonic® Corporation, 2024. Todos os direitos reservados.

Macintosh e Power Macintosh são marcas comerciais registadas da Apple Inc.

Microsoft, Windows e o logótipo Windows são marcas comerciais registadas da Microsoft Corporation nos Estados Unidos da América e noutros países.

ViewSonic® e o logótipo dos três pássaros, são marcas comerciais registadas da ViewSonic® Corporation.

VESA é uma marca registada da Video Electronics Standards Association. DPMS, DisplayPort e DDC são marcas registadas da VESA.

ENERGY STAR® é uma marca comercial registada da U.S. Environmental Protection Agency (EPA).

Como parceiro da ENERGY STAR®, a ViewSonic® Corporation determinou que este produto cumpre as diretivas da ENERGY STAR® relativas a eficácia energética.

**Exclusão de responsabilidade:** A ViewSonic® Corporation não se responsabiliza por erros técnicos ou editoriais ou omissões no conteúdo do presente documento, nem por danos acidentais ou consequentes resultantes do fornecimento deste material, nem pelo desempenho ou utilização deste produto.

Com vista ao melhoramento contínuo do produto, a ViewSonic® Corporation reserva o direito de alterar as especificações do produto sem aviso prévio. As informações neste documento poderão ser alteradas sem aviso prévio.

Este documento não poderá ser copiado, reproduzido ou transmitido por qualquer meio, sem autorização prévia por escrito da ViewSonic® Corporation.

VP2776T-4K\_UG\_PTG\_1a\_20240524

# **Serviço de Apoio ao Cliente**

Para apoio técnico ou assistência ao produto, consulte a tabela abaixo ou contacte o seu revendedor.

**NOTA:** Será necessário o número de série do produto, localizado na traseira do monitor junto às portas de E/S.

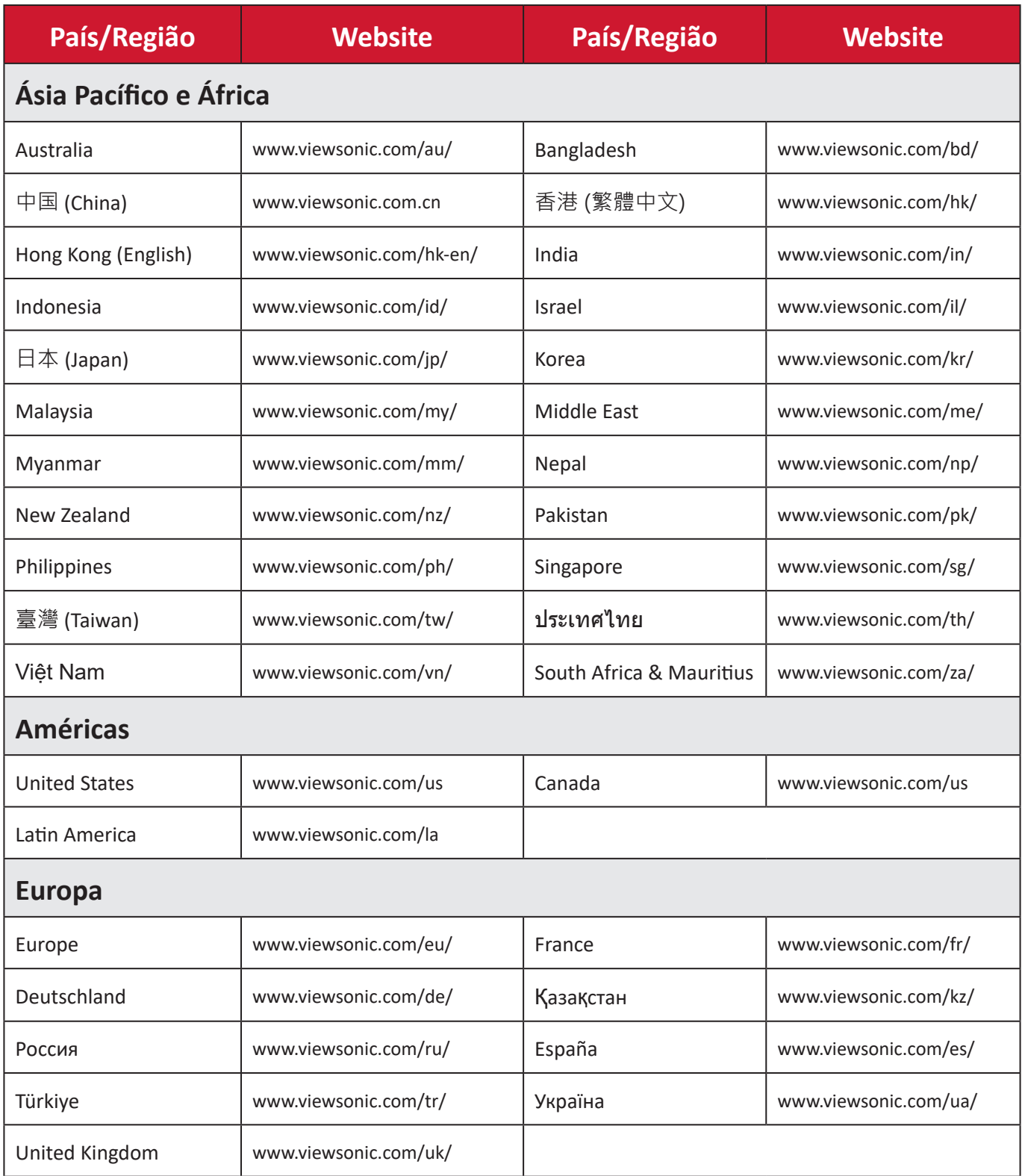

# **Garantia limitada**

Monitor ViewSonic®

#### **O que cobre a garantia:**

A ViewSonic® garante que o seu produto se encontra isento de defeitos de fabrico e de material durante o período de garantia. Se o produto apresentar algum defeito de material ou de fabrico durante o período de garantia, a ViewSonic®, irá a seu critério exclusivo, e como seu único recurso, reparar ou substituir o produto por um produto similar. O produto de substituição ou partes do mesmo poderão incluir peças ou componentes refabricados ou restaurados. A unidade reparada ou de substituição estará coberta pelo período de tempo remanescente da garanta limitada original do cliente e o período de garantia não será prolongado. A ViewSonic® não disponibiliza qualquer garantia para qualquer software de terceiros incluído no produto ou instalado pelo cliente e instalação de quaisquer peças ou componentes de hardware não autorizados (ex.: Lâmpadas de projetor). (Consulte a secção: "O que a garantia exclui e não cobre").

#### **Tempo de validade da garantia:**

Os monitores ViewSonic® têm garantia de 1 a 3 anos, dependendo do país onde foi efetuada a compra, para todos os componentes, incluindo a fonte de iluminação e para defeitos de fabrico, a partir da data da compra.

#### **Quem protege a garantia:**

Esta garantia é válida apenas para o primeiro comprador.

#### **O que a garantia exclui e não cobre:**

- Qualquer produto no qual o número de série tenha sido desfigurado, modificado ou removido.
- Danos, deterioração ou avarias resultantes de:
	- ͫ Acidentes, utilização incorreta, negligência, fogo, água, relâmpagos ou outros fenómenos naturais, modificações não autorizadas do produto ou não cumprimento das instruções fornecidas com o produto.
	- ͫ Reparação ou tentativa de reparação por qualquer pessoa não autorizada pela ViewSonic®.
	- ͫ Danos ou perdas de quaisquer programas, dados ou suportes de dados amovíveis.
	- ͫ Desgaste normal.
	- ͫ Remoção ou instalação do produto.
- Perdas de dados ou software ocorridas durante a reparação ou substituição.
- Quaisquer danos ocorridos no produto devido à sua expedição.
- Causas externas ao produto, tais como, variações ou falhas de energia elétrica.
- Utilização de acessórios ou componentes que não cumpram as especificações da ViewSonic.
- Falha do proprietário em realizar a manutenção periódica do produto, conforme declarado no Manual do utilizador.
- Qualquer outra causa que não esteja relacionada com um defeito do produto.
- Danos causados por imagens estáticas (sem movimento) exibidas durante longos períodos (também conhecidas como imagens residuais).
- Software Quaisquer produtos de software de terceiros incluídos no produto ou instalados pelo cliente.
- Hardware/Acessórios/Peças/Componentes A instalação de hardware, acessórios, peças consumíveis ou componentes não autorizados (ex.: Lâmpadas de projetor).
- Danos ou abusos no revestimento da superfície do monitor provocados por limpeza inadequada, conforme descrito no Manual do utilizador do produto.
- Encargos de serviços de remoção, instalação e configuração, incluindo montagem na parede do produto.

#### **Como obter assistência:**

- Para informações sobre a assistência técnica em garantia, contacte o Serviço de Apoio ao Cliente ViewSonic® (Consulte a página "Serviço de Apoio ao Cliente"). Deverá fornecer o número de série do seu produto.
- Para obter assistência em garantia, ser-lhe-á solicitado o seguinte: (a) o recibo de compra original datado, (b) o seu nome, (c) a sua morada, (d) uma descrição do problema e, (e) o número de série do produto.
- Entregue ou envie o produto, com portes pré-pagos, na embalagem original para um centro de assistência técnica ViewSonic® ou para a ViewSonic®.
- Para informações adicionais ou para saber qual o centro de assistência técnica ViewSonic® mais próximo, contacte a ViewSonic®.

## **Limitação de garantias implícitas:**

Não são oferecidas garantias, expressas ou implícitas, que se estendam além da descrição contida neste documento, incluindo a garantia implícita de comercialização ou adequação a um determinado fim.

## **Exclusão de danos:**

A responsabilidade da ViewSonic limita-se ao custo de reparação ou substituição do produto. A ViewSonic® não será responsável por:

- Danos materiais causados por quaisquer defeitos no produto, danos com base em inconveniência, perda de utilização do produto, perda de tempo, perda de lucros, perda de oportunidade de negócio, perda de credibilidade, interferência em relações comerciais ou outras perdas comerciais, mesmo quando avisado da possibilidade de tais danos.
- Quaisquer outros danos, quer sejam acidentais, consequentes ou outros.
- Qualquer reclamação contra o cliente por qualquer outra parte.
- Reparação ou tentativa de reparação por qualquer pessoa não autorizada pela ViewSonic®.

# **Efeito da legislação local:**

Esta garantia concede ao cliente direitos legais específicos, podendo existir outros direitos que podem variar de acordo com a legislação local. Algumas jurisdições não permitem limitações a garantias implícitas e/ou não permitem a exclusão de danos acidentais ou consequentes, por isso, as limitações e exclusões mencionadas acima poderão não se aplicar no seu caso.

## **Vendas fora dos EUA e Canadá:**

Para informações de garantia e assistência para produtos ViewSonic® vendidos fora dos EUA e do Canadá, contacte a ViewSonic® ou o seu revendedor ViewSonic® local.

O período de garantia para este produto na China continental (Excluindo Hong Kong, Macau e Taiwan) está sujeito aos termos e condições do Certificado de Garantia de Manutenção.

Os utilizadores da Europa e Rússia, podem encontrar detalhes completos da garantia em:<http://www.viewsonic.com/eu/>em "Support/Warranty Information" (Suporte/Informações de garantia).

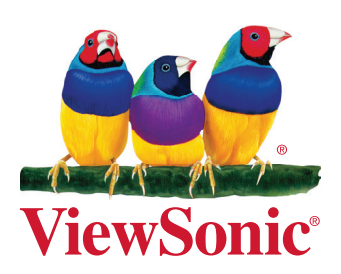